#### CMLRRP

#### User Creation

മുഖ്യ മന്ത്രിയുടെ പ്രാദേശിക റോഡ് പുനർനിർമ്മണ പദ്ധതിയുമായി ബന്ധപ്പെട്ട് റോഡ് വർക്ക് പൂർത്തിയാക്കുന്ന മുറയ്ച് കോൺട്രാക്ടറുടെ പേയ്യെന്റ് നൽകുന്നതിനുവേണ്ടി ഇൻഫർമേഷൻ കേരളാ മിഷൻ തയ്യറാക്കിയ CMLRRP ആപ്ലിക്കേഷനിലേക്ക് ലോഗിൻ ചെയ്യന്ന ഉപയോക്താക്കളെ സുലേഖ ആപ്ലിക്കേഷൻ വഴി സൃഷ്ടിക്കുന്ന രീതിയാണ് ചുവടെ പ്രതിപാദിക്കുന്നത്. അതിനായി അതത് ജില്ലാ പഞ്ചായത്തിലെ Executive Engineer സുലേഖ ആപ്ലിക്കേഷനിൽ ലോഗിൻ ചെയ്യക(ചിത്രം 1).

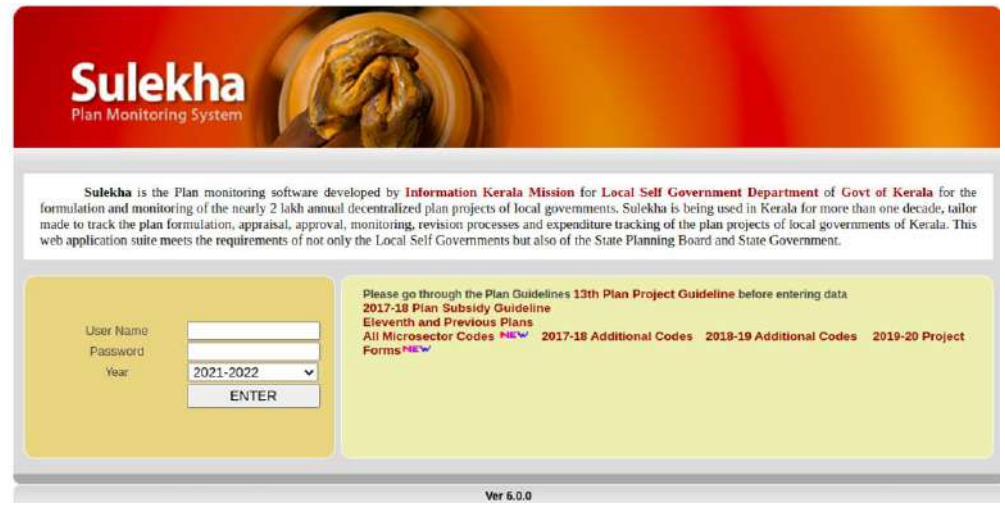

#### െിത്രം 1

- പ്രാധാനമായും 7 ഉപയോക്താക്കളേയാണ് ഇതുവഴി ചേർക്കേണ്ടത്.
- 1. Assistant Engineer
- 2. Assistant Exicutive Engineer
- 3. EE Accounts
- 4. Drawing Branch 1
- 5. Drawing Branch 2
- 6. Junior Supentedent
- 7. Divisional accounts

#### Executive Engineer Login

ആദ്യമായി EE ലോഗിനിൽ പ്രവേശിച്ച് settings മെനുവിലെ Implimenting Office Name എന്ന കോമ്പോ ബോക്സിൽ നിന്നും Office of Exicutive Engineer, LSGD എന്നത് തെരഞ്ഞെടുക്കുക. Add User മെനുവിൽ ക്ലിക്ക് ചെയ്യക. അതിനുശേഷം New User എന്ന ബട്ടണിൽ ക്ലിക്ക് ചെയ്യക(ചിത്രം 2).

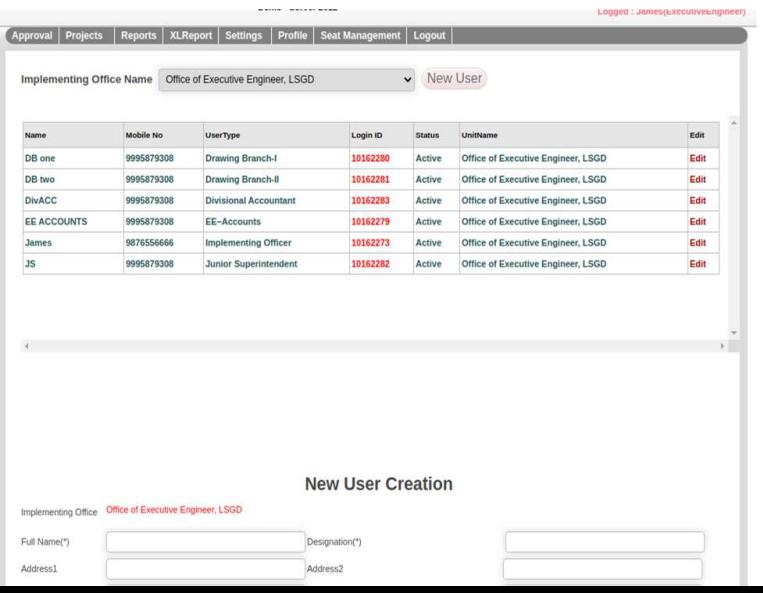

#### െിത്രം 2

- അതിനുദശഷം അതാത് ഉദേയാഗസ്ഥരുടെ ദപര് ദരഖ്ടെടുത്തുക.
- Designation എന്ന കോളത്തിൽ ഉദ്യോഗസ്ഥന്റെ ഡെഡിഗ്നേഷനും രേഖപ്പെടുത്തുക.
- $\bullet$  മൊബൈൽ നമ്പർ എന്ന കോളത്തിൽ മാബൈൽ നമ്പർ രേഖപ്പെടുത്തുക.
- User Type എന്ന കോമ്പോ ബോക്സിൽ അതാത് ഉദ്യോഗസ്ഥരുടെ റോൾ രേഖപ്പെട്ടത്തി സേവ് ബട്ടൺ ക്ലിക്ക് ചെയ്യുക. അപ്പോൾ ചിത്രം 3 ൽ കാണുന്ന പോലെ യൂസർ നെയിമും പാസ് വേഡും ലഭിക്കും.

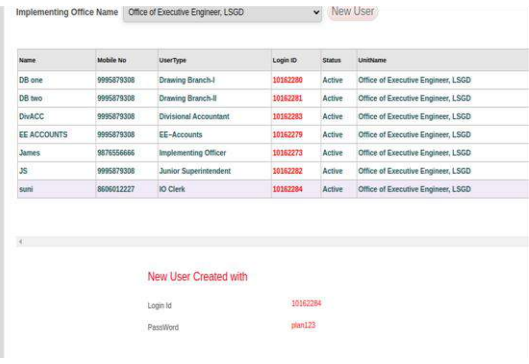

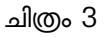

ഒരു ഉദ്യോഗസ്ഥൻ ഈ ഓഫീസിൽനിന്ന് ടാൻസറായിപോകുകയോ റിട്ടയർ ആകുകയോ ചെയ്യാൽ Edit ബട്ടൺ ക്ലിക്ക് ചെയ്ത് is Activeഎന്ന ചെക് ബോക്സിലെ ടിക് ഒഴിവാക്കിയാൽ മതിയാകം(ചിത്രം 2).

അടുത്തതായി സീറ്റ് മാനേജ് മെന്റാണ്. അതിനായി Seat Management എന്ന മെനുവിൽ ക്ലിക്ക് ചെയ്ത് Seat Settings എന്ന ക്ലിക്ക് ചെയ്ത് Add New Seat എന്നതിൽ ക്ലിക്ക് ചെയ്യുക(ചിത്രം 4).

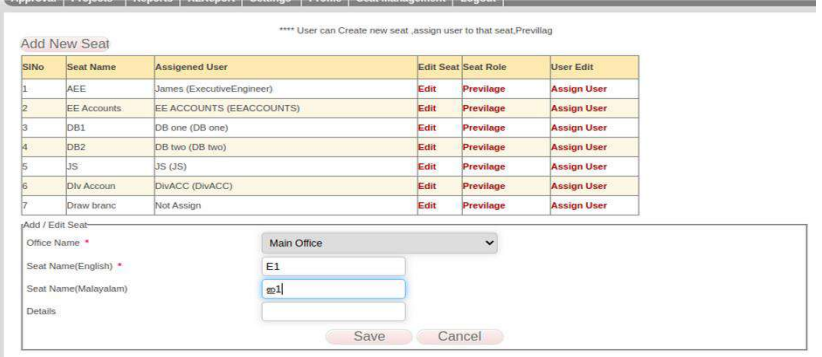

#### െിത്രം 4

• ഇതിൽ Office Name എന്ന കോമ്പോ ബോക്സിൽ നിന്നും Main Office തെരഞ്ഞെടുക്കുക. സീറ്റിന്റെ പേര് ഇംഗ്ലീഷിലും മലയാളത്തിലും രേഖപ്പെടുത്തുക. അതിനുശേഷം സേവ് ബട്ടൺ ക്ലിക്ക് ചെയ്യുക. അപ്പോൾ ടതാട്ടുമുകളില്ക ഗ്രിഡില്ക ഇദൊള് ദെര്ത് േീറ്റ് കാണാന് കഴിയും . അതിനുദശഷം ആ േീറ്റിനു നേരെയുള്ള Privillage ബട്ടണിൽ ക്ലിക്ക് ചെയ്യുക. അതിനുശേഷം Add Suit to Seat എന്നത് ക്ലിക്ക് ചെയ്ത് അപ്പോൾ ചിത്രം 5 ൽ കാണുന്നപോലുള്ള സ്കീൻ ലഭിക്കം.

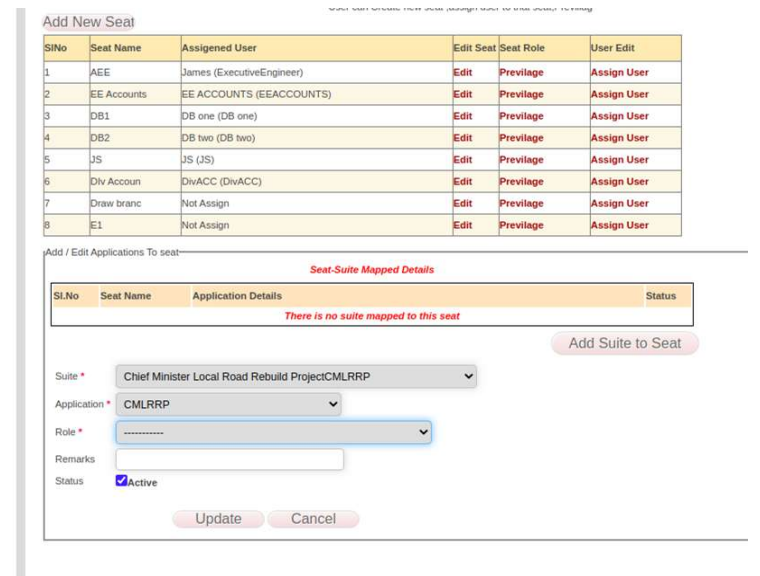

#### െിത്രം 6

- അതിൽ Suit എന്ന കോമ്പോ ബോക്സിൽ നിന്നും Chief Ministers Local Road Rebuild Project(CMLRRP) എന്നത് തെരഞ്ഞെടുക്കുക. Application എന്ന കോമ്പോ ബോക്സിൽ നിന്നും CMLRRP) എന്നത് ടതരടെടുക്കുക
- Role എന്ന കോമ്പോ ബോക്സിൽ നിന്നും തെരഞ്ഞെടുത്ത സീറ്റിലെ റോൾ തെരഞ്ഞെടുക്കുക. അതിനശേഷം ഈ സീറ്റിലേക്ക് Assign User എന്നതിൽ ക്ലിക്ക് ചെയ്ത് യൂസറെ അസൈൻ ചെയ്യുക.

#### **Chief Minister's Local Road Rebuild Project**

## **പേയ്മെന്റ് റിക്വസ്റ്റ് CONTRACTOR LOGIN**

ആപ്ലിക്കേഷനിക്കേേ് പ്രക്കേശിേുന്നതിനായി cmlrrp.lsgkerala.gov.in എന്ന URL ഉരക്കയാഗിക്കേണ്ടതാണ്.

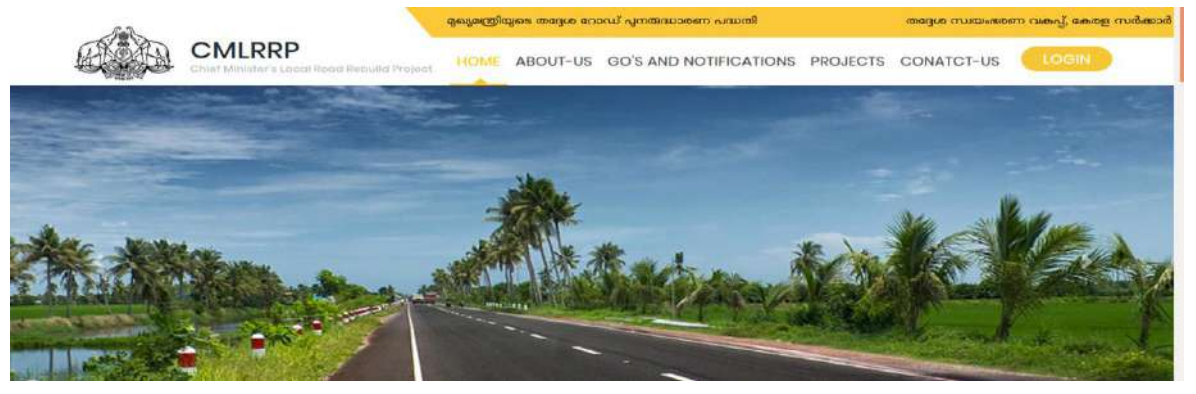

വർക്ക് അവാർഡ് ചെയ്യുന്ന സമയത്ത് രേഖപ്പെടുത്തുന്ന കോൺട്രാക്ടറുടെ മൊബൈൽ നമ്പരിലേക്ക് പാസ്വേഡ് sms ആയി ലഭിക്കുന്നതാണ്.

## $\mathbf{c}$ കാൺട്രാക്ടർ ലോഗിൻ.

കോൺട്രാക്ടുടെ മൊബൈൽ നമ്പരിലേക്ക് ലഭിക്കുന്ന എസ്എംഎസ് സന്ദേശത്തിൽ ആപ്ലിക്കേഷനിലേക്ക് പ്രവേശിക്കാനുള്ള പാസ്വേഡ് ലഭിക്കും(ചിത്രം 1.1).

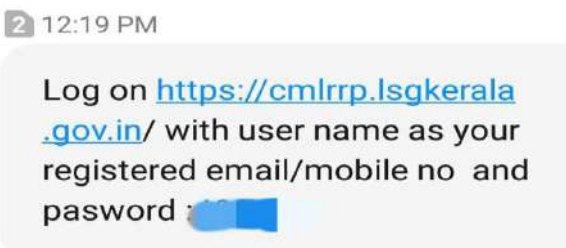

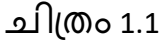

• ആപ്ലിക്കേഷനിക്കേേ് പ്രക്കേശിേുന്നതിനായി ഇചമയിേും/ചമാബൈല് നമ്പേും രാസ്ക്കേഡും ഉരക്കയാഗിച്ച് ക്കോഗിന് ചെയ്യു (െിപ്തം 1.2)( **Select for Official Login എന്നതില് രിക് മെപേണ്ടആവശ്യെി ല**).

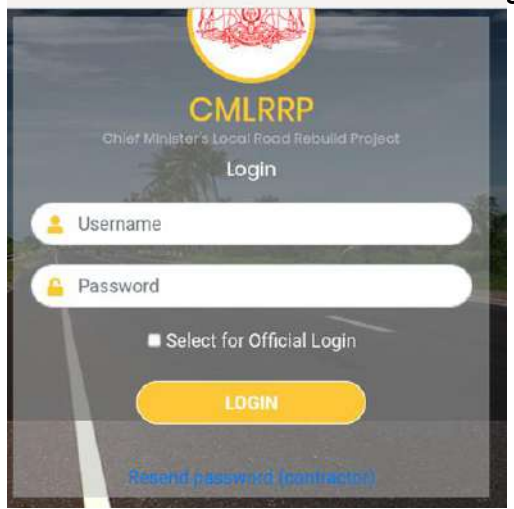

ചിത്രം 1.2<br>പാസ്വേഡ് റീ രെ കോൺട്രാക്ടർക്ക് പാസ്വേഡ് റീ സെന്റ് ചെയ്യണമെങ്കിൽ താഴെ കാണുന്നResend Password(Contractor) എന്നതിൽ ക്ലിക്ക് ചെയ്ത് രജിസ്റ്റർ ചെയ്ത ശരിയായ ഇമെയിൽ രേഖപ്പെടുത്തുക. അപ്പോൾ മൊബൈലിലേക്ക് പുതിയ പാസ്വേഡ് എസ് എം എസായി ലഭിക്കുന്നതാണ്.

#### **Payment Request:**

.<br>അപ്ലിക്കേഷനിലേക്ക് പ്രവേശിച്ച് കഴിഞ്ഞ് ഇടത് വശത്ത് കാണുന്നPayment Request എന്നതിൽ ക്ലിക്ക് ചെയ്താൽ തൊട്ടു താഴെ ഈ കോൺട്രാക്ടർക്ക് അവാർഡ് ചെയ്ത് കൊടുത്ത പ്രോജക്ടുകൾ ാണാന് െിയും.(െിപ്തം 1.3)

**NB എ്ഗിമെന്റ് തീയതി ക്ഴിഞ്ഞ് 12 ദിവസങ്ങള്ക്ക് പശ്ഷപെ ഇവിമര പ്േോജക്രുക്ള്ക് ിസ്റ്റ് മെേൂ.**

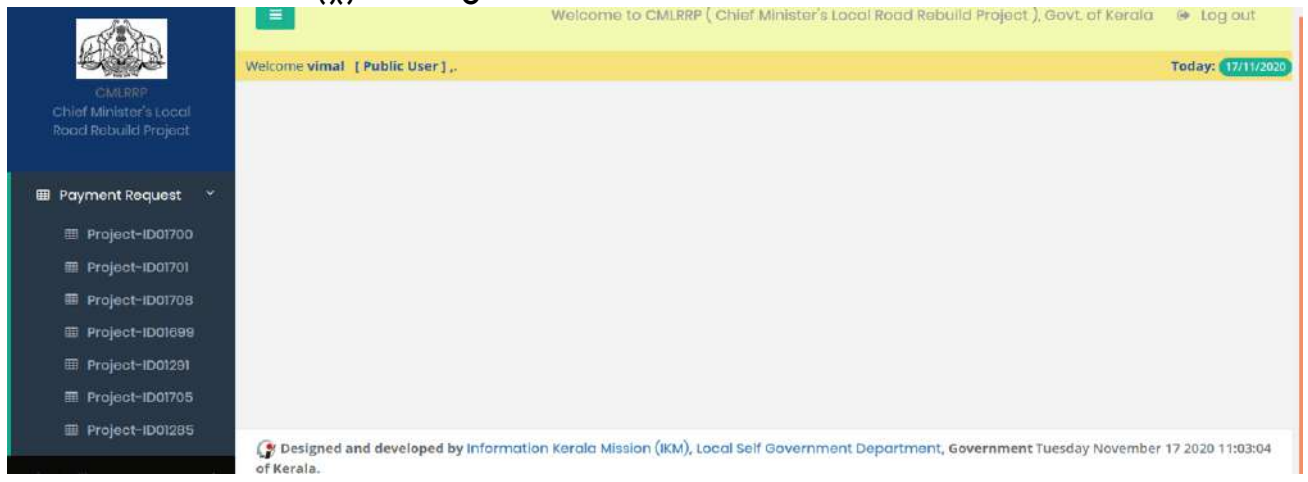

പേയ്മെന്റ് റിക്വസ്റ്റ് ചെയ്യേണ്ട പ്രോജക്ടിൽ ക്ലിക്ക് ചെയ്യുക. അപ്പോൾ െിപ്തം 1.4 ല് ാണുന്ന ക്കരാേുള്ളസ്പ് ീന് േഭിേും.

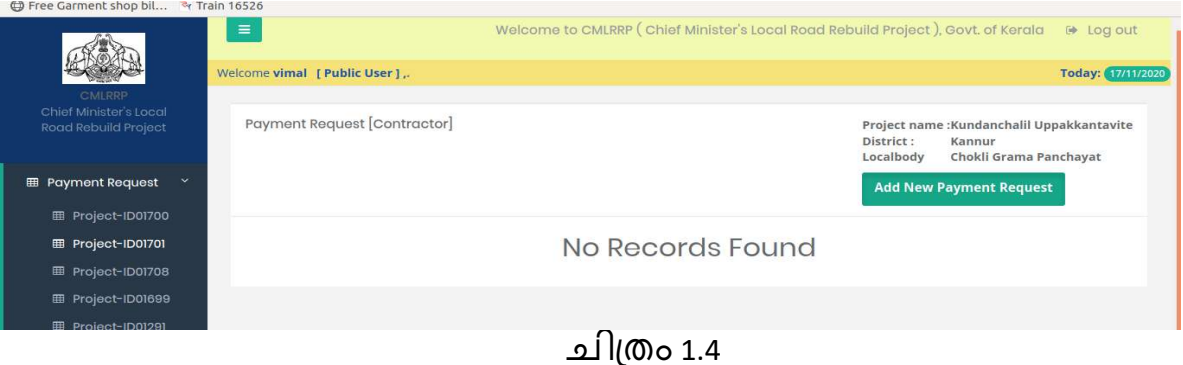

ഇതിൽ Add new Payment Request എന്നതിൽ ക്ലിക്ക് ചെയ്യുക. അപ്പോൾ ചിത്രം 1.5 ൽ കാണുന്നപോലുള്ള സ്ക്രീൻ ലഭിക്കും.

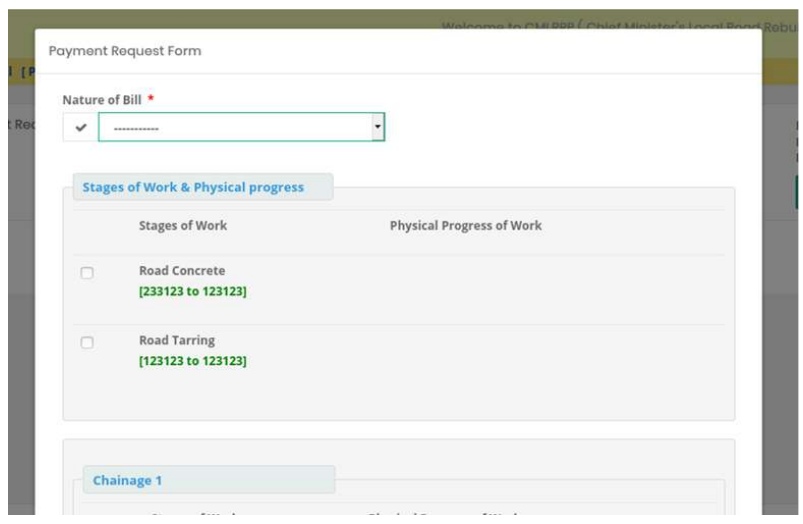

- െിപ്തം 1.5
- ഇതില് Nature Of Bill എന്നതില് നിന്നും Partial Payment ആക്കണാ Full Payment ആണോ എന്നത് തെരഞ്ഞടുക്കുക. അടുത്തത് Stages of Work & Physical progress എന്നതിൽ നിന്നും പൂർത്തിയായ സ്റ്റേജുകൾ തെരഞ്ഞെടുക്കുക.അപ്പോൾ . ചിത്രം 1.6 ൽ കാണുന്ന പോലുള്ള സ്ക്രീൻ ലഭിക്കും.

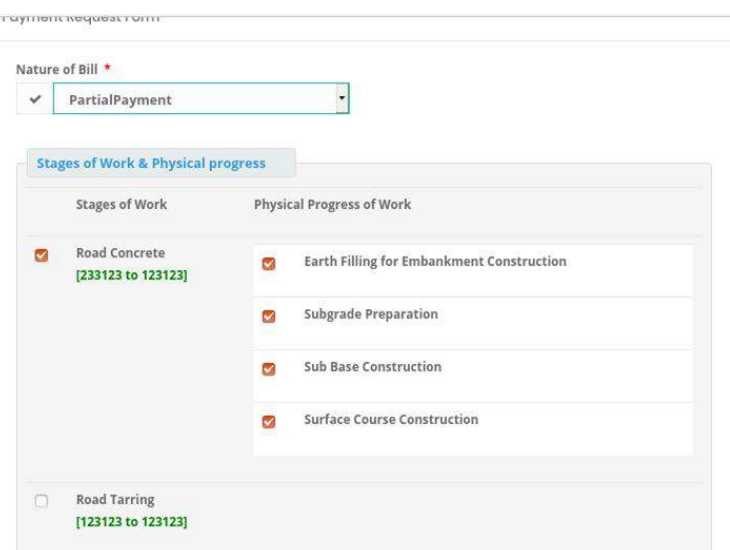

 $\,\cdot\,$  വലത് വശത്ത് കാണുന്ന Physical Progress of Work എന്നതിൽ കാണുന്ന ഇനങ്ങളിൽ നിന്നും പൂർത്തിയായവ തെരഞ്ഞെടുക്കുക. അതിനുശേഷം —<br>Amount Requested (in Rs) എന്നതിൽ റിക്വസ്റ്റ് ചെയ്യുന്ന തുക രേഖപ്പെടുത്തുക. **NB: നോളിതുവമെ േൂര്ത്തിയോകിയ വര്കുക്ള്ക്ക് മെ വോയ ആമക് തുക് ആയിെികണം Amount Requested (in Rs) എന്നതില് നല്പക്ണ്ടത്.**

- പാർഷ്യൽ പേയ്മെന്റാണെങ്കിൽ Agreed PAC യുടെ 90% മാത്രമേ അനുവ്ദിക്കുകയുള്ളൂ. Amount Requested (in Rs) നു താഴെയായി ( can be requested up to .............) റിക്വസ്റ്റ് ചെയ്യാൻ കഴിയുന്ന തുക കാണാവുന്നതാണ്. അതുപോലെ പാർഷ്യൽ് പേയ്മെന്റാണെങ്കിൽ താഴെ കാണുന്ന *Disclaimer* എന്ന ചെക് ക്കൈാക്സ് ടിക് ചെക്കയ്യണ്ടതാണ്.
- അതിനുക്കശഷം ക്കസവ്ൈട്ടണ്ടക്ലിേ് ചെക്കയ്യണ്ടതാണ്. അക്കൊള് "*Are you sure you want to save "* എന്ന മെസേജ് ലഭിക്കുന്നതാണ്. അതിൽ ഒകെ ബട്ടൺ ക്ലിക്ക് ചെയ്യുക.
- ഇങ്ങനെ സേവ് ചെയ്ത വിവരങ്ങൾ ചിത്രം *1.7* ൽ കാണുന്നതു പോലെ കാണാൻ കഴിയുന്നതാണ്.

| III Project IDOI701      |        |              | Showing 1 to 1 of 1 entries |                   |              |                              |                 |                |           |      |  |
|--------------------------|--------|--------------|-----------------------------|-------------------|--------------|------------------------------|-----------------|----------------|-----------|------|--|
| ID Project-IDDI708       | SI.No. | $\mathbf{H}$ | Nature of Bill              | <b>Agreed PAC</b> | Requested on | <b>Requested Bill Amount</b> | Workdone amount | Request Status | View/Edit |      |  |
| <b>m</b> Project-IDOISBS |        |              | PartialPayment              | 900000            | 17/11/2020   | 50000                        | ruill           | Processing     |           | View |  |
| EB Project-ID01201       |        |              |                             |                   |              |                              |                 |                |           |      |  |

െിപ്തം *1.7*

# **യൂട്ടി ിറ്റി ഷിഫ്റ്റ്റ്റിക്വസ്റ്റ് പ്േോസസ്സ് - Utility Shift Request Process**

#### **Payment Request**

• കോൺട്രാക്ടർ എടുത്ത വർക്ക് പൂർത്തിയായി ഫുൾ പേയ്മെന്റ് റിക്വസ്റ്റ്അയച്ച് നടപടി ക്രമങ്ങൾ പൂർത്തിയാകുന്ന മുറയ്ക്ക് utility shift payment ഉണ്ടെങ്കിൽ ആ പ്രൊജക്റ്റ് തെരഞ്ഞെടുത്തു ഇതുമായി ബന്ധപ്പെട്ട പേയ്മെന്റ് റിക്വസ്റ്റ് ചെയ്യുവാൻ സാധിക്കുന്നതാണ്. ഇതിനായി ഇടതുവശത്ത് കാണുന്ന "Payment Menu For Utility Shifting"യൂട്ടലിറ്റി .<br>ഷിഫ്റ്റിംഗ് മെനുവിൽ ക്ലിക്ക് ചെയ്യുക.ചിത്രം 2).

| CHILDER                                        | Weicome vimal [ Public User ] |                                 |                     |           |                                                  |            |               |              |         |                                        |                               |                                                                                | Today: Cheanna |
|------------------------------------------------|-------------------------------|---------------------------------|---------------------|-----------|--------------------------------------------------|------------|---------------|--------------|---------|----------------------------------------|-------------------------------|--------------------------------------------------------------------------------|----------------|
| Chief Minister's Locui Road<br>Robuild Project |                               | Payment Request - Utility Shift |                     |           |                                                  |            |               |              |         |                                        |                               |                                                                                |                |
| E Poyment Request                              |                               | $Show \tto \t=erries$           |                     |           |                                                  |            |               |              |         | Search:                                |                               | Copy CSV front PDF Print                                                       |                |
| E Payment Menu for<br><b>Utility Shifting</b>  |                               | Showing 1 to 10 of 11 entries   |                     |           |                                                  |            |               |              |         |                                        |                               |                                                                                |                |
| <b>ED</b> Payment Request                      | <b>SLNo</b><br>₩              | District                        | Lbtype              | Localbody | Project                                          | Contractor | AS.<br>Amount | TS<br>Amount | PAC     | Requested<br>Amount(Utility)<br>Shift) | Amount<br>Sanctioned<br>by AE | status                                                                         |                |
| & Profile                                      | $\mathbf{f}$                  | Kannur                          | Grama<br>Panchayat  | Chokil    | Bund road                                        | stimal     | 1000000       | 900000       | 850000  | 50000                                  | o                             | <b>Contractor</b><br>submitted the<br>payment request<br>to AE (Utility Shift) | $\,$           |
|                                                | $\mathcal{I}$                 | Kannur                          | Grama<br>Panchayat. | Chokli    | Thriskannapuram<br>Kenhiram road                 | vimal      | 1000000       | 1000000      | 1000000 | - 6                                    |                               | <b>Request Not</b><br>submitted                                                | ø              |
|                                                | 3                             | Kannur                          | Grama<br>Panchayat  | Chokli    | Thekkileri kariyadan<br>road                     | vimal      | 1000000       | 1000000      | 900000  | o                                      |                               | <b>Request Not</b><br>submitted                                                | ä              |
|                                                | 4                             | Kannur                          | Grama<br>Panchayat  | Chokli    | Ramakrishna School<br>Sreenarayana madam<br>road | vimal      | 1000000       | 950000       | 900000  | 46666                                  | $\mathbf{0}$                  | Contractor<br>submitted the<br>payment request<br>to AE (Utility Shift)        | Ø.             |

െിപ്തം 2

- ഇവിടെ വർക്ക് മുഴുവൻ പൂർത്തിയായി പേയ്മെന്റ് റിക്വസ്റ്റ് നടപടികൾ പൂർത്തിയായ പ്രോജക്ടുകളാണ് ലിസ്റ്റ് ചെയ്യുന്നത്.
- മാത്രമല്ല ഇതുവഴി ഓരോ പ്രോജക്ടിന്റേയും സ്റ്റാറ്റസ് അറിയാനും െിയും.
- ഇതില് നിന്നും റി വസ്റ്റ് അയക്കേണ്ട ക്കപ്രാജക്ടിനുക്കനചേയുള്ള Payment Request ബട്ടണിൽ ക്ലിക്ക് ചെയ്യുക. അപ്പോൾ ചിത്രം 2.1 ൽ കാണുന്നതു പോലെയുള്ള സ്കീൻ ലഭിക്കും.

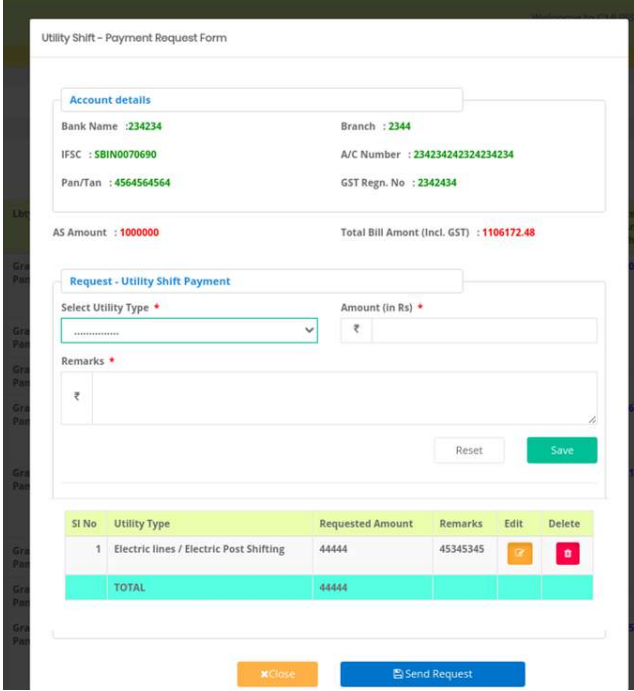

# െിപ്തം 2.1

- ഇവിടെ കോൺട്രക്ടറിന്റെ അക്കൌണ്ട് വിവരങ്ങൾ കാണാൻ കഴിയും. —<br>കൂടാതെ AS Amount , ടോട്ടൽ ബിൽ തുക (ജിഎസ്റ്റി ഉൾപ്പെടെ) കാണാൻ ക്ഴിയും.
- **മതാട്ടുതാഴെRequest Utility Shift Payment** ലെ Select Utility Type എന്ന കോമ്പോ ബോക്സിൽ നിന്നും യൂട്ടിലിറ്റി ടൈപ്പ് തെരഞ്ഞെടുക്കുക.
- അതിനുശേഷം തെരഞ്ഞെടുത്ത തരത്തിന്റെ തുക എത്രയെന്ന് രേഖപ്പെടുത്തി റിമാർക്സ് എന്ന കോളത്തിൽ അതിന്റെ വിവരങ്ങൾ രേഖപ്പെടുത്തി save ബട്ടൺ ക്ലിക്ക് ചെയ്യുക. ഇങ്ങനെ ക്രസ് ചെയ്ത വിവരങ്ങൾ താഴെ കാണാൻ കഴിയും. ഇപ്പാട<sup>്</sup> എഡിറ്റ് ബട്ടൺ ക്ലിക്ക് ചെയ്ത് തിരുത്തുവാനോ ഒഴിവാക്കണമെങ്കിൽ ഡിലീറ്റ് ബട്ടൺ ക്ലിക്ക് ചെയ്ത് ഒഴിവാക്കാനോ കഴിയും.
- അതിനുശേഷം Send Request ബട്ടണിൽ ക്ലിക്ക് ചെയ്യുക. അപ്പോൾ Are you sure , you want to Submit payment request എന്ന മെസേജ് ലഭിക്കും അതിൽ ഒകെ ബട്ടൺ ക്ലിക്ക് ചെയ്യുക.അപ്പോൾ *"Saved Successfully"* എന്ന മെസേജ് ലഭിക്കും. അതിലും രകെ ബട്ടൺ ക്ലിക്ക് ചെയ്യക. ഈ വിവ്രം ബന്ധപ്പെട്ട തക്കേശഭേണ സ്ഥാരനത്തിചേ അസിസ്റ്റന്റ് എന്ജിനീയറുചട ക്കോഗിനില് ലഭ്യമാകും.

**NB: Utility Shifting നു പവണ്ടി റിക്വസ്റ്റ് മെേുന്ന തുക്യും Total Bill എമെൌണ്ടും (inclusive of GST) തമ്മില് ക്ൂട്ടിക്ിട്ടുന്ന തുക് യോമതോെു ക്ോെണവശ്ോ ും AS എമെൌണ്ടിപനകോല് ക്ൂരോന് േോരി ല.** 

## **Profile**

ഈ മെനുവഴി കോൺട്രാക്ടർക്ക് പാസ്വേഡ് മാറ്റാവുന്നതാണ്. പ്രൊഫൈൽ —<br>മെനുവിൽ ക്ലിക്ക് ചെയ്ത് change Password എന്നതിൽ ക്ലിക്ക് ചെയ്താൽ ചിത്രം 1.8 ൽ കാണുന്നപോലുള്ള സ്ക്രീൻ ലഭിക്കും.

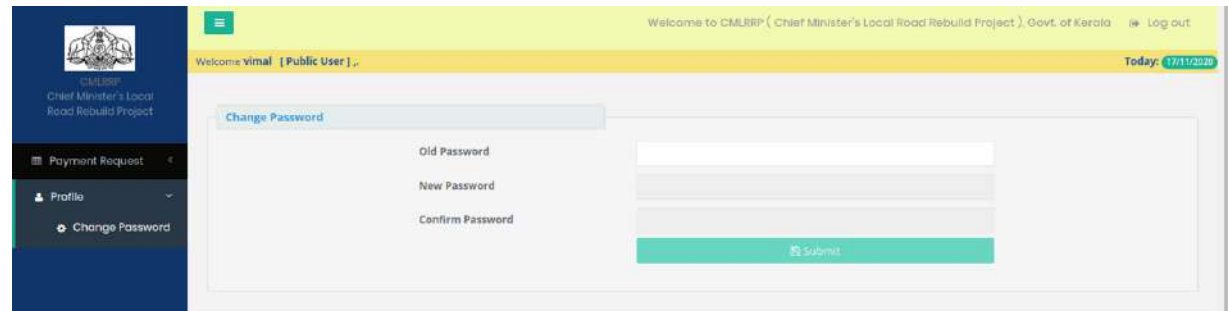

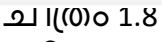

• Old Password എന്നതിൽ നിലവിലെ പാസ്വേഡ് രേഖപ്പെടുത്തുക. New Password എന്നതിൽ പുതിയ പാസ്വേഡ് രേഖപ്പെടുത്തുക്. Cofirm Password എന്നതിൽ പുതിയ പാസ്വേഡ് ഒരിക്കൽകൂടി നൽകുക.

• പാസ്വേഡ് മറന്നുപോയാൽ ലോഗിൻ ചെയ്യന്ന സ്ക്രീനിൽ താഴെ കാണുന്നResend Password(Contractor) എന്നതിൽ ക്ലിക്ക് ചെയ്ത് രജിസ്റ്റർ ചെയ്ത ശരിയായ ഇമെയിൽ രേഖപ്പെടുത്തുക. അപ്പോൾ മൊബൈലിലേക്ക് പുതിയ പാസ്വേഡ് എസ് എം എസായി േഭിേുന്നതാണ്.

#### **Chief Minister's Local Road Rebuild Project**

## **പേയ്മെന്റ് റിക്വസ്റ്റ് AE (Verifier 1) LOGIN**

ആപ്ലിക്കേഷനിക്കേേ് പ്രക്കേശിേുന്നതിനായി cmlrrp.lsgkerala.gov.in എന്ന URL ഉരക്കയാഗിക്കേണ്ടതാണ്.

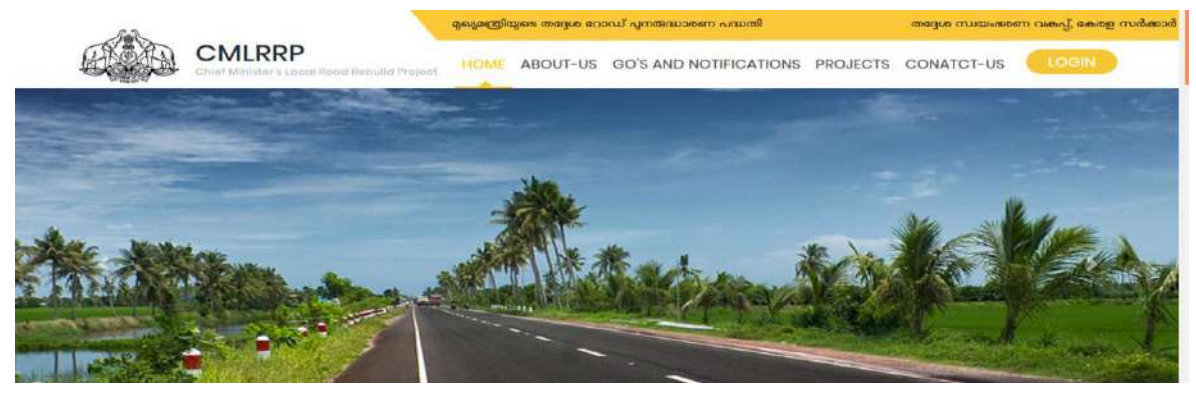

# $\underline{\mathbf{A}\mathbf{E}}$  <u>ലോഗ</u>ിൻ

#### **SENDING USER CREDENTIALS TO CONTRACTORS**

Work Awarding (Contractor) എന്ന മെനുവിൽ എല്ലാ രേഖപ്പെടുത്തലുകളും നടത്തി View/Add photo എന്നതിൽ സൈറ്റിൽ പ്രവ്യത്തി ആരംഭിക്കുന്നതിനു മുൻപുള്ള ഫോട്ടോകൾ അപ്ലോഡ് ചെയ്ത് സേവ് ചെയ്യേണ്ടതും തുടർന്ന് work Awarding ചെയ്ത പ്രോജക്ടുകളുടെ ലിസ്റ്റ് ലിസ്റ്റ് ചെയ്യപ്പെട്ടതായി കാണുവാൻ സാധിക്കുന്നതാണ്.

തുടർന്ന് ടി-ലിസ്റ്റിൽ നിന്നും ബന്ധപ്പെട്ട പ്രവ്യത്തികളുടെ നേരെ കാണുന്ന "send credential" എന്നതിൽ ക്ലിക്ക് ചെയ്യുമ്പോൾ അ്താത് കരാറുകാർക്ക് SMS ആയി അവരുടെ കോണിൽ യൂസർ മാന്വലിൽ കാണിച്ചിട്ടുള്ളത് പോലെയുള്ള പാസ്സ്പേർഡ് ലഭിക്കുന്നതാണ്.

#### **Payment Request- Pending- Contractor:**

AE യുടെ ലോഗിനിൽ കോൺട്രാക്ടർ റിക്വസ്റ്റ് ചെയ്ത പേയ്മെന്റ്process മെേ ന്നതിനു ക്കേണ്ടി Road Project List എന്നതിൽ Payment Request എന്നതിമേ Pending എന്നതിൽ നിന്നും Contractor എന്നത് തെരഞ്ഞെടുക്കുക. അപ്പോൾ ചിത്രം1 ൽ കാണുന്ന പോലുള്ള സ്ക്രീൻ ലഭിക്കും.

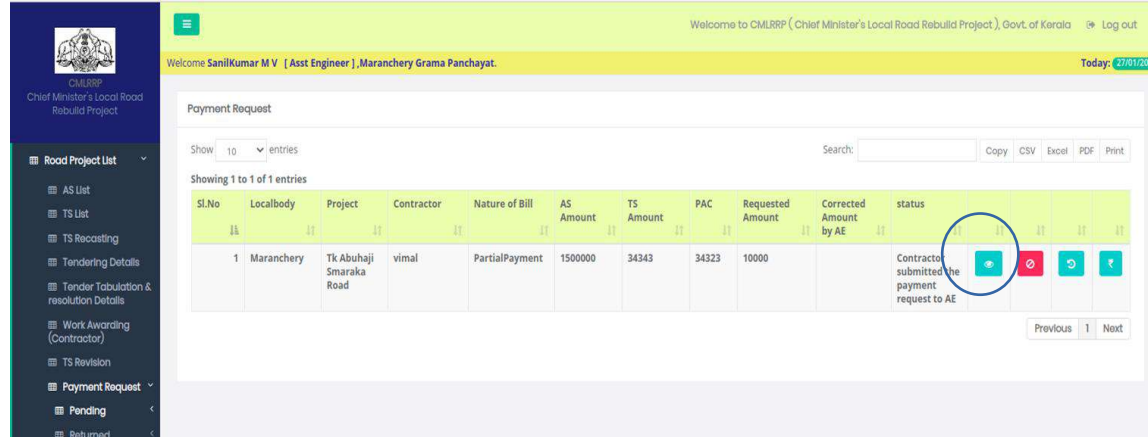

ചിത്രം  $1$ 

ഇവിടെ മൂന്ന് ബട്ടണുകൾ കാണാൻ കഴിയും. പേയ്മെന്റിന്റെ<br>നാളിതുവരെയു<mark> ,</mark> റിസ്റ്ററികാണുന്നതിന്ഈ ബട്ടൺ കിക്ക് നാളിതുവരെയു<mark>ം ക്ലി</mark> റിസ്റ്ററി കാണുന്നതിന് ഈ ബ്ലെട്ടൺ മെക്കേണ്ടതാണ്. അക്കൊൾ ഈ ക്കപ്രാജക്ടിന്റമറ ഹിസ്റ്ററി െിപ്തും 1.1 ൽ കാണുന്നതുപോലെ ലഭിക്കുന്നതാണ്.

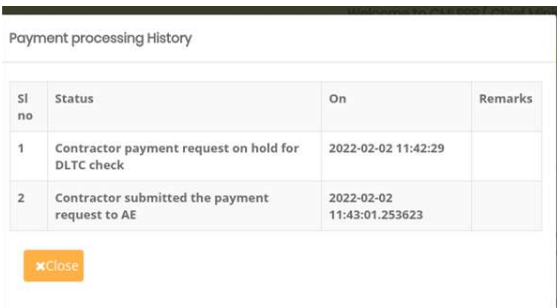

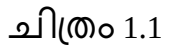

എന്തെങ്കിലും കാരണവശാൽ ഏതെങ്കിലും പെയ്മെന്റ് റിക്വസ്റ്റ് reject മെക്കേണ്ടതാമണങ്കിൽ

 ഈ ബടണ്ട ക്ലിേ് മെയ്തതാൽ െിപ്തും 1.2 ൽ കാണുന്ന ക്കരാേുള്ള സ്കപ്കീൻ കാണാൻ കഴിയുും.

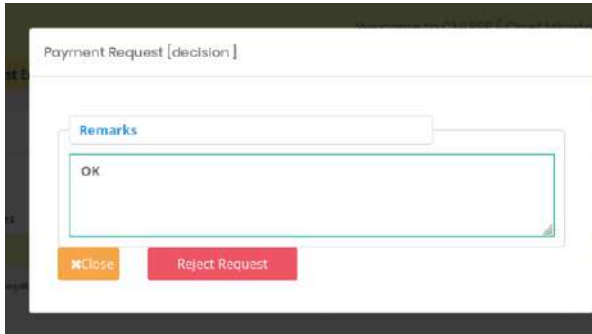

ചിത്രം  $1.2$ 

റിമാർക്സ് രേഖപ്പെടുത്തി Reject Request എന്ന ബട്ടൺ ക്ലിക്ക് ചെയ്യുക. അപ്പോൾ ആ പേയ്മെന്റ് reject ആകുന്നതാണ് . കോൺട്രാക്ടര്ക്ക് മേൽ പ്രോജക്ടിനു പുതുതായി പേയ്മെന്റ് റിക്വസ്റ്റ് ചെയ്യാവുന്നതാണ്.

Payment Request process ചെയ്യുന്നതിനായി View/Edit ബട്ടണിൽ ക്ലിക്ക് ചെയ്താൽ ്ചിത്രം 1.3 ൽ കാണുന്ന പോലുള്ള സ്ക്രീൻ കാണാൻ കഴിയും.

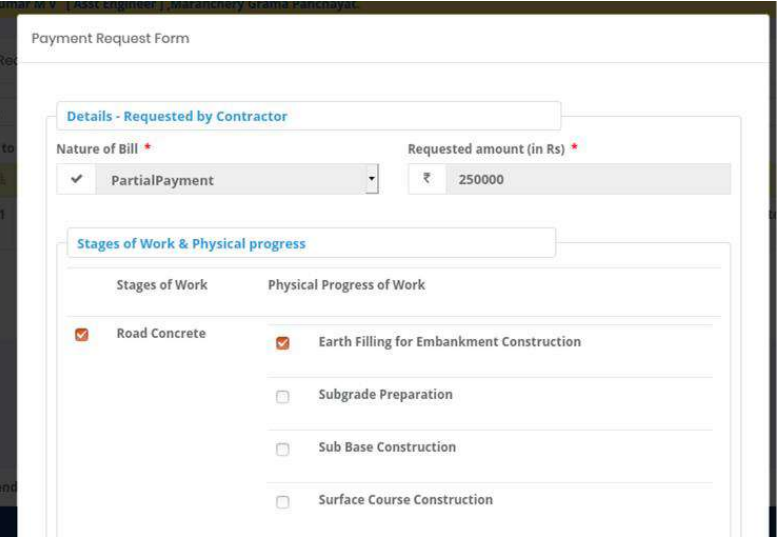

ചിത്രം  $1.3$ 

ഇവിടെ കോൺട്രാക്ടർ submit ചെയ്ത റിക്വസ്റ്റന്റെ വിവരങ്ങൾ കാണാൻ കഴിയുും.

AE േ് സൈറ്റ് മേേി ിക്കേഷന്റമറ ഭാഗൊയി **Physical Progress of Work** ൽ ആവശ്യമായ മാറ്റങ്ങൾ വരുത്താൻ സാധിക്കുന്നതാണ് . പേയ്മെന്റ് എന്ന ഭാഗത്ത് പേയ്മെന്റുമായി ബന്ധപ്പെട്ട വിവരങ്ങളാണ് കാണാൻ സാധിക്കുന്നത് (ചിത്രം 1.4)**.** 

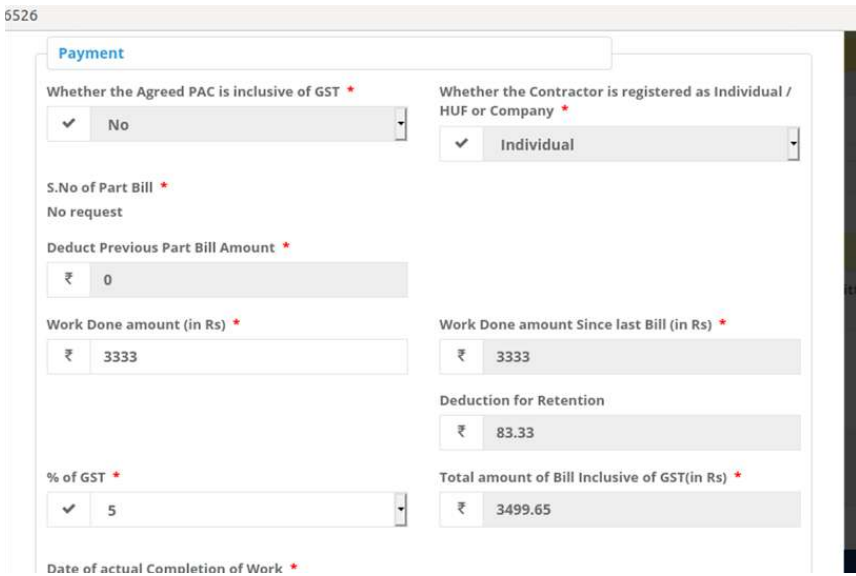

## െിപ്തും 1.4

- Work Done Amount(in Rs) എന്നതിൽ കോൺട്രാക്ടർക്ക് യഥാർത്ഥത്തിൽ എത്ര രൂപ അനുവദിക്കാം എന്നത് രേഖപ്പെടുത്തുക. % of GST എന്ന കോമ്പോ ക്കബാക്ൈിൽ നിന്ന് ജിഎസ്റ്റി യുമട ശതൊനും മതേമെടുേുക . തുടർന്ന് **Work Done amount Since last Bill (in Rs),Deduction for Retention, Total amount of Bill Inclusive of GST(in Rs)** എന്നീ തുകകൾ ൈിസ്റ്റും ഓക്കടാക്കെറ്റിോയി ജനക്കററ്റ് ചെയ്യും.
- Date of actual Completion of Work എന്നതിൽ workകംപ്പീറ്റ് ചെയ്ത തീയതി തെരഞ്ഞെടുക്കുക. ഈ തിയതി വർക്ക് അവാർഡ് ചെയ്ത സമയത്ത് രേഖപ്പെടുത്തിയ Scheduled Date of Completion as per Agreement തീയതിയേക്കാൾ കൂടുതലാണെങ്കിൽ Fine രേഖപ്പെടുത്താനുള്ള കോളം വരും (ചിത്രം 1.5).

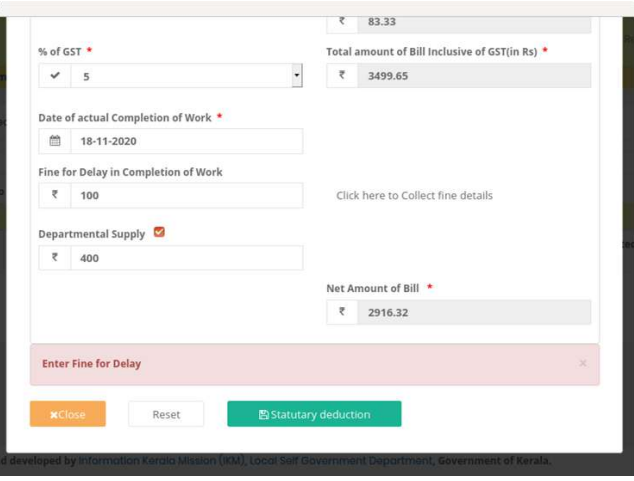

െിപ്തും 1.5

- Fine for Delay in completation Work എന്ന ഭാഗത്ത് ഫൈൻ രേഖപ്പെടുത്തുക.
- അതിനുശേഷം Clik here to Collect Fine Details എന്നതിൽ ക്ലിക്ക് ചെയ്താൽ െിപ്തും 1.5.1 ൽ കാണുന്നതുക്കരാമേയുള്ളസ്കപ്കീൻ േഭിേുും.

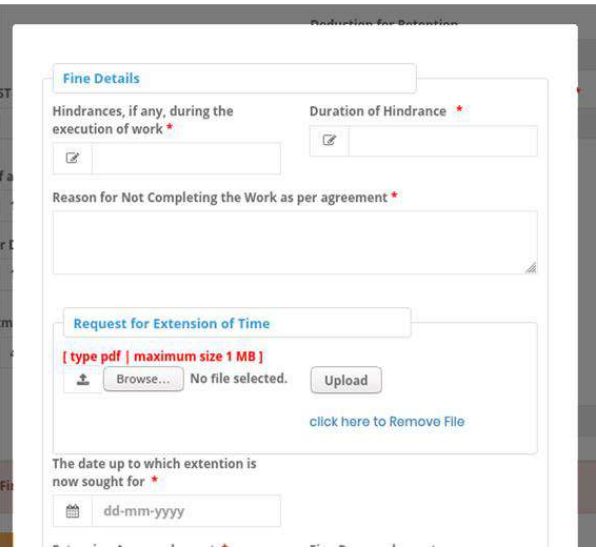

#### ചിത്രം 1.5.1

- Fine Details എന്നതിൽ Hindrances, if any, during the execution of work എന്നതിൽ വർക്ക് ചെയ്യുന്നതിൽ ഏതെങ്കിലും തരത്തിൽ ഉള്ള തടസ്സം നേരിട്ടിട്ടുണ്ടെങ്കിൽ തടസ്സം എന്താണെന്ന് രേഖപ്പെടുത്തുക.
- Duration of Hindrance എന്നതിൽ തടൈും എപ്ത ദിേൈും ഉണ്ടായിേുന്നുമേന്ന് രേഖപ്പെടുത്തുക.
- Reason for Not Completing the Work as per agreement എന്നതിൽ കാരണം രേഖപ്പെടുത്തുക.
- Request for Extension of Time എന്നതിൽ എക്സ്റ്റെൻഷൻ വാങ്ങിയിട്ടുണ്ടെങ്കിൽ അതിന്റെ കോപ്പി അറ്റാച്ച് ചെയ്യുക.
- The date up to which extention is now sought for എന്നതിൽ എക്മസ്റ്റൻഷൻ എന്നുവരെ എന്ന തീയതി രേഖപ്പെടുത്തുക.
- Extension Approved or not എന്ന കോമ്പോ ബോക്സിൽ നിന്ന് Yes/No തെരഞ്ഞെടുക്കുക (ചിത്രം  $1.5.2$ ) .

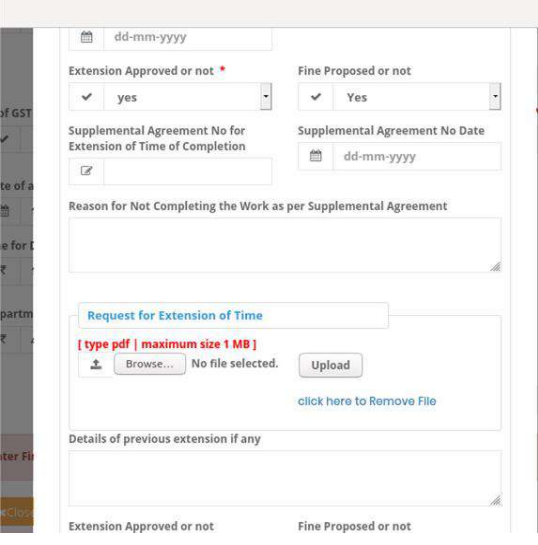

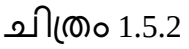

- Fine Proposed or not എന്ന കോമ്പോ ബോക്സിൽ നിന്ന് Yes/No തെരഞ്ഞെടുക്കുക.
- അടുത്ത് **Supplemental Agreement No for Extension of Time of Completion**  ഉണ്ടെങ്കിൽ അത് രേഖപ്പെടുത്തുക.
- Supplemental Agreement No Date .എന്നതിൽ ഇതുമായി ബന്ധപ്പെട്ട തീയതി രേഖപ്പെടുത്തുക.
- Reason for Not Completing the Work as per Supplemental Agreement സപ്സിമെന്റൽ എഗ്രിമെന്റ് പൂര്ത്തിയാക്കത്തതിന്റെ കാരണം രേഖപ്പെടുത്തുക.
- തുടർന്ന് വരുന്ന ഫീൽഡുകളിൽ ആവശ്യമായത് രേഖപ്പെടുത്തുകപ്രിത്രം  $1.5.3$ ).

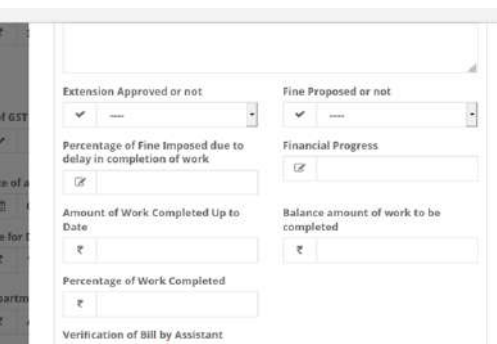

## െിപ്തും **1.5.3**

**Verification of Bill by Assistant Executive Engineer**  $\Box$  **എന്ന കോമ്പോ ബോക്സിൽ നിന്ന്** Yes/No തെരഞ്ഞെടുക്കുക. അതിനുശേഷം Update ബട്ടൺ ക്ലിക്ക് ചെയ്യുക. അപ്പോൾ ചിത്രം 1.5.4 ൽ കാണുന്നതുപോലെയുള്ള സ്ക്രീൻ ലഭിക്കും അതിൽ<br>ഒകെ ബടൺ കിക്ക് ചെയ്താൽ Payment calculation സ്ക്രീനിലേക്ക് ഒകെ ബട്ടൺ ക്ലിക്ക് ചെയ്താൽ Payment തിേിമച്ചത്തുന്നതാണ്.

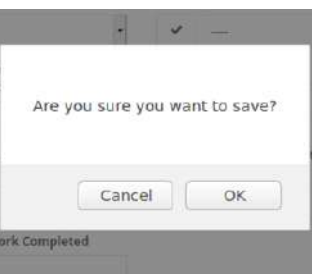

െിപ്തും 1.5.4

- **Departmental Supply** എന്ന ഭാഗത്ത് ബിറ്റുമിൻ പോലെ എന്തെങ്കിലുംsupply ചെയിട്ടുണ്ടെങ്കിൽ അതിന്റെ amount രേഖപ്പെടുത്തുക. Net Amount of Bill ൽ ഈ തുക കുറഞ്ഞിരിക്കും.
- **Statutary deduction** എന്ന ബടണിൽ ക്ലിേ് മെയതാൽ െിപ്തും 1.6 ൽ കാണുന്നത് പോലെ auto calculate ചെയ്ത statutory ഡിഡക്ഷനുകൾ കാണാൻ സാധിക്കുന്നതാണ്..

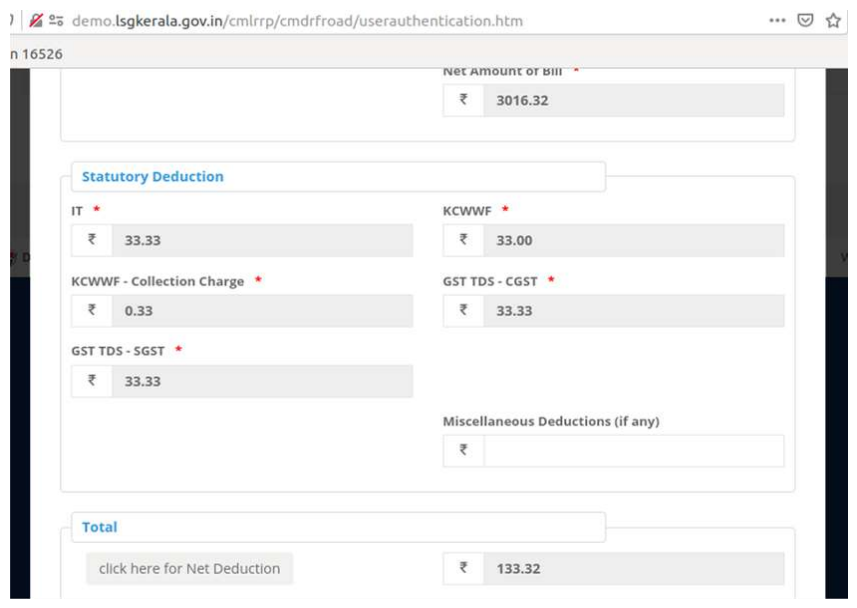

## ചിത്രം  $1.6$

- ഇതല്ലാതെ വേറെ ഏതെങ്കിലും ഡിഡക്ഷൻ ഉണ്ടെങ്കിൽ Miscellaneous Deductions (if any) എന്ന ഭാഗത്ത് ക്കേഖമെടുത്തുക.
- അതിനു ശേഷം Total എന്നതിൽ Click here for Net deduction എന്നതിൽ ക്ലിക്ക് മെയ്തതാൽ ഡിഡക്ഷൻ എപ്ത േൂരമയന്നുും Click here for Amount to Contractorഎന്നതിൽ ക്ലിക്ക് ചെയ്താൽ കോൺട്കാക്ടർക്ക് നൽകേണ്ട തുകയെത്രയെന്നും auto calculate ചെയ്ത് വരും( ചിത്രം 1.7).

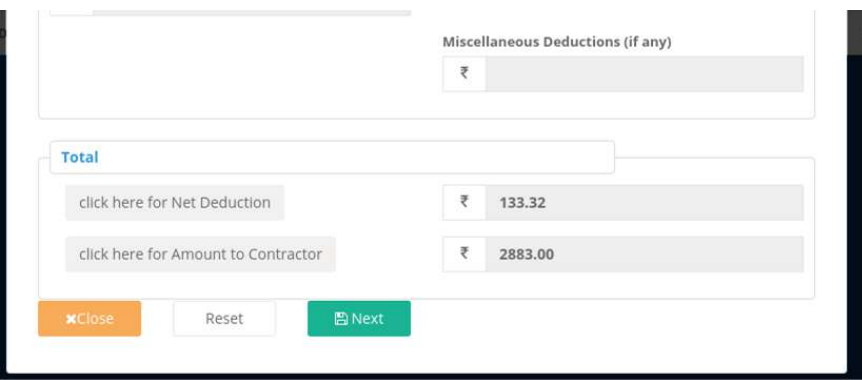

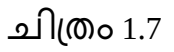

• അതിനുശേഷം Next ബട്ടൺ ക്ലിക്ക് ചെയ്യുക. അപ്പോൾ ചിത്രം 1.7.1 ൽ കാണുന്ന പോലുള്ള സക്രിൻ ലഭിക്കും അതിൽ ഒകെ ബട്ടൺ ക്ലിക്ക ചെയ്യുക.

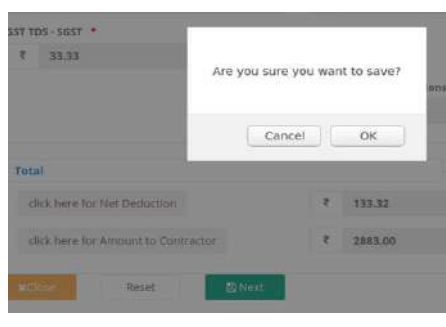

െിപ്തും 1.7.1

• അക്കൊൾ െിപ്തും1.8 ൽ കാണുന്നക്കരാേുള്ളസ്കപ്കീൻ േഭിേുും

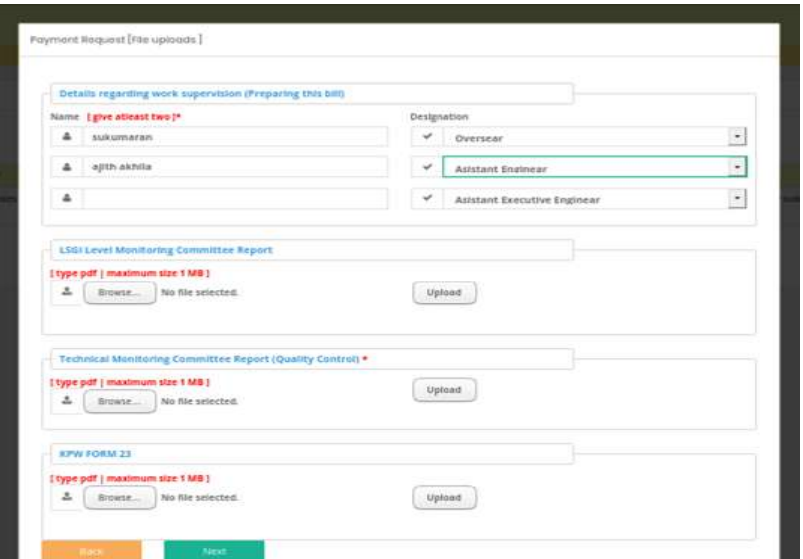

## ചിത്രം $1.8$

- ഇവിടെ Details regarding work supervision (Preparing this bill) എന്നതിൽ കുറഞ്ഞത് രണ്ട് പേരുടെ പേരെങ്കിലും രേഖപ്പെടുത്തേണ്ടതാണ്.
- LSGI Level Monitoring Committee Report എന്നതിൽ റിക്കൊർട് അറ്റാച്ച് മെോേുന്നതാണ്.
- Technical Monitoring Committee Report (Quality Control) എന്നതിൽ DLTC യുമട Monitoring Committee Report അറ്റാച്ച് ചെയ്യാൻ സാധിക്കുന്നതാണ്.
- KPW FORM 23 എന്നതിൽ ഫോം അറ്റാച്ച് ചെയ്യാവുന്നതാണ്.
- അതിനുശേഷം Next ബട്ടൺ click ചെയ്യുക. അപ്പോൾ ചിത്രം 1.9 ൽ കാണുന്ന പോലുള്ള സ്ക്രീൻ ലഭിക്കും.

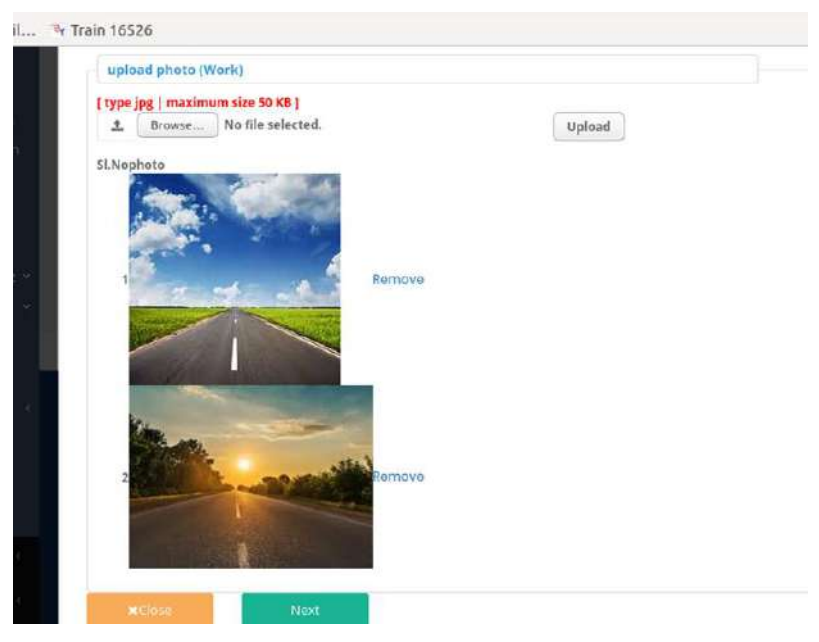

ചിത്രം  $1.9$ 

• upload photo (Work) എന്നതിൽ AE വെരിഫിക്കേഷൻ സമയത്ത് എടുത്ത റോഡിന്റെ ഫോട്ടോ അപ്ലോഡ് ചെയ്യുക. Minimum 2 ഫോട്ടോയും ആവശ്യമെങ്കിൽ 10 ഫോട്ടോ വരെ അറ്റാച്ച് ചെയ്യാവുന്നതാണ്.

• അതിനുശേഷം Next ബട്ടൺ ക്ലിക്ക് ചെയ്യുക. അപ്പോൾ ചിത്രം 1.10 ൽ കാണുന്ന പോലുള്ള സ്ക്രീൻ ലഭിക്കും.

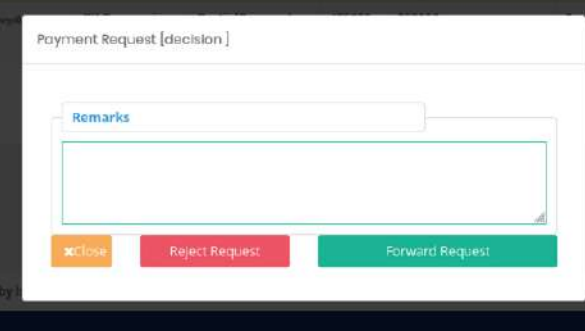

## ചിത്രം  $1.10$

- ഇവിടെ AE റിമാർക്സ് രേഖപ്പെടുത്തുക. റികചസ്റ്റ് റിജക്ട് ചെയ്യണമെങ്കിൽ Reject Request എന്ന ബട്ടണിൽ ക്ലിക്ക് ചെയ്യുക.
- റിക്വസ്റ്റ് അംഗീകരിക്കണമെങ്കിൽ റിമാർക്സ് രേഖപ്പെടുത്തി Forward Request എന്ന ബട്ടൺ ക്ലിക്ക് ചെയ്യുക. അപ്പോൾ "Are you sure , you want to forward this request ?'' എന്ന മെസേജ് ബോക്സ് ലഭിക്കും അതിൽ ഒകെ ബട്ടൺ ക്ലിക്ക് ചെയ്യുക തുടർന്ന് Updated Successfully മെസേജ് ലഭിക്കും.
- ഇങ്ങനെ സേവ് ചെയ്യുന്ന റിക്യുസ്റ്റുകൾ അതാതു verifier 2 ക്കോഗിനിക്കേേു ക്ക ാർക്കേഡ് മെേമെടുന്നതാണ്.

#### **Payment Request- Pending- DLTC:**

DLTC ലോഗിൻ വഴി വരുന്ന payment റിക്വസ്റ്റ്കളാണ് Pending എന്ന മെനുവിലെ DLTC എന്നതിൽ കാണാൻ സാധിക്കുന്നത്. അങ്ങിനെ വരുന്ന payment<br>റികചസ്റ്റ്കൾ മേൽ പറഞ്ഞ രീതിയിൽ തന്നെ പ്രോസസ്സ് ചെയ്യാൻ റികചസ്റ്റ്കൾ മേൽ പറഞ്ഞ രീതിയിൽ ൈാധിേുന്നതാണ്.

**NB : DLTC യില് നിന്ന് വരുന്ന പ്േോജക്ടുക്ളില് monitoring committiee report അറ്റോച്ച് മെയ്തിട്ടുണ്ടോയിരിക്ുും.** 

#### **Returned – AEE**

Returned - AEE എന്ന മെനുവിൽ ക്ലിക്ക് ചെയ്താൽ അസിസ്റ്റന്റ് എക്സിക്യൂട്ടീവ് എഞ്ചിനീയർ റിട്ടേൺ ചെയ്ത പയ്മെന്റ് റിക്വസ്റ്റ്കളാണ് ഇ്വിടെ ലിസ്റ്റ് ചെയ്യുന്നത് . ആയതും മേൽ പറഞ്ഞ രീതിയിൽ പ്രോസസ്സ് മെോൻ ൈാധിേുന്നതാണ്.

#### **Returned – EE**

Returned - EE എന്ന മെനുവിൽ ക്ലിക്ക് ചെയ്യുമ്പോൾ എക്സിക്യൂട്ടീവ് എഞ്ചിനീയർ റിട്ടേണ് ചെയ്ത് പേയ്മെന്റ് റിക്വസ്റ്റ്കളാണ് <sup>്</sup>ഇവിടെ്ലിസ്റ്റ് .<br>ചെയ്യുന്നത് . ആയതും മേൽ പറഞ്ഞ രീതിയിൽ പ്രോസസ്സ് ചെയ്യാൻ സാധിക്കുന്നതാണ്.

#### **Rejected**

AE ഏതെങ്കിലും റിക്വസ്റ്റ് reject ചെയ്തിട്ടുണ്ടെങ്കിൽ , അവയുടെ വിവരങ്ങൾ Reject എന്ന മെനുവിൽ നിന്നും ലഭിക്കുന്നതാണ്.

#### **Status**

Status എന്ന മെനു വഴി ആലോക്കൽബോഡിയുടെ എല്ലാ payment റിക്വസ്റ്റ്കളുടെ സ്റ്റാറ്റസും അതിനോട് ചേർന്നുള്ള ബട്ടണുകൾ ക്ലിക്ക് ചെയ്താൽ *payment* ്പിവരങ്ങളും അതിന്റെ history യും കാണാൻ സാധിക്കുന്നതാണ്. (ചിത്രം 1.11)

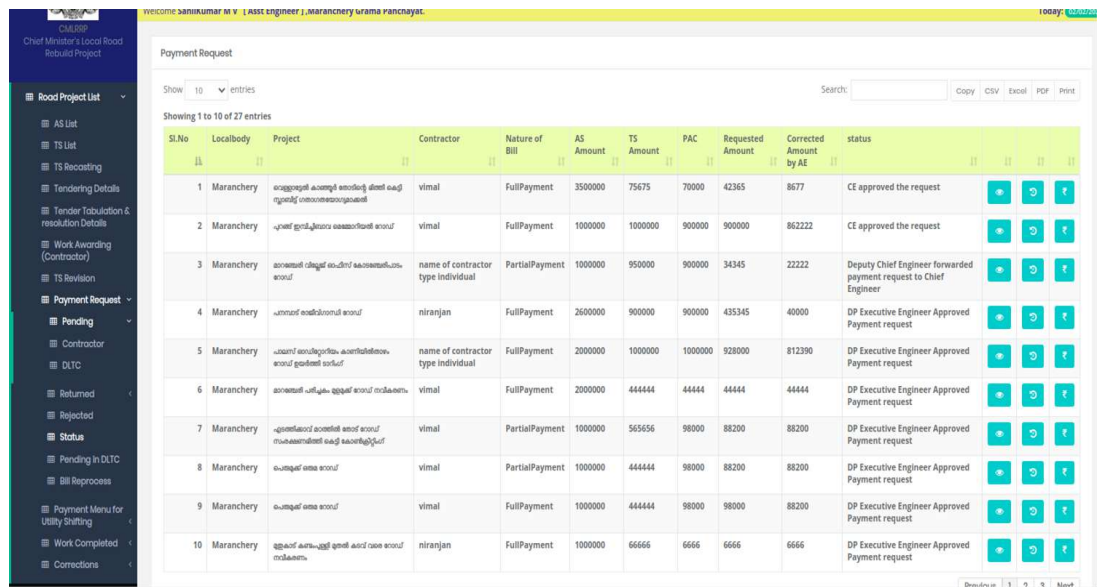

## ചിത്രം  $1.11$

ഇവിടെ Treasury Payment History കാണുന്നത<mark>ിന്റെ ഈ ബട്ടൺ ക്ലിക്ക് ചെയ്താൽ</mark> ്ചിത്രം 1.12 ൽ കാണുന്ന പോലുള്ള സ്ക്രീൻ ലഭിക്കും.

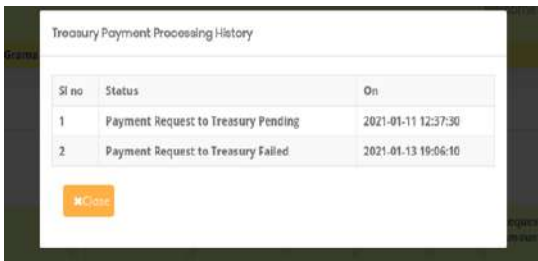

െിപ്തും 1.12

#### **Pending in DLTC**

കോൺട്രാക്ടർ റികചസ്റ്റ് ചെയ്ത ഏതെങ്കിലും പയ്മെന്റ്റ് DLTC ലോഗിനിൽ Pending ആയിട്ടുണ്ടെങ്കിൽ, ആയതിന്റെ വിവരങ്ങളാണ് ഈ മെനുവിൽ ലിസ്റ്റ് ചെയ്യുന്നത്.

#### **Bill Reprocess**

EE Office ൽ നിന്നുും പ്ടഷറിയിക്കേേ് അയച്ച േിേേങ്ങളിൽ എമെങ്കിേുും രിശക് കാേണും fund മപ്കഡിറ്റ് fail ആയാൽ ആയതു തിേുത്തുന്നതിനായി AE ലോഗിനിലെ bill reprocess എന്ന മെനുവിൽ ലഭ്യമാകുന്നതാണു് . അതിനായി Payment Request മെനുവിലെ Bill Reprocessing ൽ ക്ലിക്ക് ചെയ്യുക. അപ്പോൾ ചിത്രം 5 ൽ കാണുന്ന പോലുള്ള സ്ക്രീൻ ലഭിക്കും.

| <b>E Road Project List</b>                           |                | Show 10 $\vee$ entries                                                |                               |                |                                          |            |            | Search:<br>Copy CSV Excol PDF Print                                                                                                    |       |
|------------------------------------------------------|----------------|-----------------------------------------------------------------------|-------------------------------|----------------|------------------------------------------|------------|------------|----------------------------------------------------------------------------------------------------|-------|
| <b>■ AS List</b>                                     |                | Showing 1 to 10 of 19 entries                                         |                               |                |                                          |            |            |                                                                                                    |       |
| <b>El TS List</b>                                    | SI.No<br>н     | Project                                                               | AS ref.No                     | Amount<br>(TS) | Contractor                               | Reg.No     | Mobile     | <b>Payment Fall Reason</b>                                                                                                    | Edit  |
| 图 TS Recosting                                       |                | 1 പറഞ്ഞ് ഇന്നിച്ചിങ്ങാവ മെമ്മോറിയൽ റോഡ്                               | GO(MS)No 49/2020/LSGD         | 1000000        | vimal                                    | gerry345   | 9995892074 | Invalid Cheque No 3: we-564565675 Error in Cheque /                                                                                                    | Edit  |
| <b>E</b> Tendering Details                           |                |                                                                       |                               |                |                                          |            |            |                                                                                                    |       |
| Tender Tabulation &<br>resolution Details            |                | 2 simmed contributional coord                                         | GO(MS)No 49/2020/LSGD         | 900000         | niranjan                                 | 3243ewrwer | 7736224188 | Invalid Cheque No 3: JC-54702 TSB or Bank Parameter cannot exceeds 1 - for<br>67006738987 / IFS Code Length not Correct: 67006738987, IFSC Code: SBIN0070690 /.<br>Error in Cheque / | Edit  |
| Work Awarding<br>(Contractor)                        |                | 3 copprepti accept encoded deel cad<br>സ്വാബ്ട്ട് ഗതാഗതയോഗ്യമാക്കൽ    | GO(MS)No 49/2020/LSGD         | 75675          | vimal                                    | gerry345   | 9995892074 | Invalid Cheque No 3: AB-675677676 0Invalid IFS Code for Account:67006738987, IFSC<br>Code: ADASSDASDAS / . Error in Cheque /                                                         | Edit  |
| E TS Revision                                        |                | 4 apace acts-upd and accl con scond                                   | $G.O$ (Ms)                    | 66666          | niranjan                                 | 3243ewrwer | 7736224188 | Invalid Cheque No 3: GJ-681861 Error in Cheque /                                                                                                    | Edit  |
| <b>E</b> Payment Request >                           |                | molaem.                                                               | No.20/2021/LSGD               |                |                                          |            |            |                                                                                                    |       |
| <b>E</b> Pending                                     | 5 <sup>1</sup> | Johnne Pomp Baltraca Incondensa-<br>സക്ഷണമിത്തി കെട്ടി കോൺക്രിറ്റിംഗ് | $G.0$ (Ms)<br>No.20/2021/LSGD | 565656         | vimal                                    | gerry345   | 9995892074 | Account is not Confirmed: 67006738987 /.                                                                                                    | Edit  |
| <b>Returned</b>                                      |                | destracements, development light-upp                                  | G.O(Ms)                       | 100000         | niranjan                                 | 3243ewrwer | 7736224188 | Invalid Cheque No 3: [C-54706 Account is not Confirmed: 67006738987 / . Error in                                                                                                    | Edit  |
| <b>第 AEE</b>                                         |                | conselloro lucco escut lacc-hossituae.                                | No.402/2021/LSGD              |                |                                          |            |            | Cheque /                                                                                                    |       |
| 田庄                                                   |                | പാലസ് ഒാഡിറ്റോറിയം കാണിയിരിതാഴം റോഡ്<br>budoni toduć                  | GO(MS)No 49/2020/LSGD         | 1000000        | name of<br>contractor type<br>individual | 45345345   | 9400447174 | Invalid Cheque No 3: AB-1234569 0Invalid IFS Code for Account:35456456456456456,<br>IFSC Code: IFSASD23421 / . Error in Cheque /                                                     | Edit  |
| <b>EE</b> Rejected                                   |                | 8 Alankode GP . got. L myof sacmassol                                 | GO(MS)No 49/2020/LSGD         | 1500000        | niranjan                                 | 3243ewrwer | 7736224188 | null                                                                                                    | Edit  |
| <b>B Status</b>                                      |                | tinong                                                                |                               |                |                                          |            |            |                                                                                                    |       |
| <b>E</b> Pending in DLTC<br><b>EB</b> Bill Reprocess |                | 9 ദാറങ്ങേരി പരിച്ചകം ഉള്ളക്ക് റോഡ് നവികരണം                            | G.O(Ms)<br>No.20/2021/LSGD    | 444444         | vimal                                    | gerry345   | 9995892074 | Invalid Cheque No 3: JC-54701 Error in Cheque /                                                                                                    | Fallt |
| Payment Menu for                                     |                | 10 access - golca-somi accout                                         | GO(MS)No 49/2020/LSGD         | 1500000        | niranjan                                 |            |            | 3243ewrwer 7736224188 Invalid Cheque No 3: XY-66666666 Error in Cheque /                                                                                                    | Edit  |
| <b>Utilty Shifting</b>                               |                |                                                                       |                               |                |                                          |            |            | Previous 1 2 Next                                                                                                    |       |

ചിത്രം 5

• വിവരങ്ങൾ കറക്ട് ചെയ്യുന്നതിനുവേണ്ടി Edit ബട്ടണിൽ ക്ലിക്ക് ചെയ്യ്താൽ ചിത്രം 6 ൽ കാണുന്നപോലുള്ള സ്ക്രീൻ ലഭിക്കും.

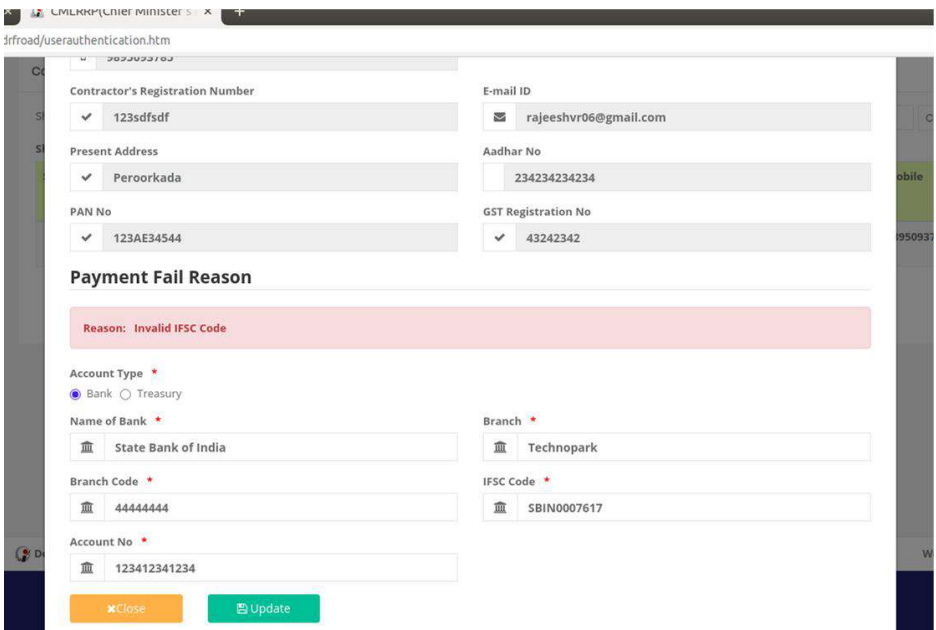

## െിപ്തും 6

• ഇവിടെ Payment Fail Reason എന്ന ഭാഗത്ത് എന്ത് കാരണം കൊണ്ടാണ്<br>പേയ്മെന്റ് fail ആയത് എന്ന് അറിയാൻ സാധിക്കും. അതോടൊപ്പം fail ആയത് എന്ന് അറിയാൻ സാധിക്കും. അതോടൊപ്പം<br>ടെ അക്കൌണ്ട് വിവരങ്ങളും കാണാനും കോൺട്രാക്ടറുടെ അക്ൌണ്ട് വിവരങ്ങളും കാണാനും ആവശ്യമെങ്കിൽ തിരുത്താനും സാധിക്കുന്നതാണ്. Payment Fail റീസണിൽ പ്റയുന്ന വിവരങ്ങൾ കറക്ട് ചെയ്ത ശേഷം update ബട്ടൺ ക്ലിക്ക് ചെയ്യുക. ഇങ്ങനെ update ചെയ്യുന്ന റിക്വസ്റ്റുകൾ EE accounts ലോഗിനിൽ ബിൽ റീപ്രോസസിനായി ലഭിക്കുന്നതാണ്.

#### **Payment Menu For Utility Shifting**

വർക്ക് പൂർത്തിയായ പ്രോജക്ടുകളിൽ കോൺട്രാക്ടർ യൂട്ടിലിറ്റി ഷിഫ്റ്റിംഗ് പേയ്മെന്റിനു റിക്വസ്റ്റ് അയച്ചിറ്റുണ്ടെങ്കിൽ അത് ഇവിടെ കാണാൻ സാധിക്കും. നടപടിക്രമങ്ങൾ പൂര്ത്തിയാക്കുന്നതിനു വേണ്ടി AE ലോഗിനിലെ Payment Menu For Utility Shifting എന്ന് മെനുവിൽ Pendingൽ ക്ലിക്ക് ചെയ്യുക(ചിത്രം 7).

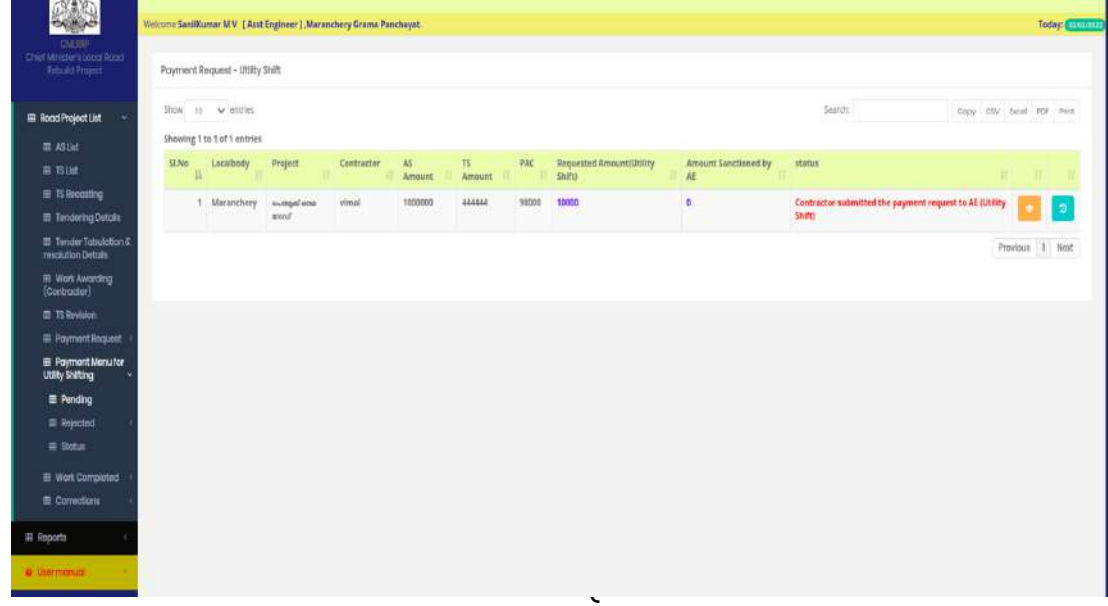

ഇവിടെ കോൺട്രാക്ടർ Submit ചെയ്തറിക്വസ്റ്റുകൾ ലിസ്റ്റ് ചെയുന്നത് ആണ് .

• Utility shift payment process ചെയ്യുന്നതിനായി വലതുവശത<mark>്ത് ക</mark>ാണുന്ന Payment Requestഎന്ന ബട്ടണിൽ ക്ലിക്ക് ചെയ്താൽ ചിത്രം 8 ൽ കാണുന്നതു പോലെയുള്ള സ്ക്രീൻ ലഭിക്കും.

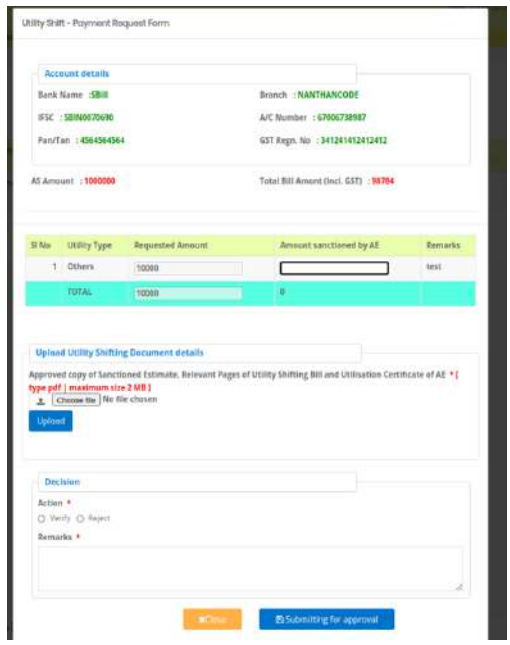

െിപ്തും 8

േിേേങ്ങൾ രേിക്കശാധിച്ച ക്കശഷും **Amount sanctioned by AE**എന്ന ഭാഗത്ത് AE sanction മെയ്തത തുക ക്കേഖമെടുത്തുക. (NB: Amount sanctioned by AE എന്നതിന്ററആമക തുകയും Total Bill എമൌണ്ടും (inclusive of GST) തമ്മിൽ കൂട്ടികിട്ടുന്ന തുക യാതൊരു കാരണവശാലും AS എമൌണ്ടിനേക്കാൽ കൂടാൻ പാടില്ല.)

- "Upload Utility Shifting Document details" എന്ന ഭാഗത്ത് Approved copy of Sanctioned Estimate, Relevant Pages of Utility Shifting Bill and Utilisation Certificate of AE അറ്റാച്ച് ചെയ്യുക.
- Decision എന്നതിൽ AE വെരിഫൈ ബട്ടൺ ക്ലിക്ക് ചെയ്ത് റിമാർക്കും രേഖപ്പെടുത്തി Submitting for Approval എന്ന ബട്ടൺ ക്ലിക്ക് ചെയ്യുക.

#### **Returned AEE**

• AEE യുമട ക്കോഗിനിൽ നിന്നുും റിജക്് മെയ്തതയൂടിേിറ്റി ഷിഫ്ററ്റിുംഗ് പേയ്മെന്റ് റികചസ്റ്റുകൾ ഇവിട**ം** കണാൻ ക്ഴിയും. ബ്ട്ടൺ ക്ലിക്ക് ചെയ്തു contractorക്കു റിട്ടേൺ ചെയ്യുവാനോ , AEE ക്കു ക്ഷാർവേഡ് ചെയ്യുവാനോ സാധിക്കുന്നതാണ്.

## **Returned EE**

• EEയുമട ക്കോഗിനിൽ നിന്നുും റിജക്് മെയ്തത യൂടിേിറ്റി ഷിഫ്ററ്റിുംഗ് പേയ്മെന്റ് റികചസ്റ്റുകൾ ഇവിട**ം** ാണാൻ ക്ഴിയും. ബ്ട്ടൺ ക്ലിക്ക് ചെയ്തു process

ചെയ്യുവാൻ് സാധിക്കുന്നതാണ്

## **Status**

• യൂട്ടിലി ഷിഫ്റ്റിംഗ് പേയ്മെന്റ് റിക്വസ്റ്റുമായി ബന്ധപ്പെട്ട സ്റ്റാറ്റസ് ഈ മെനുവഴി അറിയാൻ കഴിയും(ചിത്രം 9).

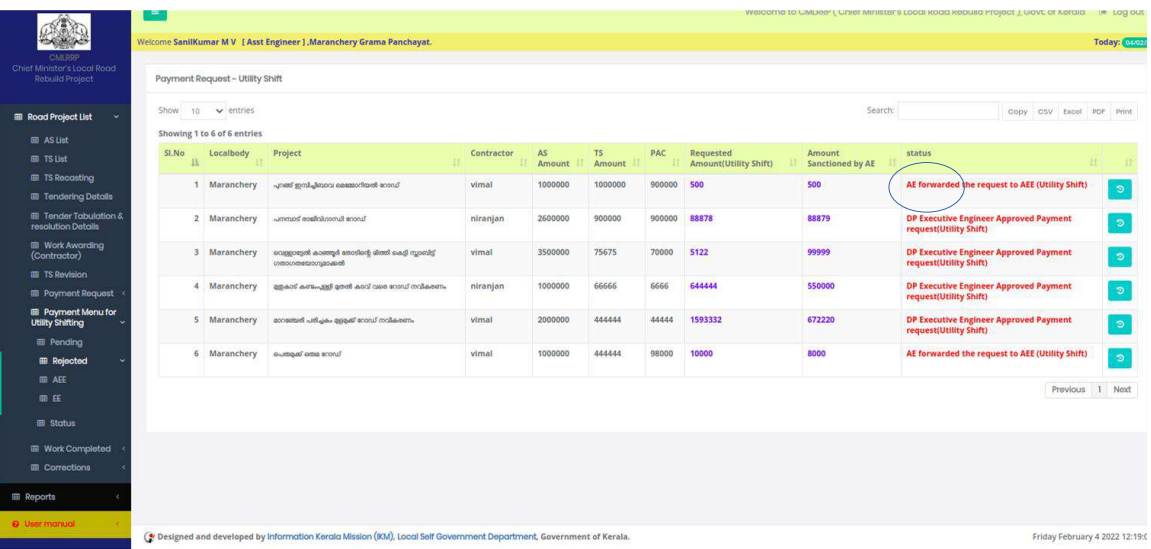

# െിപ്തും 9

സ്റ്റാറ്റസ് എന്ന ഭാഗത്ത് ഓരോ റികചസ്റ്റിന്റേയും നിലവിൽ ഏത് ലോഗിനിൽ റ്റിക്ചസ്റ്റ് ഉള്ളതെന്നും അതിന്റെ ഇപ്പോഴത്തെ സ്റ്റാറ്റ്സ് എന്താണെന്നും ഇവിടെ അറിയാൻ കഴിയുും.

## **Corrections**

• കറക്ഷൻസ് എന്ന മെനുവിൽ ക്ലിക്ക് ചെയ്താൽ ചിത്രം 10 ൽ കാണുന്ന പോലുള്ള സ്ക്രിൻ ലഭിക്കും.

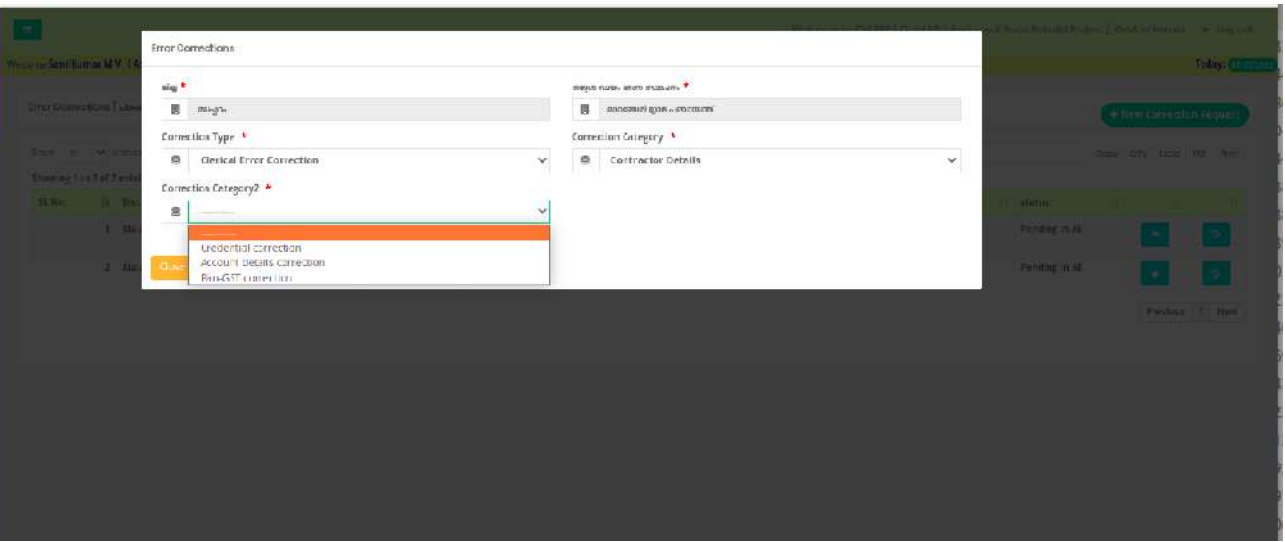

## ചിത്രം 9

• ഇതുേഴി Name of Bank, Branch, IFSC Code, Account No, CPIN No , gmailid, phonenumber, pan number, GST number എന്നിവ കറക്ടചെയ്തു EE ക്കു സബ്മിറ് ചെയ്യുവാൻ സാധിക്കുന്നതാണ്. ആയതു EE പരിശോധിച്ച് CE ക്കു ഫോർവാർഡ് ചെയ്യുന്ന മുറക്ക് CE ക്കു അപ്പ്രൂവ് ചെയ്യുവാനോ reject ചെയ്യുവാനോ സാധിക്കുന്നതാണ്.

#### **Chief Minister's Local Road Rebuild Project**

# **പേയ്മെന്റ് റിക്വസ്റ്റ് AEE (Verifier2) Login**

ആപ്ലിക്കേഷനിക്കേേ് പ്രക്കേശിേുന്നതിനായി cmlrrp.lsgkerala.gov.in എന്ന URL ഉരക്കയാഗിക്കേണ്ടതാണ്.

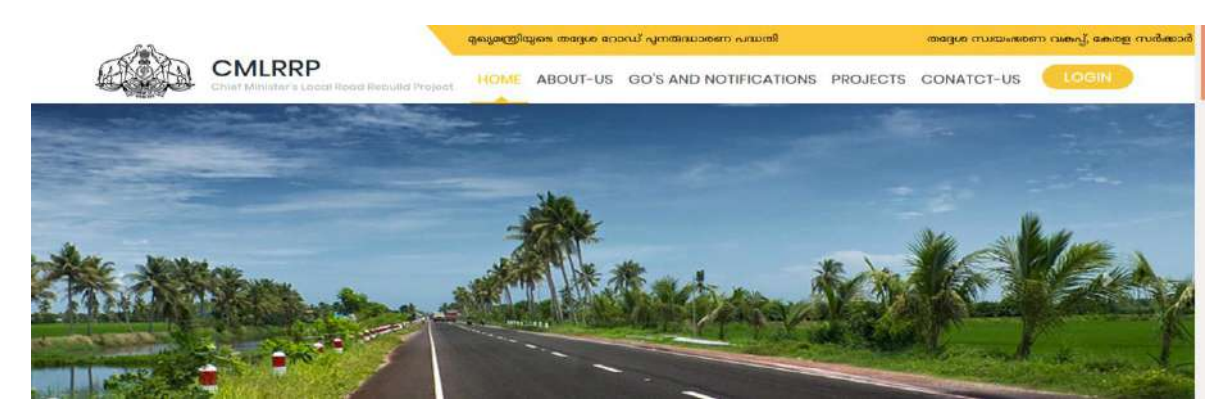

**AEE(Verifier2) പ ോഗിന്**

#### **Payment Request – Pending**

AEE യുടെ ലോഗിനിൽ പ്രവേശിക്കുക. ഇവിടെ AE(Verifier1) Process ചെയ്ത് ഫോർവേഡ് ചെയ്ത പേയ്മെന്റ് റികചസ്റ്റുകൾ കാണുന്നതിന് Payment Request എന്ന മെനുവിലെ Pending ൽ ക്ലിക്ക് ചെയ്യുക. അപ്പോൾ ചിത്രം 1 ൽ കാണുന്ന പോലുള്ള സ്ക്രീൻ ലഭിക്കും.

| <b>CULDER:</b>                                 |                 |                                             | Welcome T P VASU   ASSISTANT EXECUTIVE ENGINEER   , Perumpadappu Block Panchayath. |            |                  |              |               |        |                     |                           |                                    |             |                         | Today: (Minimize) |
|------------------------------------------------|-----------------|---------------------------------------------|------------------------------------------------------------------------------------|------------|------------------|--------------|---------------|--------|---------------------|---------------------------|------------------------------------|-------------|-------------------------|-------------------|
| Chief Minister's Local Road<br>Rebuild Project | Paymont Request |                                             |                                                                                    |            |                  |              |               |        |                     |                           |                                    |             |                         |                   |
| <b>III</b> Road Project                        | Show            | to vientries<br>Showing 1 to 1 of 1 entries |                                                                                    |            |                  |              |               |        |                     |                           | Surch:                             |             | Copy CSV Excel FDF Pret |                   |
| E TS Revision<br><b>EL Proment Request</b> ~   | \$3.86<br>а     | tocalbody                                   | <b>Project</b>                                                                     | Contractor | Nature of<br>BII | AS<br>Amount | TS:<br>Amount | PAC    | Requested<br>Amount | Corrected Amount by<br>AE | status                             | 11 11 11 12 |                         |                   |
| <b>E</b> Pendi<br>E Returned                   |                 | 1 Maranchery                                | unterfi-addison<br>www.                                                            | vimal      | PartialPayment   | 1000000      | 950000        | 950000 | 50000               | 50000                     | AE forwarded the request to<br>AEE | $\bullet$   |                         |                   |
| <b>画 Rejected</b><br>至 Status                  |                 |                                             |                                                                                    |            |                  |              |               |        |                     |                           |                                    |             | Previous     Next       |                   |
| E Poyment Menu for<br><b>Utility Shifting</b>  |                 |                                             |                                                                                    |            |                  |              |               |        |                     |                           |                                    |             |                         |                   |
| E Reports                                      |                 |                                             |                                                                                    |            |                  |              |               |        |                     |                           |                                    |             |                         |                   |
| <b>O</b> Usermanual                            |                 |                                             |                                                                                    |            |                  |              |               |        |                     |                           |                                    |             |                         |                   |

െിപ്തം 1

ഇവിടെ വലത് വശത്ത് മുന്ന് ബട്ടണുകൾ കാണാൻ കഴിയും. 1 View/ Edit $\quad$  2  $\blacksquare$ Process **3** 3 History .4 Payment History

• View/ Edit എന്നതിൽ ക്ലിക്ക് ചെയ്താൽ ചിത്രം 2 ൽ കാണുന്ന പോലുള്ള സ്ക്രീൻ ലഭിക്കും. ഇവിടെ  $AE(Verifier 1)$  പ്രോസസ് ചെയ്ത പേയ്മെന്റ് റിക്വസ്റ്റ് ഫോമാണ് കാണുന്നത്.

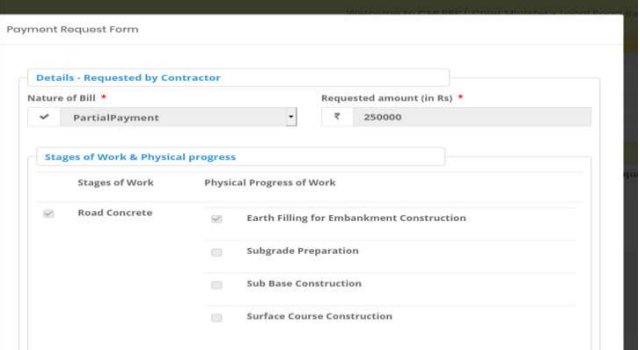

# െിപ്തം 2

• – ഇതിൽ മാറ്റങ്ങൾ വരുത്താൻ സാധിക്കുന്നതല്ല . - ആവശ്യമെങ്കിൽ എല്ലാ വിവരങ്ങളും പരിശോധിച്ച ശേഷം verifier 1 (AE ) ക്കു റിട്ടേൺ ചെയ്യാവുന്നതാണ്. ഇതിൽ Details - Requested by Contractor , Stages of Work & Physical progress , Payment , Statutory Deduction എന്നീ ഭാഗങ്ങൾ Physical progress , Payment ,Statutory Deduction പ $\mathfrak{g}$ ) ഭാഗങ്ങൾ കാണാവുന്നതാണ്. വിവരങ്ങൾ പരിശോധിച്ചശേഷം Next ബട്ടൺ ക്ലിക്ക് ചെയ്യുക(ചിത്രം 3).

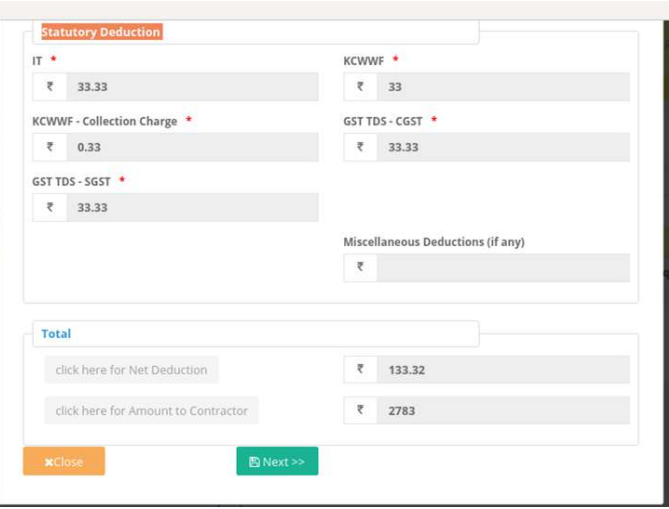

• അപ്പോൾ ചിത്രം 4 ൽ കാണുന്നതു പോലെയുള്ള സ്ക്രീൻ ലഭിക്കും.

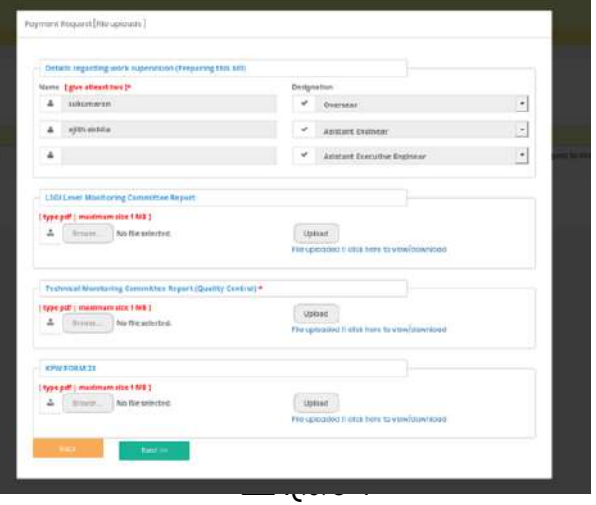

• വിവരങ്ങൾ പരിശോധിച്ചശേഷം Next ബട്ടൺ ക്ലിക്ക് ചെയ്താൽ ചിത്രം 7 ....<br>ൽ കാണുന്നതുപോലെയുള്ള സ്ക്രീൻ ലഭിക്കും.

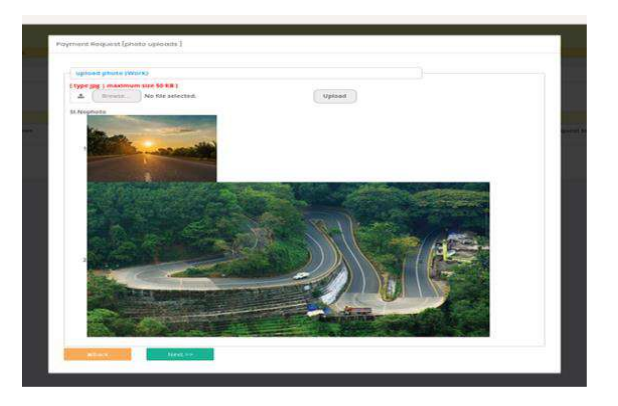

െിപ്തം 7

ഇവിടേയും വിവരങ്ങൾ പരിശോധിക്കുക. അതിനുശേഷം Next ബട്ടൺ ക്ലിേ് ടെയ്യുക. അക്കപാള് െിപ്തം 8 ല് കാണുന്നക്കരാേുള്ള സ്കപ്കീന് േഭിേും.

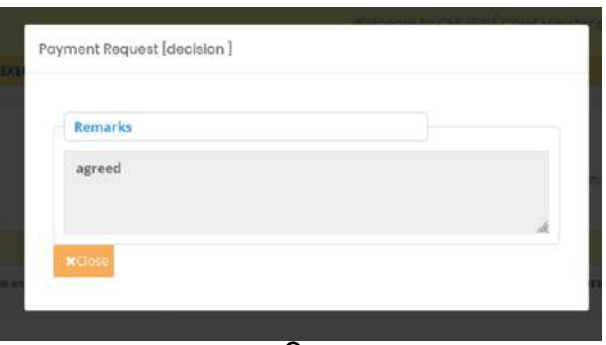

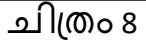

- പേയ്മെന്റ് വിവരങ്ങൾ പരിശോധിച്ചശേഷം Close ബട്ടൺ ക്ലിക്ക് ടെയ്യുക.
- <mark>അ</mark>ടുത്തതായി Process ചെയ്യുന്നതിനുവേ<mark>ണ്ട</mark>െ ബെട്ടണിൽ ക്ലിക്ക് ചെയ്യുക. അപ്പോൾ ചിത്രം9 ൽ കാണുന്ന പോലുള്ള സ്ക്രീൻ ലഭിക്കും.

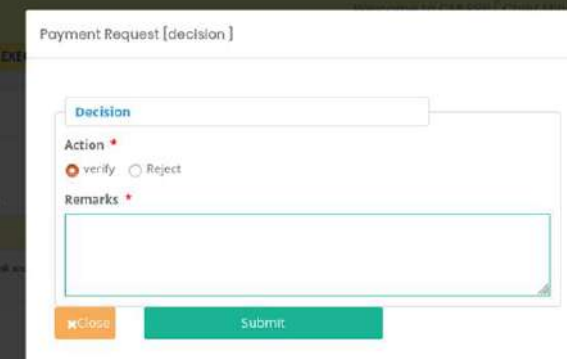

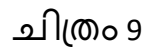

പരിശോധിച്ച വിവരങ്ങൾ ശരിയാണെങ്കിൽ verify എന്നത് തെരഞ്ഞെടുക്കുക. അതിനുശേഷം റിമാർക്സ് രേഖപ്പെടുത്തുക submit

ബട്ടൺ ക്ലിേ് ടെയ്യുക. ഇങ്ങടന verify ടെയ്യുന്ന റികവസ്റ്റ്കള് **EE**  Accountsലോഗിനിലേക്കു ഫോർവേഡ് ചെയ്യപ്പെടും. അപ്പോൾ Are you sure , you are going to verify this request എന്ന മെസേജ് ലഭിക്കും . അതിൽ ഒകെ ബട്ടൺ .<br>ക്ലിക്ക് ചെയ്യുക. (വിവരങ്ങൾ ശരിയല്ലെങ്കിൽ Reject എന്നത് ം<br>തെരഞ്ഞെടുത്ത് റിമാർക്സ് രേഖപ്പെടുത്തി Submit ചെയ്യുക.) Reject ചെയ്യപ്പെടുന്ന റിക്വസ്റ്റ്കൾ AE (verifier 1) ലോഗിനിലെ returned മെനുവിൽ ലിസ്റ്റ് ചെയ്യപ്പെടുന്നതാണ്.

• ഹിസ്റ്ററി കാണുന്നതിന് മു ബട്ടൺ ക്ലിക്ക് ചെയ്യുക. അപ്പോൾ ചിത്രം 10 ൽ കാണുന്നപോലുള്ള സ്ക്രീൻ ലഭിക്കും.

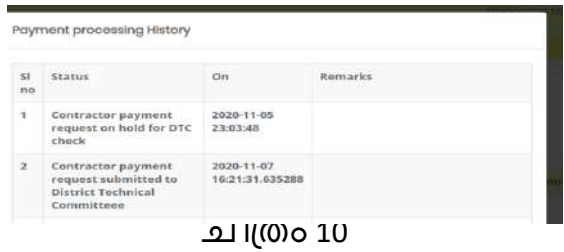

#### **Returned**

• Returned എന്ന മെനു ക്ലിക്ക് ചെയ്താൽ EE (Approver 1) reject ചെയ്ത പേയ്മെന്റ് വിവരങ്ങൾ ഉണ്ടെങ്കിൽ അവ പ്രോസസ് ചെയ്യാവുന്നതാണ്.

#### **Rejected**

• Rejectedഎന്നതിൽ ക്ലിക്ക് ചെയ്താൽ AEE തന്നെ റിജക്ട് ചെയ്ത േിേരങ്ങള് കാണാന് കഴിയും.

#### **Status**

Status എന്ന മെനു വഴി ആ ലോക്കൽബോഡിയുടെ എല്ലാ payment ്പ്പസ്റ്റ് ക്ലൂടെ സ്റ്റാറ്റസും അതിനോട് ചേർന്നുള്ള ബട്ടണുകൾ ക്ലിക്ക് ടെയ്തതാല് payment േിേരങ്ങളും അതിന്റടറ history യും Payment Historyയും കാണാൻ സാധിക്കുന്നതാണ്(ചിത്രം 11).

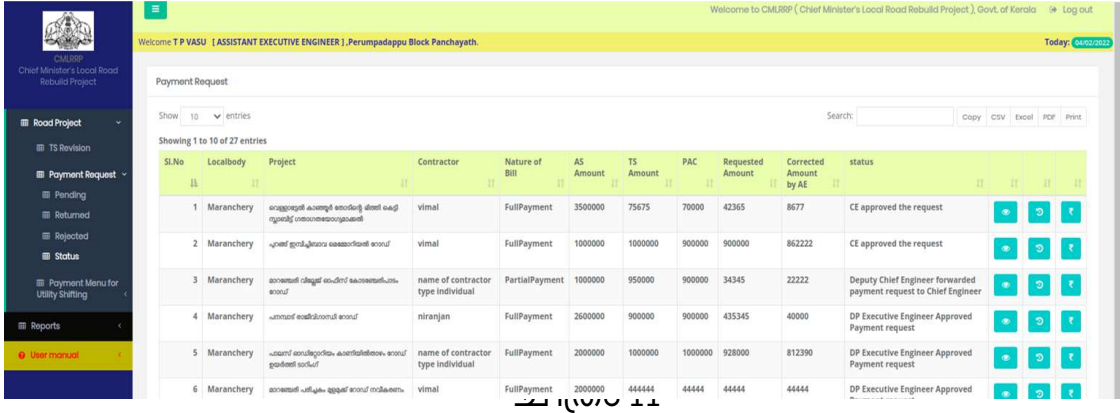

• Payment History <mark>വ</mark>്വിന്ന ബട്ടൺ ക്ലിക്ക് ചെയ്താൽ Treasury Payment Processing History അറിയാന് കഴിയും.

#### **Payment Menu For Utility Shifting**

#### **Pending**

AE (Verifier 1 ) verify ചെയ്ത ഫോർവേഡ് ചെയ്യപ്പെടുന്ന യൂട്ടിലിറ്റി ഷിഫ്റ്റിംഗ് പേയ്മെന്റ് റിക്വസ്റ്റ്കളാണ് ഇവിടെ കാണാൻ സാധിക്കുന്നത്.. നടപടിക്രമങ്ങൾ പൂർത്തിയാക്കുന്നതിനു വേണ്ടി AEE ലോഗിനിലെ Payment Menu For Utility Shifting എന്ന് മെനുവിൽ Pending ൽ ക്ലിക്ക് ചെയ്യുക(ചിത്രം 12).

|                                                                 | $=$                                                                                  |                                   |                                                                         | Welcome to CMLRRP (Chief Minister's Local Road Rebuild Project), Govt. of Kerala (+ Log out) |                          |
|-----------------------------------------------------------------|--------------------------------------------------------------------------------------|-----------------------------------|-------------------------------------------------------------------------|----------------------------------------------------------------------------------------------|--------------------------|
| CO                                                              | Welcome T P VASU [ ASSISTANT EXECUTIVE ENGINEER ] , Perumpadappu Block Panchayath.   |                                   |                                                                         |                                                                                              | Today: 04/02/2022        |
| OMLRRP<br>Chief Minister's Local Road<br><b>Rebuild Project</b> | Payment Request - Utility Shift                                                      |                                   |                                                                         |                                                                                              |                          |
| <b>III</b> Road Project<br>÷.                                   | Show to $\vee$ entries                                                               |                                   |                                                                         | Search:                                                                                      | Copy CSV Excel PDF Print |
| <b>ED TS Revision</b>                                           | Showing 1 to 2 of 2 entries                                                          |                                   |                                                                         |                                                                                              |                          |
| <b>ED</b> Payment Request                                       | SI.No<br>Project<br>Localbody                                                        | AS<br>Contractor<br>IT.<br>Amount | <b>TS</b><br>PAC<br><b>Requested Amount(Utility</b><br>Amount<br>Shift) | <b>Amount Sanctioned by</b><br>status<br>AE                                                  | 11<br>11                 |
| <b>Payment Menu for</b><br><b>Utility Shifting</b>              | പ്പറങ്ങ് ഇന്ദിച്ചിബാവ മെജോറിയൽ<br>$\blacksquare$<br>Maranchery<br>anonu <sup>r</sup> | 1000000<br>vimal                  | 1000000<br>900000<br>500                                                | 500<br>AE forwarded the request to AEE (Utility<br>Shift)                                    | $\circ$                  |
| <b>BB</b> Per ling<br><b>BB</b> Rejected                        | Maranchery<br>$\overline{2}$<br>പെതുക്ക് ഒരു റോഡ്                                    | 1000000<br>vimal                  | 444444<br>98000<br>10000                                                | 8000<br>AE forwarded the request to AEE (Utility<br>Shift)                                   | $\circ$                  |
| <b>EB</b> Status                                                |                                                                                      |                                   |                                                                         |                                                                                              | Previous 1 Next          |
| <b>ED</b> Reports                                               |                                                                                      |                                   |                                                                         |                                                                                              |                          |
| <b>O</b> User manual                                            |                                                                                      |                                   |                                                                         |                                                                                              |                          |
|                                                                 |                                                                                      |                                   |                                                                         |                                                                                              |                          |

െിപ്തം 12

• Utility shift payment AEE വെരിഫൈ ചെയ്യുന്നതിനായി വലതുവശത്ത് കാണുന്ന Payment Requestഎന്ന ബട്ടണിൽ ക്ലിക്ക് ചെയ്താൽ ചിത്രം8 ൽ കാണുന്നതു പോലെയുള്ള സ്ക്രീൻ ലഭിക്കും.

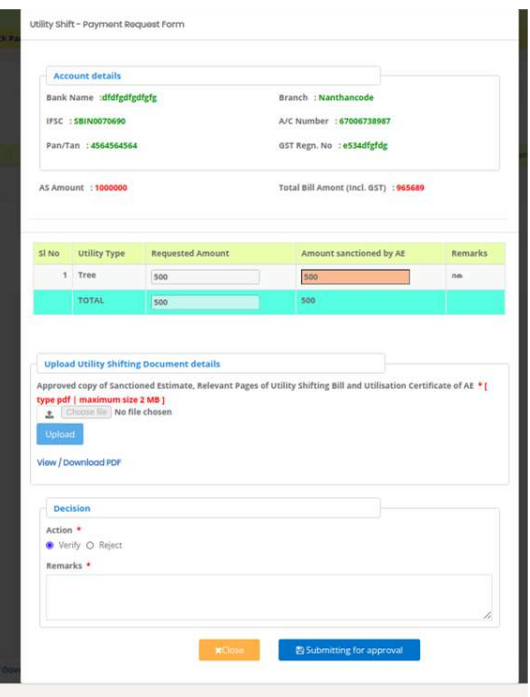

• റിക്വസ്റ്റ് വിവരങ്ങൾ പരിശോധിച്ചശേഷം വെരിഫൈ ചെയ്യുന്നതിലേക്കായി verify എന്ന ഓപ്ഷൻ ബട്ടണിൽ ക്ലിക്ക് ചെയ്ത് റിമാർക്സ് എന്ന കോളത്തിൽ റിമാർക്ക് രേഖപ്പെടുത്തി് submitting For Approval എന്ന ബട്ടണിൽ ക്ലിക്ക് ചെയ്താൽ" Are you sure , you are going to verify/forward this request "എന്ന മെസേജ് ലഭിക്കും. ഇതിൽ ഒകെ ബട്ടൺ ക്ലിക്ക്

ചെയ്യുക. അപ്പോൾ "Updated Successfully" അതിലും ഒകെ ബട്ടൺ ക്ലിക്ക് ടെയ്തതാല് ഈറികവസ്റ്റ് **EE Accounts** ക്കോഗിനില് േഭിേും.

• അതല്ല വിവരങ്ങൾ പരിശോധിച്ചത് പ്രകാരം റിജക്ട് ചെയ്യേണ്ടി വന്നാൽ റിജക്ട് എന്ന ഓപ്ഷൻ ബട്ടണിൽ ക്ലിക്ക് ചെയ്ത് റിമാർക്കും രേഖപ്പെടുത്തി ഫോർവേഡ് ചെയ്താൽ ഈ റിക്വസ്റ്റ് AE ലോഗിനിൽ ലഭ്യമാകും.

## **Returned**

• Return എന്നതിൽ ക്ലിക്ക് ചെയ്താൽ EE Accounts return ചെയ്ത വിവരങ്ങൾ കാണാൻകഴിയും. ആയതു പ്രോസസ്സ് ചെയ്യുന്നതിനായി വ<mark>ര്</mark>യുവശത്ത് കാണുന്ന

ബട്ടൺ ക്ലിക്ക് ചെയ്തു AE (verifier 1 ) ക്കു റിട്ടേൺ ചെയ്യുവാനോ , EE accounts നു ക്ഥോർവേഡ് ചെയ്യുവാനോ സാധിക്കുന്നതാണ്.

#### **Status**

• യൂട്ടിലി ഷിഫ്റ്റിംഗ് പേയ്മെന്റ് റികചസ്റ്റുമായി ബന്ധപ്പെട്ട സ്റ്റാറ്റസ് ഈ ്ക്ട്<br>മെനുവഴി അറിയാൻ കഴിയും(ചിത്രം 9).

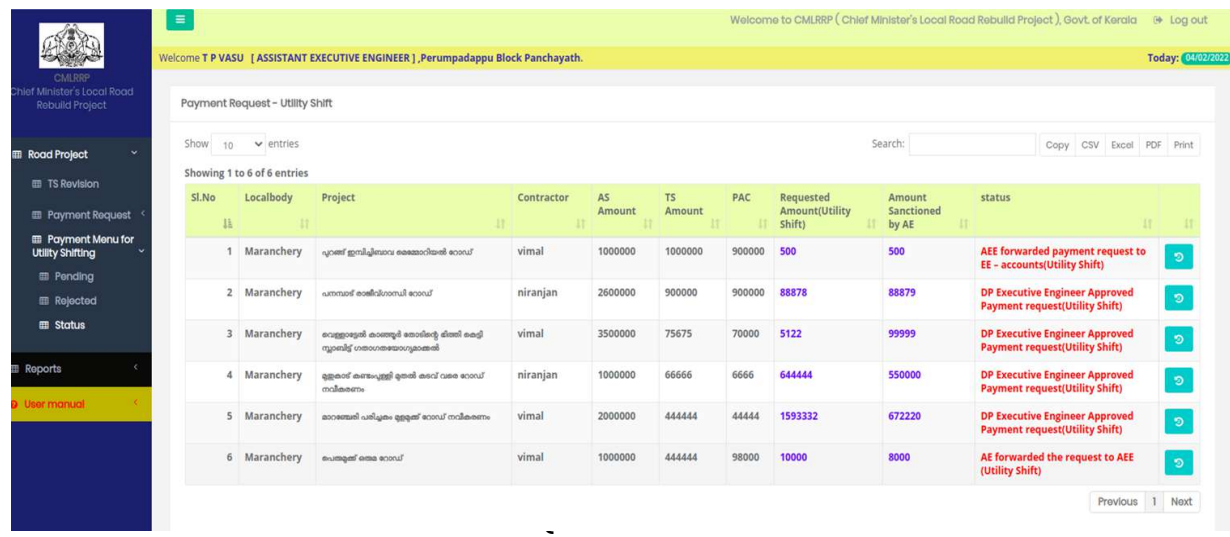

#### **Chief Minister's Local Road Rebuild Project**

# **പേയ്മെന്റ് റിക്വസ്റ്റ് EE Accounts Login (ജില്ലാ േഞ്ചായത്ത്)**

ആപ്ലിക്കേഷനിക്കേേ് പ്രക്കേശിേുന്നതിനായി cmlrrp.lsgkerala.gov.in എന്ന URL ഉരക്കയാഗിക്കേണ്ടതാണ്.

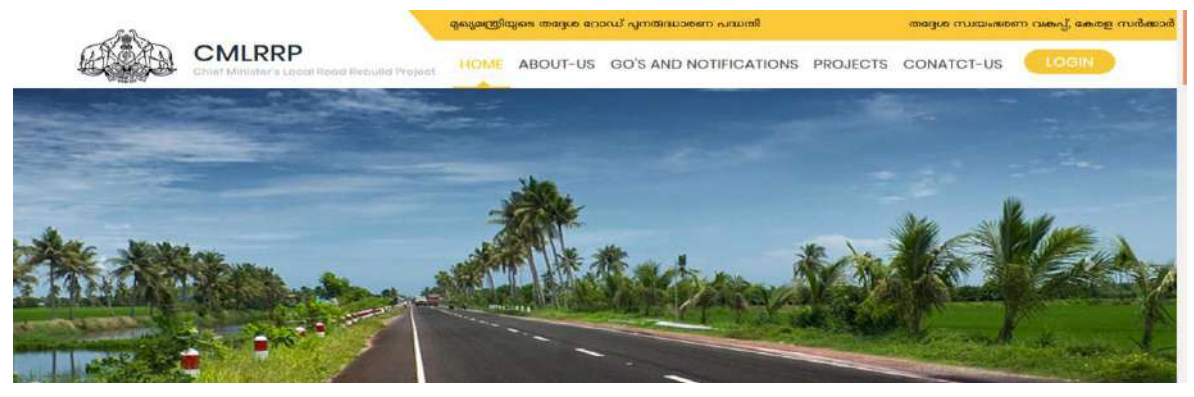

#### **EE Accountsപല്ാഗിന് Payment Request Pending**

EE Accountsക്കോഗിനില് പ്രക്കേശിേുക. ഇേിടെ AEE (Verifier2) Process ടെയ്ത് ഫോർവേഡ് ചെയ്ത പേയ്മെന്റ് റിക്വസ്റ്റുകൾ കാണുന്നതിന് Payment Request എന്ന മെനുവിലെ Pending ൽ ക്ലിക്ക് ചെയ്യുക. അപ്പോൾ ചിത്രം 1 ൽ കാണുന്ന പോലുള്ള സ്ക്രിൻ ലഭിക്കും. ഇവിടെ AEE(Verifier 2) പ്രോസസ് ചെയ്ത പേയ്മെന്റ് റിക്വസ്റ്റു ഫോമാണ് കാണുന്നത്.

| <b>RAD</b><br>CMLRRF                                 |                 | Welcome EE ACCOUNTS [ EEACCOUNTS], Malappuram District Panchayath. |                    |            |                                          |            |                |         |         |         |           |                 |                                                    |      |            |           | Today: Call              |
|------------------------------------------------------|-----------------|--------------------------------------------------------------------|--------------------|------------|------------------------------------------|------------|----------------|---------|---------|---------|-----------|-----------------|----------------------------------------------------|------|------------|-----------|--------------------------|
| Chief Minister's Local Road<br><b>Robuld Project</b> | Payment Request |                                                                    |                    |            |                                          |            |                |         |         |         |           |                 |                                                    |      |            |           |                          |
| <b>EB</b> Payment Request                            | 5how!           | $10 \rightarrow$ entries                                           |                    |            |                                          |            |                |         |         |         |           | Search:         |                                                    |      |            |           | Copy CSV face) 207 Print |
| <b>E</b> Pending                                     | <b>SLNo</b>     | Showing 1 to 2 of 2 entries<br>District                            | Lbtype             | Localbody  | Project                                  | Contractor | Nature of Bill | AS:     | 15      | PAC     | Requested | Corrected       | status                                             |      |            |           |                          |
| 量 Returned                                           |                 | в                                                                  |                    |            | n                                        |            |                | Arnount | Amount  |         | Amount    | Amount by<br>AE |                                                    | 1571 | <b>TIR</b> | <b>II</b> |                          |
| <b>E</b> Rejected                                    |                 | Malappuram                                                         | Grama<br>Panchayat | Maranchery | asucutikment<br>coastro (Trans)<br>econd | niranjan   | FullPayment    | 1500000 | 1500000 | 1500000 | 1500000   | 80000           | <b>AEE</b> forwarded<br>payment<br>request to EE - | ٠    | ПЕ         | э         |                          |
| <b>E Stotus</b>                                      |                 |                                                                    |                    |            |                                          |            |                |         |         |         |           |                 | accounts                                           |      |            |           |                          |
| E Bill Reprodoss                                     |                 | 2 Malappuram                                                       | Grama<br>Panchayat | Maranchery | Tk Abuhaji<br>Smaroka<br>Road            | vimal      | PartialPayment | 1500000 | 34343   | 34323   | 10000     | 10000           | AEE forwarded<br>payment<br>request to EE -        | ٠    | Ξ          |           |                          |
| <b>El Payment</b>                                    |                 |                                                                    |                    |            | 2022                                     |            |                |         |         |         |           |                 | accounts                                           |      |            |           |                          |

ചിത്രം  $1$ 

ഇവിട<u>െ വ</u>ലത് വശത്ത് നാല് ബട്ടണുകൾ കാണാൻ കഴിയും. 1 View/ Edit 2 Pi **Process 3 History** . 4 **Treasury Payment Processing History** 

• View/ Edit എന്നതിൽ ക്ലിക്ക് ചെയ്താൽ ചിത്രം 2 ൽ കാണുന്ന പോലുള്ള സ്ക്രീൻ ലഭിക്കും.

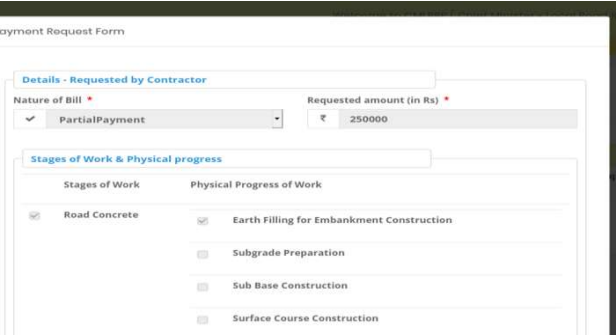
ഇതിൽ മാറ്റങ്ങൾ വരുത്താൻ സാധിക്കുന്നതല്ല . ആവശ്യമെങ്കിൽ എല്ലാ<br>വിവരങ്ങളും പരിശോധിച്ച ശേഷം verifier (AEE) ക്കു റിട്ടേൺ പ്രവരങ്ങളും പരിശോധിച്ച ശേഷം verifier (AEE) ക്കു ടെയ്യാേുന്നതാണ്. ഇതില് Details - Requested by Contractor , Stages of Work & Physical progress , Payment ,Statutory Deduction എന്നീ ഭാഗങ്ങൾ കാണാവുന്നതാണ്. വിവരങ്ങൾ പരിശോധിച്ചശേഷം Next ബട്ടൺ ക്ലിക്ക് ചെയ്യുക(ചിത്രം 3).

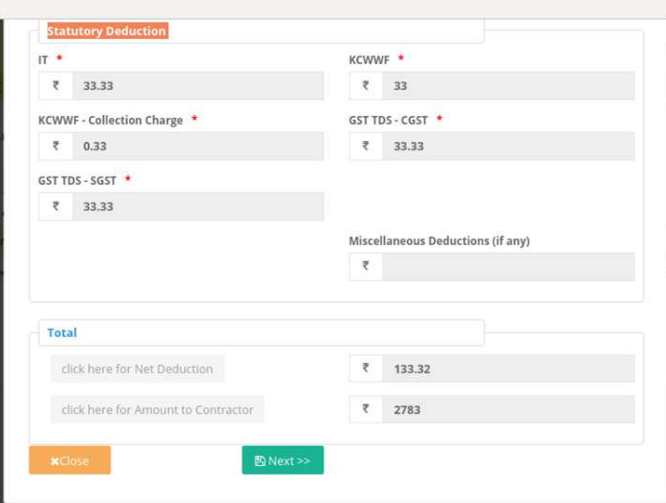

ചിത്രം 3

അപ്പോൾ ചിത്രം 4 ൽ കാണുന്നതു പോലെയുള്ള സ്ക്രീൻ ലഭിക്കും.

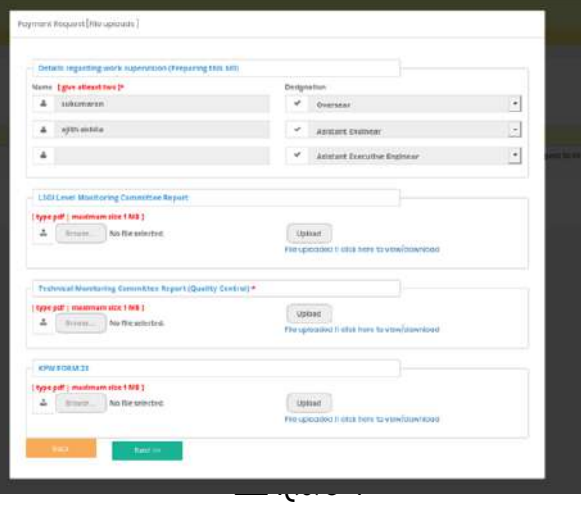

• വിവരങ്ങൾ പരിശോധിച്ചശേഷം Next ബട്ടൺ ക്ലിക്ക് ചെയ്താൽ ചിത്രം 5 ൽ കാണുന്നതുപോലെയുള്ള സ്ക്രീൻ ലഭിക്കും.

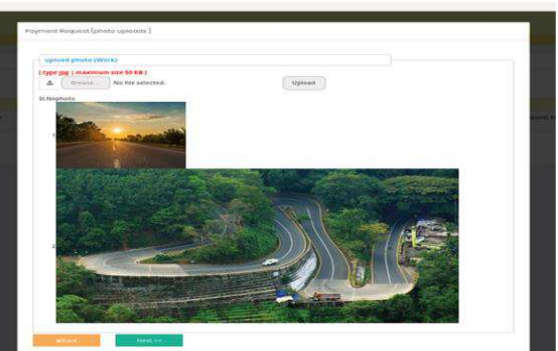

• ഇവിടേയും വിവരങ്ങൾ പരിശോധിക്കുക. അതിനുശേഷം Next ബട്ടൺ —<br>ക്ലിക്ക് ചെയ്യുക. അപ്പോൾ ചിത്രം 6 ൽ കാണുന്ന പോലുള്ള സ്ക്രീൻ .<br>ലഭിക്കും.

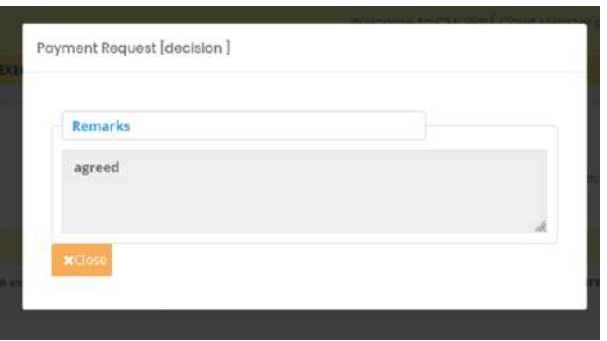

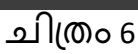

- പരിശോധിച്ചശേഷം Close ബട്ടൺ ക്ലിക്ക് ചെയ്യുക.
- അടുത്തതായി Process ചെയ്യുന്നതിനുറേ<mark>. ഭര</mark>ണ്ട് ബട്ടണിൽ ക്ലിക്ക് ടെയ്യുക. അക്കപാള് െിപ്തം7 ല് കാണുന്ന ക്കരാേുള്ളസ്കപ്കീന് േഭിേും.

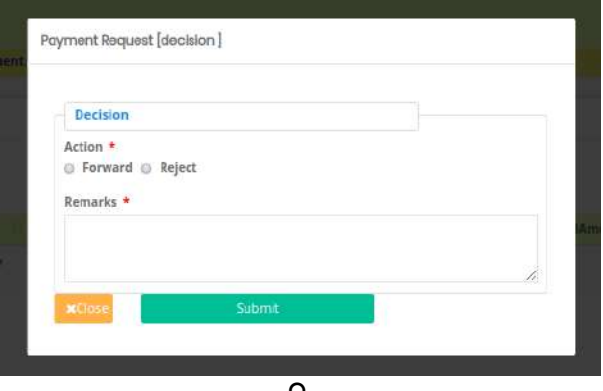

െിപ്തം 7

• രരിക്കശാധിച്ച േിേരങ്ങള് ശരിയാടണങ്കില്Drawing Branch( Technical Wing) ന്റ ഫോർവേഡ് ചെയ്യാവുന്നതാണ്. അതിനായി Forward എന്ന ഓപ്ഷൻ ബട്ടനിൽ ക്ലിക്ക് ചെയ്താൽ ചിത്രം 7.1 ൽ കാണുന്നപോലുള്ള സ്ക്രീൻ േഭിേും.

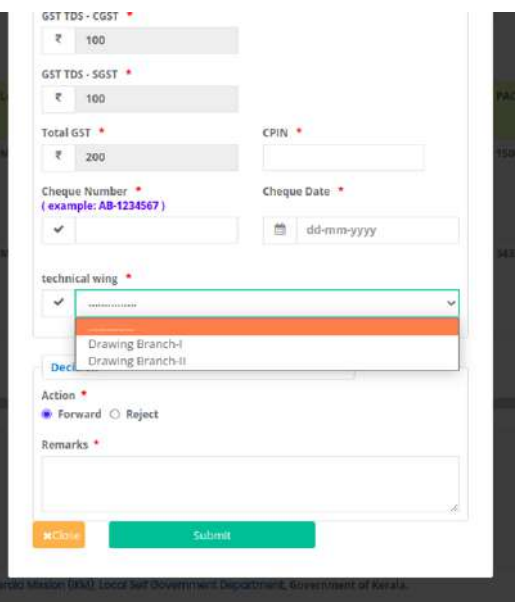

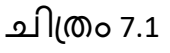

- ഇവിടെ cPIN എന്ന കോളത്തിൽ cPIN നമ്പർ (GST വെബ്സൈറ്റിൽ നിന്നും ലഭ്യമാകുന്ന 14 അക്ക നമ്പർ) രേഖപ്പെടുത്തേണ്ടതാണ്
- cheque date എന്ന കോളത്തിൽ ചെക്ക് നൽകിയ തീയതി രേഖപ്പെടുത്തുക.
- Tecnical Wing എന്ന കോമ്പോ ബോക്സിൽ Drawing Branch ആയി ആഡ് ചെയ്ത ഉപയോക്താക്കളുടെ വിവരങ്ങളാണ് ലിസ്റ്റ് ചെയ്യുന്നത് . ( DB User ഒരു തവണയെങ്കിലും ഈ ആപ്ലിക്കേഷനിലേക്ക് ലോഗിൻ ചെയ്തിരിക്കണം). ഇതിൽ നിന്ന് ഏത് Drawing Branch ലെ ഏതു സീറ്റിലേക്കാണ് റിക്വസ്റ്റ് ഫോർവേഡ് ചെയ്യേണ്ടതെന്ന് തെരഞ്ഞെടുക്കുക. അതിനുശേഷം റിമാർക്സ് രേഖപ്പെടുത്തി submit ബട്ടൺ ക്ലിക്ക് ചെയ്യുക. (വിവരങ്ങൾ ശരിയല്ലെങ്കിൽ reject എന്നത് തെരഞ്ഞെടുത്ത് റിമാർക്സ് രേഖപ്പെടുത്തി Submit ടെയ്യുക.) അക്കപാള് Are you sure , you are going to verify this request എന്ന മെസേജ് ലഭിക്കും. അതിൽ ഒകെ ബട്ടൺ ക്ലിക്ക് ചെയ്യുക. ഈ റിക്വസ്റ്റ് Drawing Branch  $\left( \mathcal{B} \right|$ ല്ലാ പഞ്ചായത്ത്) ന് പോകും.
- ഹിസ്റ്ററി കാണുന്നതിന<mark>്ദ</mark>് ബട്ടൺ ക്ലിക്ക് ചെയ്യുക. അപ്പോൾ ചിത്രം 8 ൽ കാണുന്നപോലുള്ള സ്ക്രീൻ ലഭിക്കും.

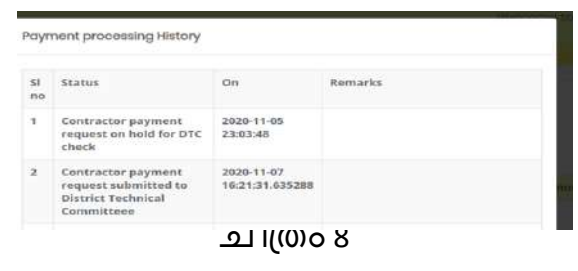

Returned എന്ന മെനു ക്ലിക്ക് ചെയ്താൽ Drawing Branch റിജക്ട് ചെയ്ത പേയ്മെന്റ് വിവരങ്ങൾ ഉണ്ടെങ്കിൽ അവ പ്രോസസ് ചെയ്യാവുന്നതാണ്. • Rejectedഎന്നതിൽ ക്ലിക്ക് ചെയ്താൽ EE Accounts തന്നെ റിജക്ട് ചെയ്ത േിേരങ്ങള് കാണാന് കഴിയും.

## **Status**

• Status എന്ന മെനു വഴി ആ ലോക്കൽബോഡിയുടെ എല്ലാ payment .<br>റികചസ്റ്റ്കളുടെ സ്റ്റാറ്റസും അതിനോട് ചേർന്നുള്ള ബട്ടണുകൾ ക്ലിക്ക് ടെയ്തതാല് payment േിേരങ്ങളും അതിന്റടറ history യും Payment Historyയും കാണാൻ സാധിക്കുന്നതാണ് (ചിത്രം 11).

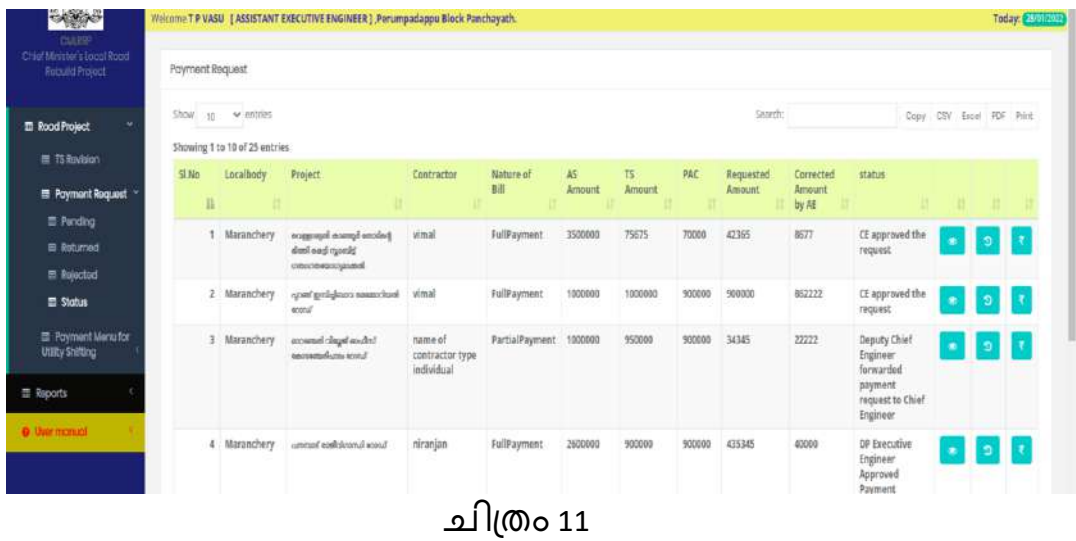

## **Bill Reprocess**

Executive Engineer login ൽ നിന്നും ട്രഷറിയിലേക്ക് അയച്ച ബില്ല് വിവരങ്ങളിൽ ക്കാണ്ട് ചക്തപ്പോഴ്ച്ച് പ്രത്യമായി ആ ബില്ല് റീപ്രോസസ്സിങ്ങിനായി AE ലോഗിനിൽ ലഭ്യമാകുന്നതാണു്. ആയതു തിരുത്തുന്നതിനായി AE ലോഗിനിലെ bill reprocess എന്ന മെനുവിൽ ലഭ്യമാകുന്നതുമാണ് . AE പിശക് തിരുത്തി ഫോർവേഡ് ചെയ്യുന്ന മുറക്ക് EE\_Accounts ലോഗിനിലെ "Bill\_Reprocess " മെനുവിൽ ലഭ്യമാകുന്നതാണു്. Payment Request മെനുവിലെ Bill Reprocessing ൽ ക്ലിക്ക് ടെയ്തതാല് െിപ്തം 11.1 ല് കാണുന്ന ക്കരാേുള്ളസ്കപ്കീന് േഭിേും.

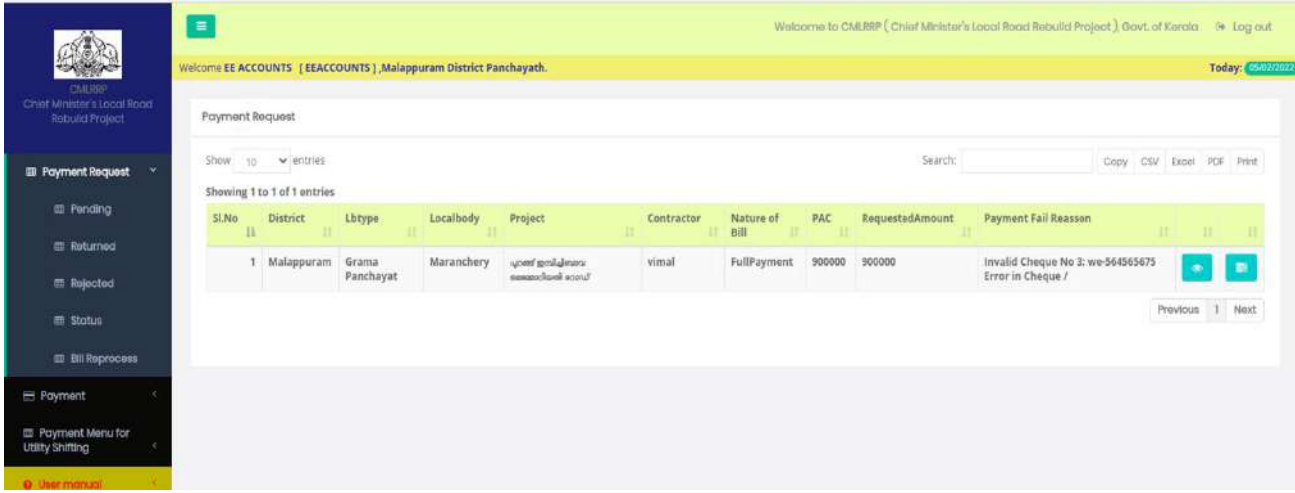

• ഇവിടെ View/Edit ബട്ടൺ ക്ലിക്ക് ചെയ്താൽ ചിത്രം 11.2 ൽ കാണുന്നതുപോലെയുള്ള സ്ക്രീന ലഭിക്കും.

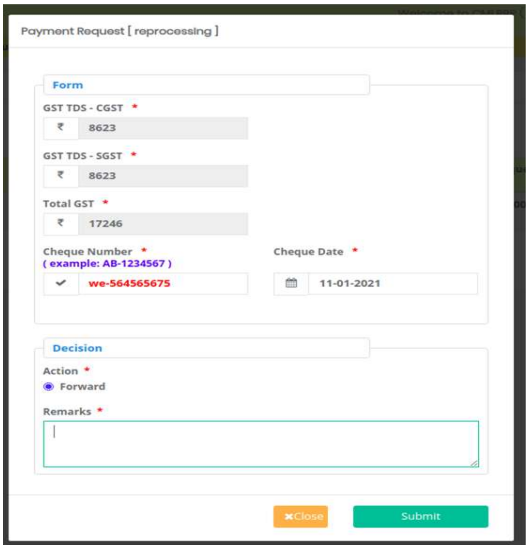

െിപ്തം 11.2

• വിവരങ്ങൾ പരിശോധിച്ച ശേഷം Action എന്നതിലെ Forward എന്നത് തെരഞ്ഞെടുത്ത് റിമാർക്സ് രേഖപ്പെടുത്തി Submit ബട്ടൺ ക്ലിക്ക് ചെയ്യുക.

## **Payment**

## **Payment Request**

**EE റിക്വസ്റ്റ് അപ്േൂവ് മെയ്തുക്ഴിഞ്ഞ് പ്രഷറിപല്ക്ക് ബില് അയക്കുന്നതിനു** മുൻപ് ഓരോ പേയ്മെന്റിനും നേരെയുള്ള ലിങ്കുകളിൽ ക്ലിക്ക് ചെയ്തു<br>ആവശ്യമുള്ള റിപ്പോർട്ടുകൾ / പ്രൊസീഡിങ്ങ്സുകൾ പ്രിന്റ് **ആവശ്യെുള്ള റിപപാർട്ടുക്ൾ / മപ്ോസീഡിങ്ങ്സുക്ൾ പ്േിന്റ് എരുപക്കണ്ടതാണ്. ബില്ല് അയെു ക്ഴിഞ്ഞാല് പേയ്മെന്റ് റിക്വസ്റ്റ്ക്ൾ ഇവിമര ല്ിസ്റ്റ് മെയ്യുക്യില്ല. അതിനാല് പ്രഷറിയിപല്ക്ക് മസന്റ് മെയ്തു ക്ഴിഞ്ഞാല് പെല് േറഞ്ഞ റിപപാർട്ട് / മപ്ോസീഡിങ്ങ്സുക്ൾ പ്േിന്റ് എരുക്കുവാന് സാധിക്കുന്നതല്ല.** 

ഇടതുവശത്തെ പേയ്മെന്റ് എന്ന മെനുവിൽ ക്ലിക്ക് ചെയ്ത് Payment — ം<br>Request എന്നതിൽ ക്ലിക്ക് ചെയ്താൽ ചിത്രം 11.3 ൽ കാണുന്ന പോലുള്ള സ്ക്രീൻ ലഭിക്കും.

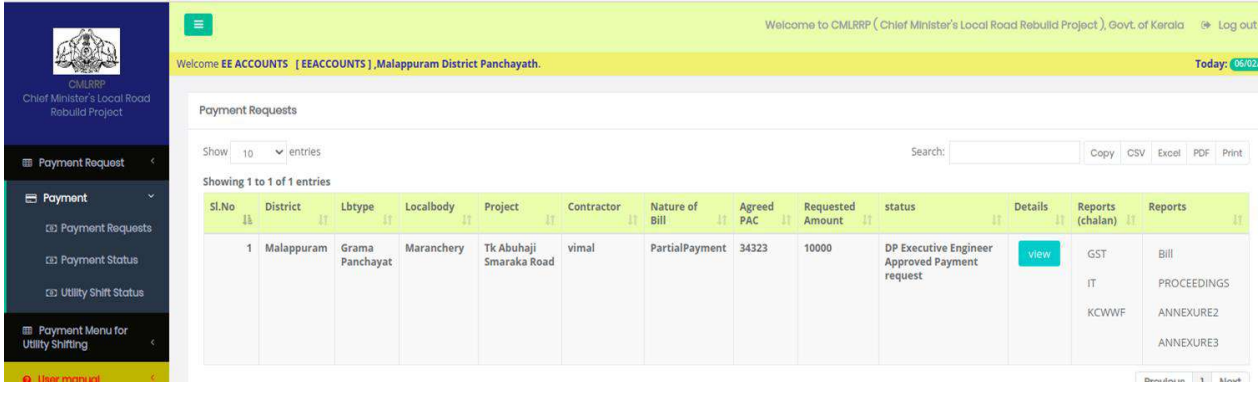

# െിപ്തം 11.3

- ഇവിടെ viewവിൽ ക്ലിക്ക് ചെയ്താൽ പേയ്മെന്റ് റികചസ്റ്റ് കാണാൻ കഴിയും
- Report Chelan എന്നതിൽ ക്ലിക്ക് ചെയ്താൽ ചിത്രം 11.4 ൽ കാണുന്നതു പോലെGST IT KCWWF റിപ്പോർട്ട ലഭിക്കുന്നതാണ്.

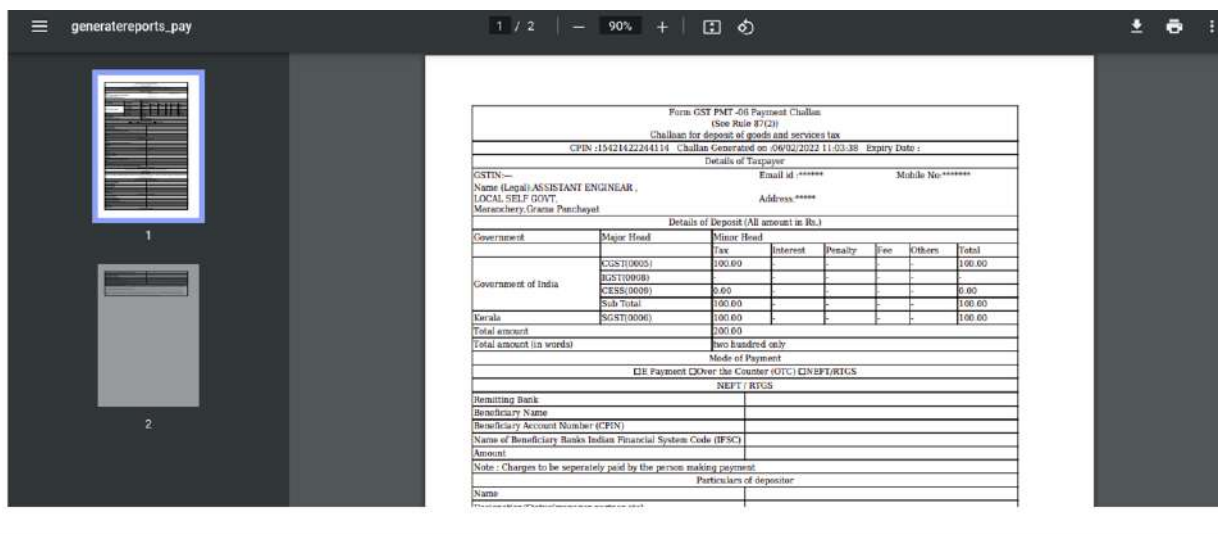

• Reports എന്നതിലെ Bill Proceedings Annexure 2,3 എന്നതിൽ ക്ലിക്ക് ചെയ്താൽ ഇതുമായി ബന്ധപ്പെട്ട റിപ്പോർട്ട് കാണാവുന്നതാണ്(ചിത്രം 11.5).

െിപ്തം 11.4

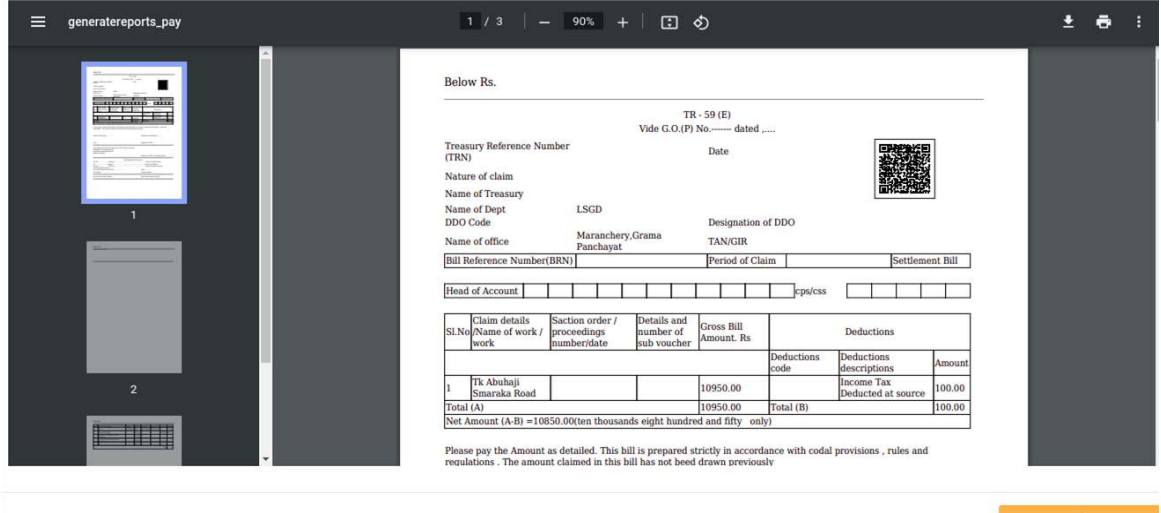

**ആവശ്യെുള്ള റിപോർട്ടുക്ൾ പ്േിന്റ് എരുത്തപശ്ഷും ൊപ്തപെ EE പല്ാഗിനില് നിന്നുും പ്രഷറിയിപല്ക്ക് പേയ്മെന്റ് മസന്റ് മെയ്യുവാന് ോരുള്ളു.**

#### **Payment Status**

• പേയ്മെന്റ് സ്റ്റാറ്റസിലെ View/Edit ബട്ടൺ ക്ലിക്ക് ചെയ്താൽ ചിത്രം 11.6 ൽ കാണുന്നപോലുള്ള സ്ക്രീൻ ലഭിക്കും.

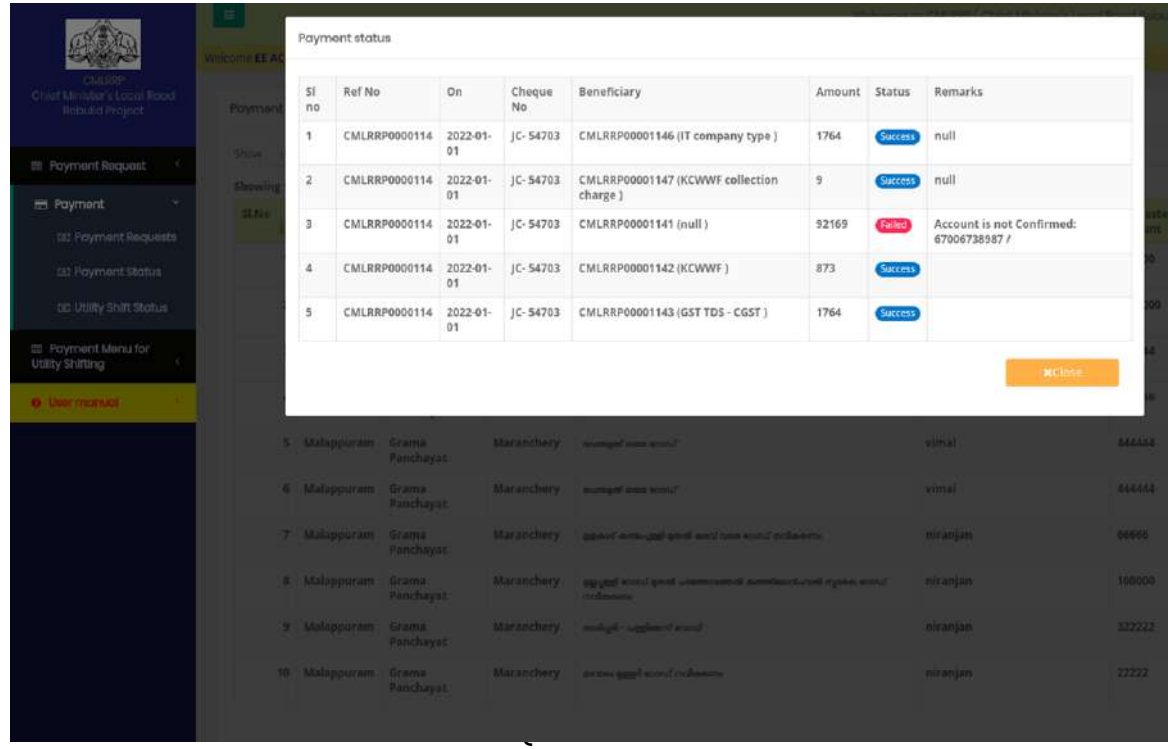

ഇതിൽ തിരഞ്ഞെടുത്ത ബില്ലിലെ ഓരോ ട്രാന്സാക്ഷന്റെയും ട്രഷറി credit status െനസിോോന് കഴിയുന്നതാണ്.

### **Utility Shift Status**

• യൂട്ടിലിറ്റി ഷിഫ്റ്റിംഗ് പേയ്മെന്റ് EE അപ്പ്രൂവ് ചെയ്തു കഴിഞ്ഞാൽ ഈ മെനുവഴി റിപ്പോർട്ട് എടുക്കാം. Utility Shift Status മെനുവിലെ Annexure ൽ ക്ലിക്ക് ചെയ്താൽ ചിത്രം 11.7 ൽ കാണുന്നപോലുള്ള സ്ക്രിൻ ലഭിക്കും.

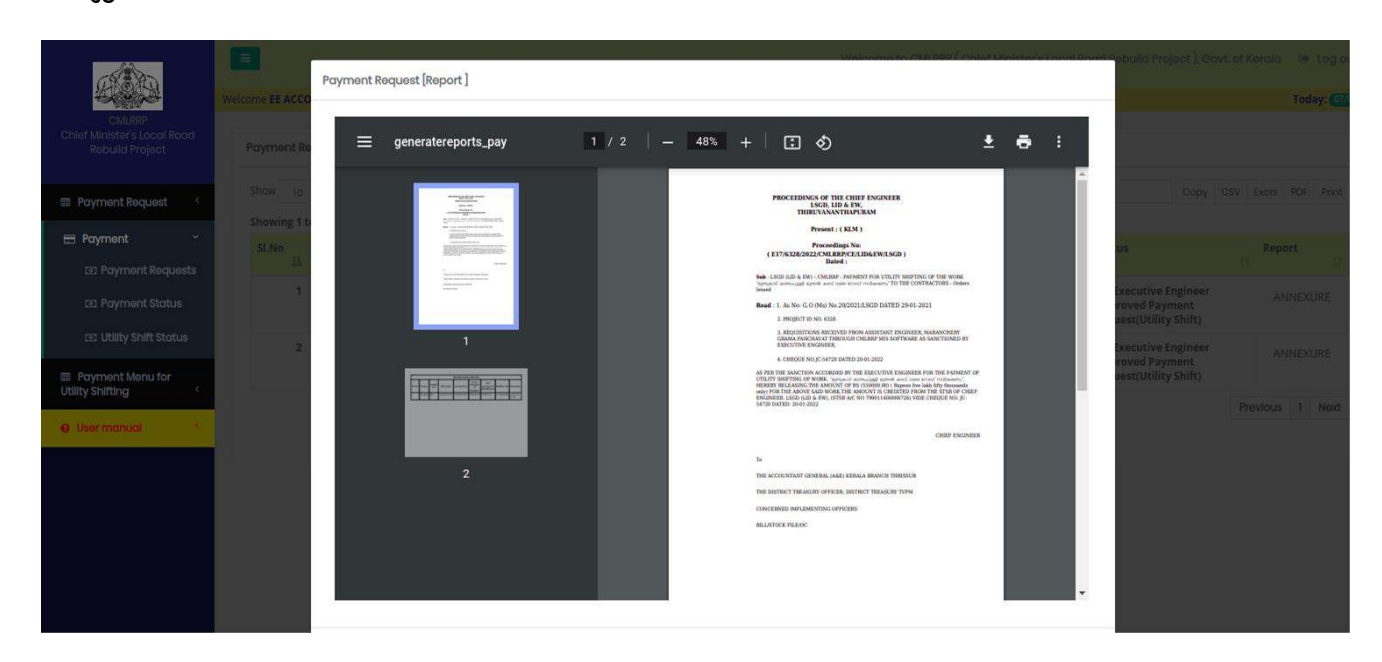

െിപ്തം 11.6

## **Payment Menu For Utility Shifting**

## **Pending**

വർക്ക പൂർത്തിയായ പ്രോജകടുകളിൽ കോൺട്രാകടർ യൂട്ടിലിറ്റി ഷിഫ്റ്റിംഗ് പേയ്മെന്റിനു റിക്വസ്റ്റ് ചെയ്തിട്ടുണ്ടെങ്കിൽ ആ റിക്വസ്റ്റ് AEE വെരിഫൈ ചെയ്തു ഫോർവേഡ് ചെയ്തു കഴിഞ്ഞാൽ അത് ഇവിടെകാണാൻ സാധിക്കും. നടപടിക്രമങ്ങൾ പൂർത്തിയാക്കുന്നതിനു വേണ്ടിEE Accountsലോഗിനിലെ Payment Menu For Utility Shifting എന്ന മെനുവിൽ Pendingൽ ക്ലിക്ക് ചെയ്യുക(ചിത്രം 12).

| <b>CAMP</b>                                                     | $\equiv$ |                |                                 |                    | Welcome EE ACCOUNTS [ EEACCOUNTS ] , Malappuram District Panchayath. |                                                   |            |              |                     |        | Welcome to CMLRRP (Chief Minister's Local Road Rebuild Project), Govt. of Kerala (+ Log out) |                      |                                                                            |                          |                 |              | Today: 05/02/2022 |
|-----------------------------------------------------------------|----------|----------------|---------------------------------|--------------------|----------------------------------------------------------------------|---------------------------------------------------|------------|--------------|---------------------|--------|----------------------------------------------------------------------------------------------|----------------------|----------------------------------------------------------------------------|--------------------------|-----------------|--------------|-------------------|
| CMLRRP<br>Chief Minister's Local Road<br><b>Rebuild Project</b> |          |                | Payment Request - Utility Shift |                    |                                                                      |                                                   |            |              |                     |        |                                                                                              |                      |                                                                            |                          |                 |              |                   |
| <b>ED</b> Payment Request                                       |          | $10 -$<br>Show | $\vee$ entries                  |                    |                                                                      |                                                   |            |              |                     |        | Search:                                                                                      |                      |                                                                            | Copy CSV Excel PDF Print |                 |              |                   |
| <b>E</b> Payment                                                |          |                | Showing 1 to 1 of 1 entries     |                    |                                                                      |                                                   |            |              |                     |        |                                                                                              |                      |                                                                            |                          |                 |              |                   |
|                                                                 |          | SI.No          | <b>District</b>                 | Lbtype             | Localbody                                                            | Project                                           | Contractor | AS<br>Amount | <b>TS</b><br>Amount | PAC    | Requested<br>Amount(Utility                                                                  | Amount<br>Sanctioned | status                                                                     |                          |                 |              |                   |
| <b>EB</b> Payment Menu for<br>ŵ<br><b>Utility Shifting</b>      |          | li             |                                 | 17                 |                                                                      |                                                   |            |              |                     |        | Shift)                                                                                       | by AE                |                                                                            |                          | 17              | $\mathbb{H}$ |                   |
| <b>EB</b> Pending                                               |          |                | Malappuram                      | Grama<br>Panchayat | Maranchery                                                           | unsulaleuna baen.<br>connoclassi<br><b>anonus</b> | vimal      | 1000000      | 1000000             | 900000 | 500                                                                                          | 500                  | <b>AEE forwarded payment</b><br>request to EE -<br>accounts(Utility Shift) |                          |                 |              | $\circ$           |
| <b>E</b> Rejected                                               |          |                |                                 |                    |                                                                      |                                                   |            |              |                     |        |                                                                                              |                      |                                                                            |                          | Previous 1 Next |              |                   |
| <b>m Status</b>                                                 |          |                |                                 |                    |                                                                      |                                                   |            |              |                     |        |                                                                                              |                      |                                                                            |                          |                 |              |                   |
| <b>O</b> User manual                                            |          |                |                                 |                    |                                                                      |                                                   |            |              |                     |        |                                                                                              |                      |                                                                            |                          |                 |              |                   |

െിപ്തം 12

• Utility shift payment EE Accounts വെരിഫൈ ചെയ്യുന്നതിനായി വലതുവശത്ത് കാണുന്ന <mark>Payment Requestഎന്ന ബട്ടണിൽ ക്ലിക്ക് ചെയ്താൽ ചിത്രം13 ൽ</mark> കാണുന്നതു പോലെയുള്ള സ്ക്രീൻ ലഭിക്കും.

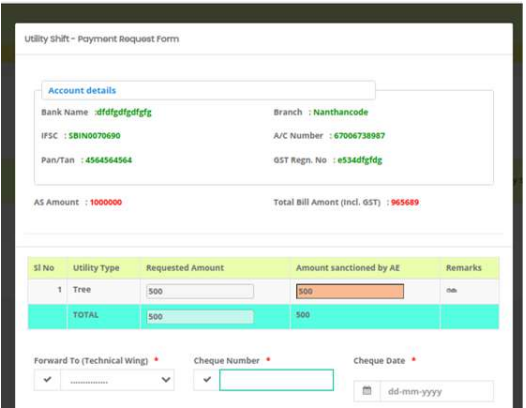

- ഇവിടെ Forward to Technical Wing എന്ന കോമ്പോ ബോക്സിൽ നിന്നും  $\overline{\Omega}$ ക്വസ്റ്റ് ഫോർവേഡ് ചെയ്യുന്ന Drawing Branch ഏതെന്ന തെരഞ്ഞെടുക്കുക.
- അടുത്തതായി Cheque No എന്ന കോളത്തിൽ ചെക് നമ്പർ രേഖപ്പെടുത്തുക.
- cheque Date എന്ന കോളത്തിൽ ചെക് date രേഖപ്പെടുത്തുക.
- .<br>റിക്വസ്റ്റ് വിവരങ്ങൾ പരിശോധിച്ചശേഷം വെരിഫൈ ചെയ്യുന്നതിലേക്കായി Verify എന്ന ഓപ്ഷൻ ബട്ടണിൽ ക്ലിക്ക് ചെയ്ത് റിമാർക്സ് എന്ന കോളത്തിൽ റിമാർക്ക് രേഖപ്പെടുത്തി Submitting For Approval എന്ന ബട്ടണിൽ ക്ലിക്ക് ചെയ്താൽ" Are you sure , you are going to verify/forward this request "എന്ന മെസേജ് ലഭിക്കും. ഇതിൽ ഒകെ ബട്ടൺ ക്ലിക്ക് ചെയ്യുക. അപ്പോൾ "Updated Successfully" അതിലും ഒകെ ബട്ടൺ ക്ലിക്ക് ടെയ്തതാല് ഈ റികവസ്റ്റ് ടതരടെെുത്ത **Drawing Branch**ക്കോഗിനില് ലഭിക്കും.
- അതല്ല വിവരങ്ങൾ പരിശോധിച്ചത് പ്രകാരം റിജക്ട് ചെയ്യേണ്ടി വന്നാൽ റിജക്ട് എന്ന ഓപ്ഷൻ ബട്ടണിൽ ക്ലിക്ക് ചെയ്ത് റിമാർക്കും രേഖപ്പെടുത്തി ഫോർവേഡ് ചെയ്താൽ ഈ് റികചസ്റ്റ് AEE ലോഗിനിൽ ലഭ്യമാകും.

## **Returned**

Returnഎന്നതിൽ ക്ലിക്ക് ചെയ്താൽ Drawing Branch return ചെയ്ത േിേരങ്ങള് കാണാന് കഴിയും.

## **Status**

• യൂട്ടിേി ഷിഫ്ററ്റിംഗ് ക്കരയ്തടെന്റ് റികവസ്റ്റുൊയി ബന്ധടപട്ട സ്റ്റാറ്റസ്ക ഈ  $\sum_{\text{N\'etome test} \text{ACOUNTS}} \frac{1}{\text{MCO}}$ 

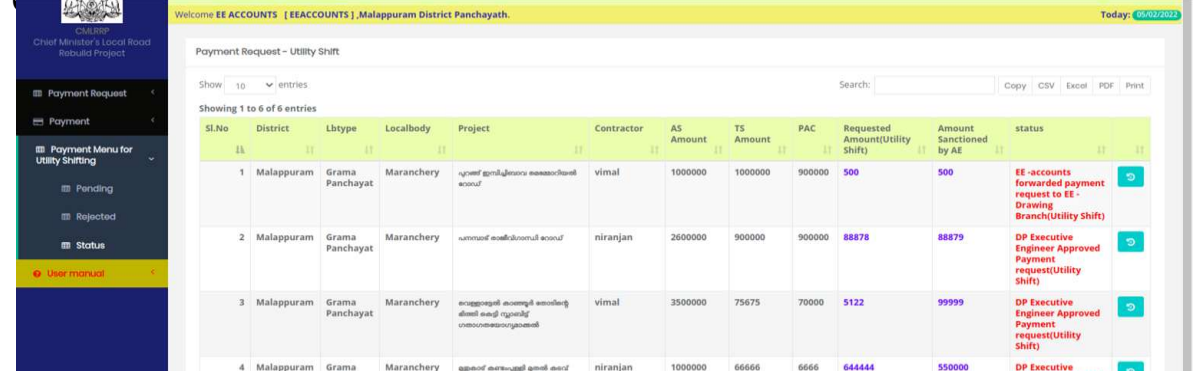

## **Chief Minister's Local Road Rebuild Project**

# **പേയ്മെന്റ് റിക്വസ്റ്റ് Drawing Branch Login (ജില്ലാ േഞ്ചായത്ത്)**

ആപ്ലിക്കേഷനിക്കേേ് പ്രക്കേശിേുന്നതിനായി cmlrrp.lsgkerala.gov.in എന്ന URL ഉരക്കയാഗിക്കേണ്ടതാണ്.

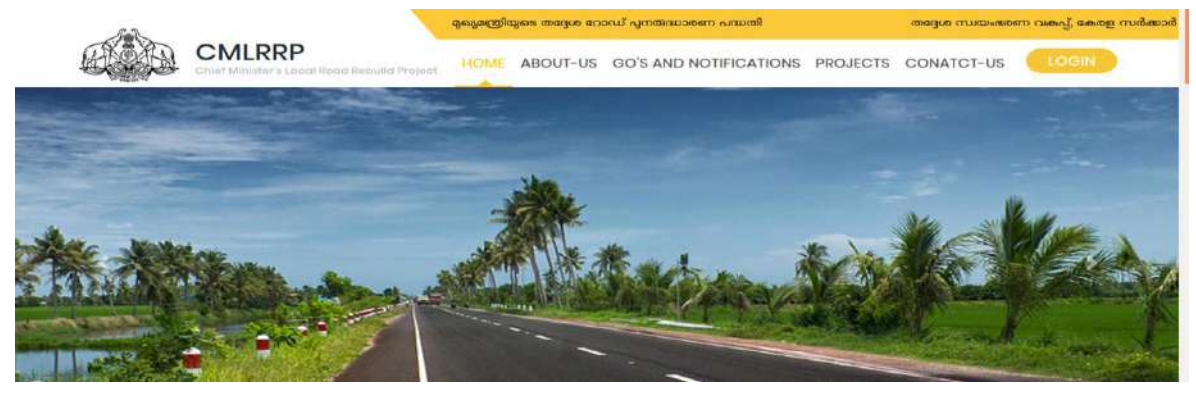

### **Drawing Branchപല്ാഗിന് Payment Request Pending**

അതത് Drawing Brach ജീവനക്കാരന്റെ ലോഗിനിൽ പ്രവേശിക്കുക. ഇവിടെ EE Accounts Process ചെയ്ത് ഫോർവേഡ് ചെയ്ത പേയ്മെന്റ് റിക്വസ്റ്റുകൾ കാണുന്നതിന് Payment Request എന്ന മെനുവിലെ Pending ൽ ക്ലിക്ക് ചെയ്യുക. അപ്പോൾ ചിത്രം 1 ൽ കാണുന്ന പോലുള്ള സ്ക്രീൻ ലഭിക്കും. ഇവിടെ EE Accounts പ്രോസസ് ചെയ്ത പേയ്മെന്റ് റികചസ്റ്റുകളാണ് കാണുന്നത്.

| <b>Charles Co.</b><br><b>CMIRM</b>             |                 |   | ivescome disione i pisione junasappuram district Panchayath. |                    |            |                       |            |                       |         |         |       |           |                 |                                                     |                           |                        |                  | 1005); 31/01/202 |
|------------------------------------------------|-----------------|---|--------------------------------------------------------------|--------------------|------------|-----------------------|------------|-----------------------|---------|---------|-------|-----------|-----------------|-----------------------------------------------------|---------------------------|------------------------|------------------|------------------|
| Creef Minister's Local Road<br>Rabuild Project | Payment Request |   |                                                              |                    |            |                       |            |                       |         |         |       |           |                 |                                                     |                           |                        |                  |                  |
| <b>E</b> Payment Request                       | Show:           |   | to ventries                                                  |                    |            |                       |            |                       |         |         |       |           | Seirch:         |                                                     |                           | capy civ seek for next |                  |                  |
| - Pending                                      |                 |   | Showing 1 to 1 of 1 entries                                  |                    |            |                       |            |                       |         |         |       |           |                 |                                                     |                           |                        |                  |                  |
|                                                | 9.56            |   | District                                                     | <b>Ilitype</b>     | Localbody  | Project               | Contractor | Nature of Bill        | AS:     | TS:     | PAC   | Requested | Corrected       | status                                              |                           |                        |                  |                  |
| <b>E</b> listurned                             |                 | 韭 |                                                              |                    |            |                       |            |                       | Armeunt | Arnount |       | Arnount   | Amount by<br>AE | IT.                                                 | n                         | m                      | <b>III</b>       |                  |
| <b>第 Rejected</b>                              |                 |   | Malappuram                                                   | Grama<br>Panchayat | Maranchery | Tk Abuhaji<br>Smaraka | vimal      | <b>FartialPayment</b> | 1500000 | 34343   | 34323 | 10000     | 10000           | EL-accounts<br>forwarded                            | $\mathbf{w}$ $\mathbf{z}$ |                        | o.               |                  |
| $\equiv$ 5totus                                |                 |   |                                                              |                    |            | Road                  |            |                       |         |         |       |           |                 | payment.<br>request to EE.<br><b>Drawing Branch</b> |                           |                        |                  |                  |
| E Payment Menufor<br><b>Utilty Shifting</b>    |                 |   |                                                              |                    |            |                       |            |                       |         |         |       |           |                 |                                                     |                           |                        | Provious 1 North |                  |
| III Reports                                    |                 |   |                                                              |                    |            |                       |            |                       |         |         |       |           |                 |                                                     |                           |                        |                  |                  |
| <b>O</b> User mondel                           |                 |   |                                                              |                    |            |                       |            |                       |         |         |       |           |                 |                                                     |                           |                        |                  |                  |

ചിത്രം  $1$ 

ഇവിട<u>െ വ</u>ലത് വശത്ത് നാല് ബട്ടണുകൾ കാണാൻ കഴിയും. 1 View/ Edit 2 2 2 **Process 3 History** . 4 **Treasury Payment Processing History** 

• View/ Edit എന്നതിൽ ക്ലിക്ക് ചെയ്താൽ ചിത്രം 2 ൽ കാണുന്ന പോലുള്ള സ്ക്രീൻ ലഭിക്കും.

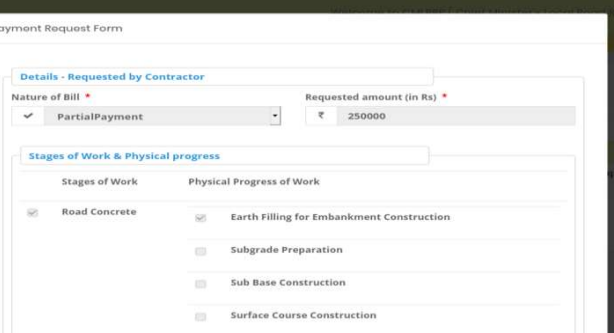

• ഇതിൽ മാറ്റങ്ങൾ വരുത്താൻ സാധിക്കുന്നതല്ല . ആവശ്യമെങ്കിൽ എല്ലാ<br>• വിവരങ്ങളും പരിശോധിച്ച ശേഷം EE Accounts നു റിട്ടേൺ പ്രവരങ്ങളും പരിശോധിച്ച ശേഷം EE Accounts നു ചെയ്യാവുന്നതാണ്.ഇതിൽ Details - Requested by Contractor , Stages of Work & Physical progress , Payment , Statutory Deduction എന്നീ ഭാഗങ്ങൾ Physical progress , Payment ,Statutory Deduction കാണാവുന്നതാണ്. വിവരങ്ങൾ പരിശോധിച്ചശേഷം next ബട്ടൺ ക്ലിക്ക് ചെയ്യുക(ചിത്രം 3).

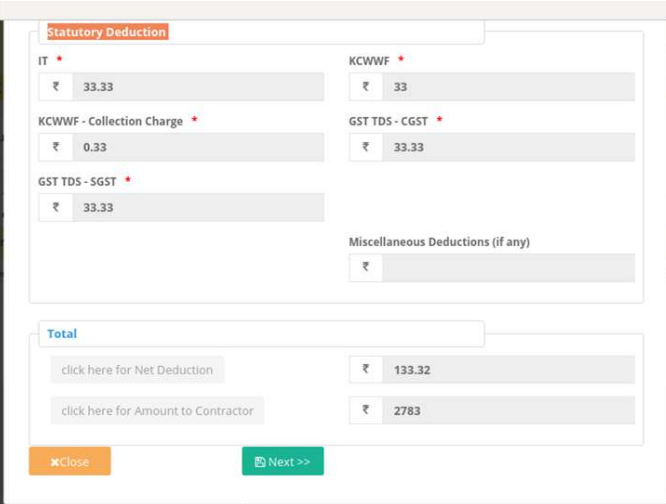

െിപ്തം 3

• അക്കപാള് െിപ്തം 4 ല് കാണുന്നതു ക്കരാറേയുള്ളസ്കപ്കീന് േഭിേും.

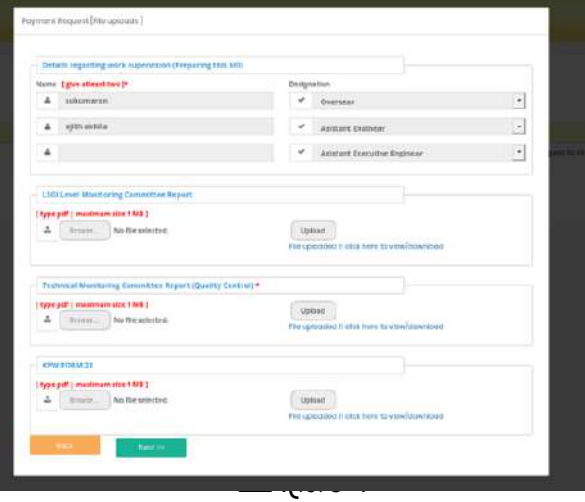

• വിവരങ്ങൾ പരിശോധിച്ചശേഷം Next ബട്ടൺ ക്ലിക്ക് ചെയ്താൽ ചിത്രം 5 ൽ കാണുന്നതുപോലെയുള്ള സ്ക്രിൻ ലഭിക്കും.

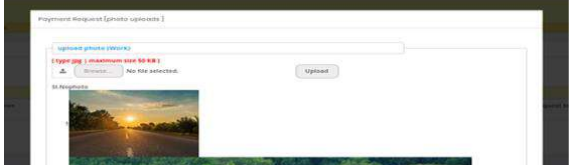

• ഇവിടേയും വിവരങ്ങൾ പരിശോധിക്കുക. അതിനുശേഷം Next ബട്ടൺ —<br>ക്ലിക്ക് ചെയ്യുക. അപ്പോൾ ചിത്രം 6 ൽ കാണുന്നപോലുള്ള സ്ക്രീൻ .<br>ലഭിക്കും.

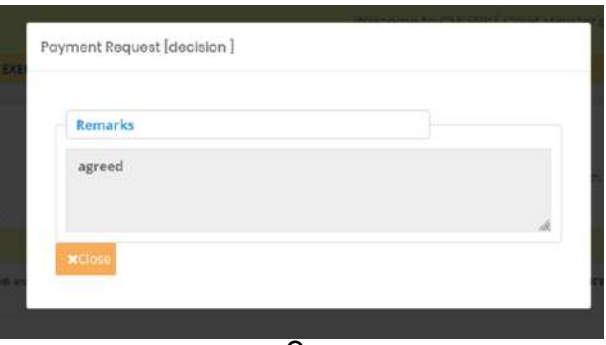

<u>ചിത്രം</u> 6

- പരിശോധിച്ചശേഷം Close ബട്ടൺ ക്ലിക്ക് ചെയ്യുക.
- അടുത്തതായി Process ചെയ്യുന്നതിനുവേ<mark>. ഭര</mark>ിക്ക് ബട്ടണിൽ ക്ലിക്ക് റെയ്യുക. അക്കപാള് െിപ്തം7 ല് കാണുന്ന ക്കരാേുള്ളസ്കപ്കീന് േഭിേും.

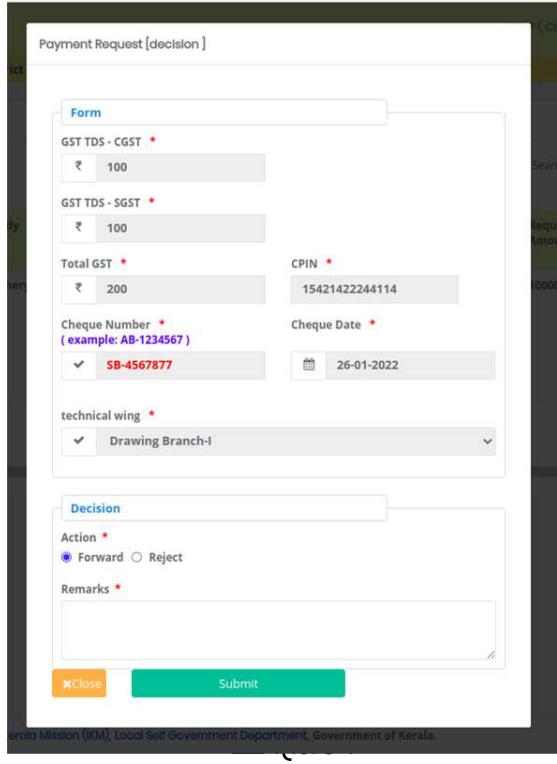

- പരിശോധിച്ച വിവരങ്ങൾ ശരിയാണെങ്കിൽ Junior Suprintendent ന് ഫോർവേഡ് ചെയ്യാവുന്നതാണ്. Forward എന്ന ഓപ്ഷൻ ബട്ടനിൽ ക്ലിക്ക് റെയ്യുക.
- അതിനുശേഷം റിമാർക്സ് രേഖപ്പെടുത്തി submit ബട്ടൺ ക്ലിക്ക് ചെയ്യുക. (വിവരങ്ങൾ ശരിയല്ലെങ്കിൽ Reject എന്നത് തെരഞ്ഞെടുത്ത് റിമാർക്സ് രേഖപ്പെടുത്തി Submit ചെയ്യുക.) അപ്പോൾ Are you sure , you are going to verify this request എന്ന മെസേജ് ലഭിക്കും. അതിൽ ഒകെ ബട്ടൺ ക്ലിക്ക് ചെയ്യുക. ഈ റികചസ്റ്റ് Junior Suprintendent (ജില്ലാ പഞ്ചായത്ത്) ന് പോകും.
- ഹിസ്റ്ററി കാണുന്നതിന<mark>്ത</mark>െ ബട്ടൺ ക്ലിക്ക് ചെയ്യുക. അപ്പോൾ ചിത്രം 8 ൽ കാണുന്നപോലുള്ള സ്ക്രീൻ ലഭിക്കും.

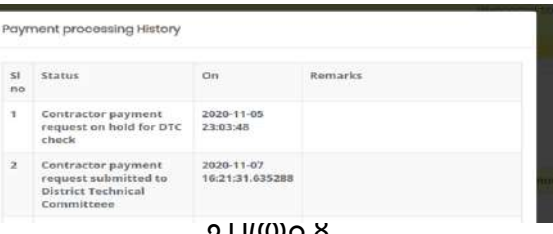

#### ച ശ്രര 8

#### **Returned**

Returned എന്ന മെനു ക്ലിക്ക് ചെയ്താൽ Junior Suprintendent റിജക്ട് ചെയ്ത പേയ്മെന്റ് വിവരങ്ങൾ ഉണ്ടെങ്കിൽ അവ പ്രോസസ് ചെയ്യാവുന്നതാണ്.

#### **Rejected**

• Rejectedഎന്നതിൽ ക്ലിക്ക് ചെയ്താൽDrawing Branch തന്നെ റിജക്ട് ചെയ്ത േിേരങ്ങള് കാണാന് കഴിയും.

#### **Status**

• Status എന്ന മെനു വഴി അതത് ജില്ലയിലെ എല്ലാ ക്കോേല്ക്കബാഡികളുക്കെയും എേലാ payment െികവസ്റ്റ്കളുറെ സ്റ്റാറ്റസും അതിനോട് ചേർന്നുള്ള ബട്ടണുകൾ ക്ലിക്ക് ചെയ്താൽ രാണ്ട് റെ േിേരങ്ങളും അതിന്റെ history യും Payment Historyയും കാണാന് സാധിക്കുന്നതാണ് (ചിത്രം 9).

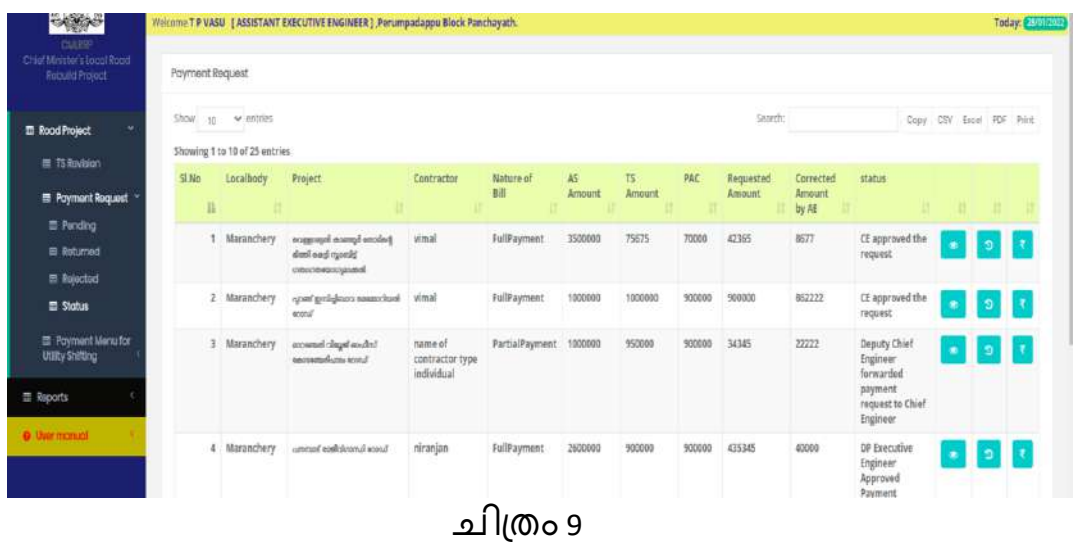

### **Payment Menu For Utility Shifting**

### **Pending**

വർക്ക് പൂർത്തിയായ പ്രോജക്ടുകളിൽ കോൺട്രാക്ടർ യൂട്ടിലിറ്റി ഷിഫ്റ്റിംഗ് പേയ്മെന്റിനു റികചസ്റ്റ് ചെയ്തിട്ടുണ്ടെങ്കിൽ ആ റിക്ചസ്റ്റ് EE Accountsവെരിഫൈ കഴിഞ്ഞാൽ ''''അത് ഇവ്ിടെ കാണാൻ സാധിക്കും.<br>നടപടിക്രമങ്ങൾ പുർത്തിയാക്കുന്നതിനു വേണ്ടി Junior പൂർത്തിയാക്കുന്നതിനു പേണ്ടി Junior Superintendentലോഗിനിലെ Payment Menu For Utility Shifting എന്ന മെനുവിൽ Pendingൽ ക്ലിക്ക് ചെയ്യുക(ചിത്രം 10).

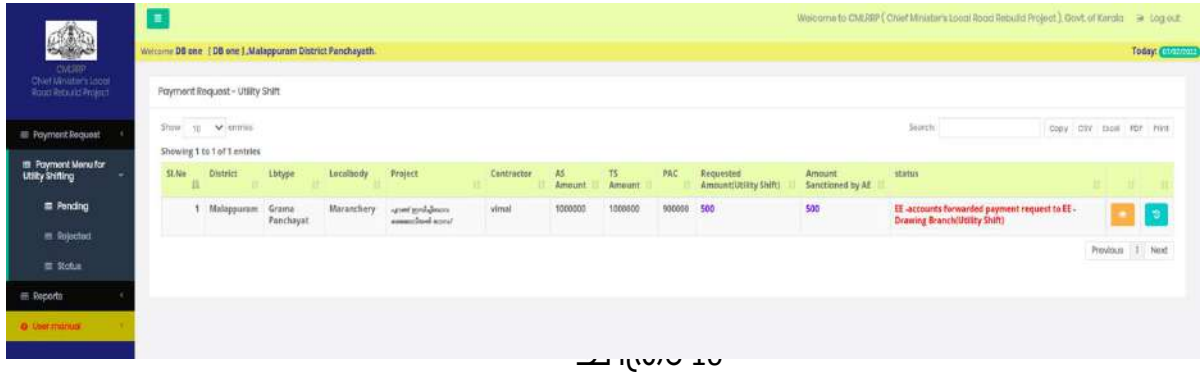

• Utility shift payment Drawing Branch റേരിഫ റെയ്യുന്നതിനായി വലതുവ – ത് കാണുന്ന Payment Requestഎന്ന ബട്ടണിൽ ക്ലിക്ക് ചെയ്താൽ .<br>ചിത്രം11 ൽ കാണുന്നതു പോലെയുള്ള സ്ക്രീൻ ലഭിക്കും.

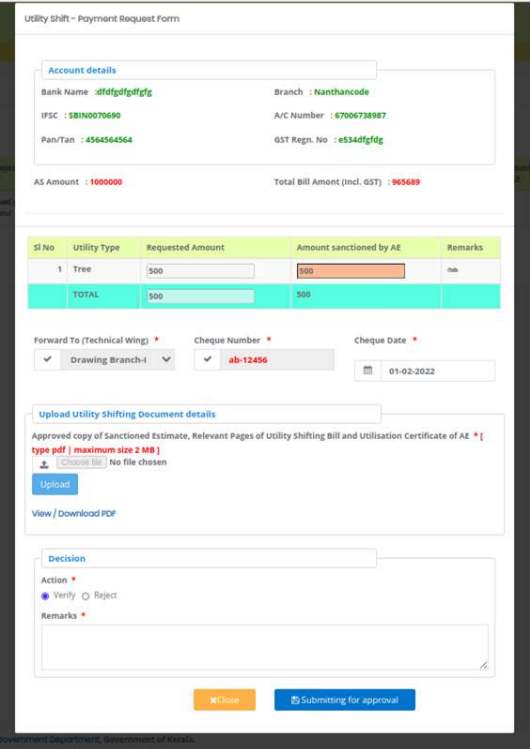

- റിക്വസ്റ്റ് വിവരങ്ങൾ പരിശോധിച്ചശേഷം വെരിഫൈ ചെയ്യുന്നതിലേക്കായി Verify എന്ന ഓപ്ഷൻ ബട്ടണിൽ ക്ലിക്ക് ചെയ്ത് െിൊര്സസ്ക എന്ന ക്കകാളത്തില് െിൊര്േ് ക്കരഖറപെുത്തി Submitting For Approval എന്ന ബട്ടണിൽ ക്ലിക്ക് ചെയ്താൽ" Are you sure , you are going to verify/forward this request "എന്ന മെസേജ് ലഭിക്കും. ഇതിൽ ഒകെ ബട്ടൺ ക്ലിക്ക് ചെയ്യുക. അപ്പോൾ "Updated Successfully" അതിലും ഒകെ ബട്ടൺ ക്ലിക്ക് ചെയ്താൽ ഈ റിക്വസ്റ്റ് **Js**ലോഗിനിൽ ലഭിക്കും.
- അതല്ല വിവരങ്ങൾ പരിശോധിച്ചത് പ്രകാരം റിജക്ട് ചെയ്യേണ്ടി വന്നാൽ റിജക്ട് എന്ന ഓപ്ഷൻ ബട്ടണിൽ ക്ലിക്ക് ചെയ്ത് റിമാർക്കും രേഖപ്പെടുത്തി ഫോർവേഡ് ചെയ്താൽ ഈ റികചസ്റ്റ് EE Accountsലോഗിനിൽ ലഭ്യമാകും.

## **Return**

• Return എന്നതിൽ ക്ലിക്ക് ചെയ്താൽ Juniour Superintendantതന്നെ Return ചെയ്ത േിേരങ്ങള് കാണാന് കഴിയും

## **Status**

യൂട്ടിലി ഷിഫ്റ്റിംഗ് പേയ്മെന്റ് റിക്വസ്റ്റുമായി ബന്ധപ്പെട്ട സ്റ്റാറ്റസ് ഈ റെനുേഴിഅെിയാന് കഴിയും(െിപ്തം12).

|                                                          | E                                                           |                                                            |                    |            |                                                                    |            |              |              |        |                                           |                            | Welcome to CMLRRP (Chief Minister's Local Road Rebuild Project ), Ooyt, of Kerala (+ Log our |                 |
|----------------------------------------------------------|-------------------------------------------------------------|------------------------------------------------------------|--------------------|------------|--------------------------------------------------------------------|------------|--------------|--------------|--------|-------------------------------------------|----------------------------|----------------------------------------------------------------------------------------------|-----------------|
| $\mathbb{C}$                                             | Welcome DB one [ DB one ] , Malappuram District Panchayath. |                                                            |                    |            |                                                                    |            |              |              |        |                                           |                            |                                                                                              | Today: 07/0     |
| CM RSP<br>Chief Minister's Local Road<br>Robuild Project |                                                             | Payment Request - Utility Shift                            |                    |            |                                                                    |            |              |              |        |                                           |                            |                                                                                              |                 |
| <b>III</b> Payment Request                               |                                                             | Show $_{10}$ $\vee$ entries<br>Showing 1 to 6 of 6 entries |                    |            |                                                                    |            |              |              |        |                                           |                            | Copy CSV Excel PDF Print<br>Search:                                                          |                 |
| <b>III</b> Payment Menu for<br><b>Utility shifting</b>   | <b>SLNo</b>                                                 | District                                                   | Lbtype<br>л        | Localbody  | Project                                                            | Contractor | A5<br>Amount | TS<br>Amount | PAC    | <b>Requested Amount(Utility</b><br>shift) | Amount Sanctioned<br>by AE | status                                                                                       |                 |
| <b>III</b> Pending                                       |                                                             | 1 Malappuram                                               | Grama<br>Panchayat | Maranchery | sammed confoloromal groud                                          | niranjan   | 2600000      | 900000       | 900000 | 88878                                     | 88879                      | DP Executive Engineer Approved Payment request(Utility<br><b>shift</b> )                     | $\overline{5}$  |
| <b>III</b> Rejected<br><b>III</b> Status                 |                                                             | Malappuram                                                 | Grama<br>Panchayat | Maranchery | spent good.gleases nanascrimed acord                               | vimal      | 1000000      | 1000000      | 900000 | 500                                       | 500                        | EE -Drawing Branch forwarded payment request to EE<br>IS(Utility Shift)                      | $\circ$         |
| <b>III</b> Reports                                       |                                                             | Malappuram                                                 | Grama<br>Panchayat | Maranchery | blincon lane firmle doalcone bannon logocappos<br>inmotivessemcons | vimal      | 3500000      | 75675        | 70000  | 5122                                      | 99999                      | DP Executive Engineer Approved Payment request(Utility<br><b>shift</b> )                     | $\bullet$       |
| <b>O</b> User manual                                     |                                                             | Malappuram                                                 | Grama<br>Panchayat | Maranchery | creation luxos eau) loss deep laquistan boasta                     | niranjan   | 1000000      | 66666        | 6666   | 644444                                    | 550000                     | DP Executive Engineer Approved Payment request(Utility<br>shift)                             | ا بي.<br>ا      |
|                                                          |                                                             | Malappuram                                                 | Grama<br>Panchayat | Maranchery | മാറത്തേരി പരിച്ചരം മളമുത് മാറഡ് നവികരണം                            | vimal      | 2000000      | 444444       | 44444  | 1593332                                   | 672220                     | DP Executive Engineer Approved Payment request(Utility<br><b>Shift</b> )                     | $\overline{2}$  |
|                                                          |                                                             | Malappuram                                                 | Grama<br>Panchayat | Maranchery | e-mael esa sond                                                    | vimal      | 1000000      | 444444       | 98000  | 10000                                     | 8000                       | AE forwarded the request to AEE (Utility Shift)                                              | ಾ               |
|                                                          |                                                             |                                                            |                    |            |                                                                    |            |              |              |        |                                           |                            |                                                                                              | Provious 1 Noxt |
|                                                          |                                                             |                                                            |                    |            |                                                                    |            |              |              |        |                                           |                            |                                                                                              |                 |

െിപ്തം 12

## **Chief Minister's Local Road Rebuild Project**

# **പേയ്മെന്റ് റിക്വസ്റ്റ്** Junior Suprintendent **Login (ജില്ലാ േഞ്ചായത്ത്)**

ആപ്ലിക്കേഷനിക്കേേ് പ്രക്കേശിേുന്നതിനായി cmlrrp.lsgkerala.gov.in എന്ന URL ഉരക്കയാഗിക്കേണ്ടതാണ്.

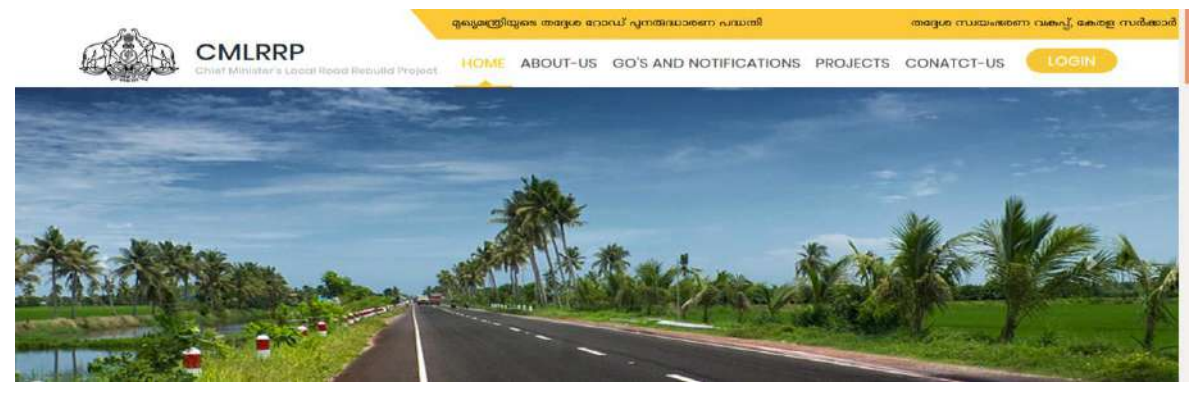

## J**unior Superintendent പല്ാഗിന് Payment Request**

## **Pending**

അതത് Junior Superintendent ജീവനക്കാരന്റെ ലോഗിനിൽ പ്രവേശിക്കുക. ഇവിടെ Drawing Branch Process ചെയ്ത് ഫോർവേഡ് ചെയ്ത പേയ്മെന്റ്  $\overline{\Omega}$ ക്വസ്റ്റുകൾ കാണുന്നതിന് Payment Request എന്ന മെനുവിലെ Pending ൽ ക്ലിക്ക് ചെയ്യുക. അപ്പോൾ ചിത്രം 1 ൽ കാണുന്ന പോലുള്ള സ്ക്രീൻ ലഭിക്കും. ഇവിടെ EE Drawing Branchപ്രോസസ് ചെയ്ത പേയ്മെന്റ് റികചസ്റ്റുകളാണ് കാണുന്നത്.

| Chief Minister's Local Road<br>Rebuild Project | Payment Request       |                             |                    |            |                                      |            |                |              |                     |       |                     |                              |                                                                  |           |                          |      |                         |
|------------------------------------------------|-----------------------|-----------------------------|--------------------|------------|--------------------------------------|------------|----------------|--------------|---------------------|-------|---------------------|------------------------------|------------------------------------------------------------------|-----------|--------------------------|------|-------------------------|
| <b>EB</b> Payment Request<br>$\ddot{ }$        | Show<br>10            | $\vee$ entries              |                    |            |                                      |            |                |              |                     |       |                     | Search:                      |                                                                  |           | Copy CSV Excel PDF Print |      |                         |
| <b>B</b> Pending                               |                       | Showing 1 to 1 of 1 entries |                    |            |                                      |            |                |              |                     |       |                     |                              |                                                                  |           |                          |      |                         |
| <b>B</b> Returned                              | SI.No<br>$\mathbf{H}$ | <b>District</b>             | Lbtype             | Localbody  | Project<br>и                         | Contractor | Nature of Bill | AS<br>Amount | <b>TS</b><br>Amount | PAC   | Requested<br>Amount | Corrected<br>Amount by<br>AE | status<br>11                                                     |           | n                        | -II. |                         |
| <b>E</b> Rejected<br><b>图 Status</b>           |                       | Malappuram                  | Grama<br>Panchayat | Maranchery | <b>Tk Abuhaji</b><br>Smaraka<br>Road | vimal      | PartialPayment | 1500000      | 34343               | 34323 | 10000               | 10000                        | EE-Drawing<br>Branch<br>forwarded<br>payment<br>request to EE JS | $\bullet$ | $\blacksquare$           | ಾ    | $\overline{\mathbf{z}}$ |

െിപ്തം 1

ഇവിടെ വലത് വശത്ത് നാല് ബട്ടണുകൾ കാണാൻ കഴിയും. 1 View/ Edit

- **Process 3 Treasury Payment Processing History** . 4 **Treasury Payment Processing History** • View/ Edit എന്നതില് ക്ലിേ് റെയ്തതാല് െിപ്തം 2 ല് കാണുന്ന ക്കരാേുള്ള സ്ക്രീൻ ലഭിക്കും.
	- ment Request Form  $\alpha$  mill  $\beta$ Sub Base Construction **Surface Course Construct**

ഇതിൽ മാറ്റങ്ങൾ വരുത്താൻ സാധിക്കുന്നതല്ല . ആവശ്യമെങ്കിൽ എല്ലാ വിവരങ്ങളും പരിശോധിച്ച ശേഷം Drawing Branch നു രണ്ട്ട് സ്റ്റ് ചെയ്യാവുന്നതാണ്.ഇതിൽ Details - Requested by Contractor , Stages of Work & Physical progress , Payment , Statutory Deduction എന്നീ ഭാഗങ്ങൾ Physical progress , Payment ,Statutory Deduction കാണാവുന്നതാണ്. വിവരങ്ങൾ പരിശോധിച്ചശേഷം Next ബട്ടൺ ക്ലിക്ക് ചെയ്യുക(ചിത്രം 3).

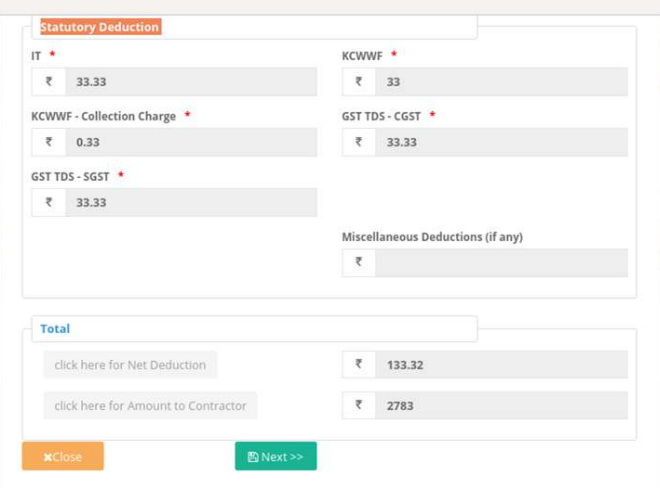

ചിത്രം 3

അപ്പോൾ ചിത്രം 4 ൽ കാണുന്നതു പോലെയുള്ള സ്ക്രീൻ ലഭിക്കും.

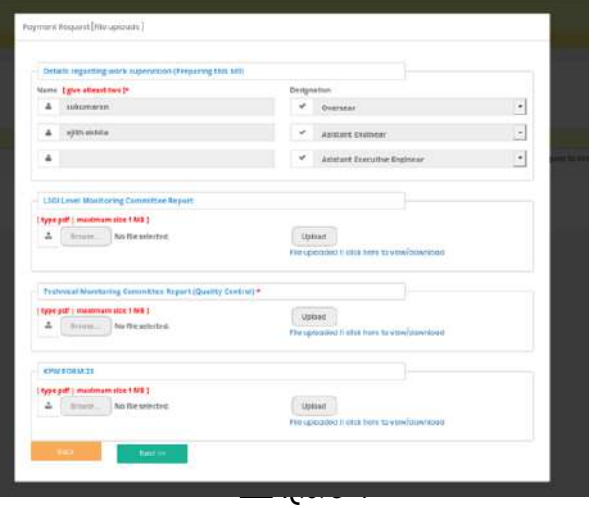

• വിവരങ്ങൾ പരിശോധിച്ചശേഷം Next ബട്ടൺ ക്ലിക്ക് ചെയ്താൽ ചിത്രം 5 ൽ കാണുന്നതുപോലെയുള്ള സ്ക്രീൻ ലഭിക്കും.

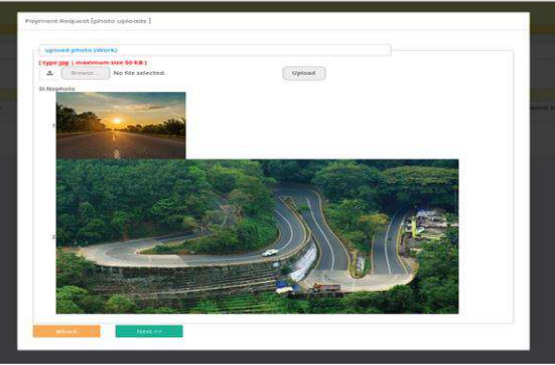

• ഇവിടേയും വിവരങ്ങൾ പരിശോധിക്കുക. അതിനുശേഷം Next ബട്ടൺ ക്ലിക്ക് ചെയ്യുക. അപ്പോൾ ചിത്രം 6 ൽ കാണുന്നപോലുള്ള സ്ക്രീൻ ല്ഭിക്കും.

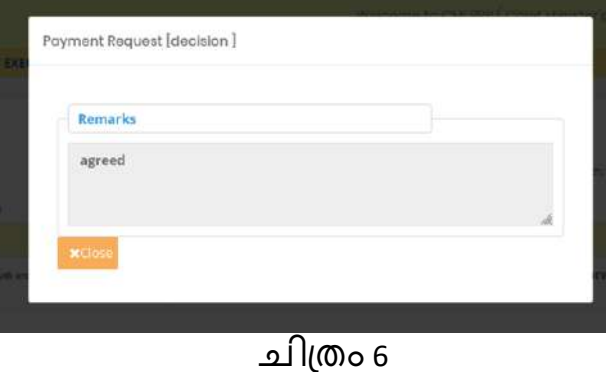

- ഇവിടെ Payment Request [decision ] ആണ് കാണുന്നത്. .<br>പരിശോധിച്ചശേഷം Close ബട്ടൺ ക്ലിക്ക് ചെയ്യുക.
- അടുത്തതായി Process ചെയ്യുന്നതിനുപേ<mark>. =</mark> ബട്ടണിൽ ക്ലിക്ക് ചെയ്യുക. അപ്പോൾ ചിത്രം7 ൽ കാണുന്ന പോലുള്ള സ്ക്രീൻ ലഭിക്കും.

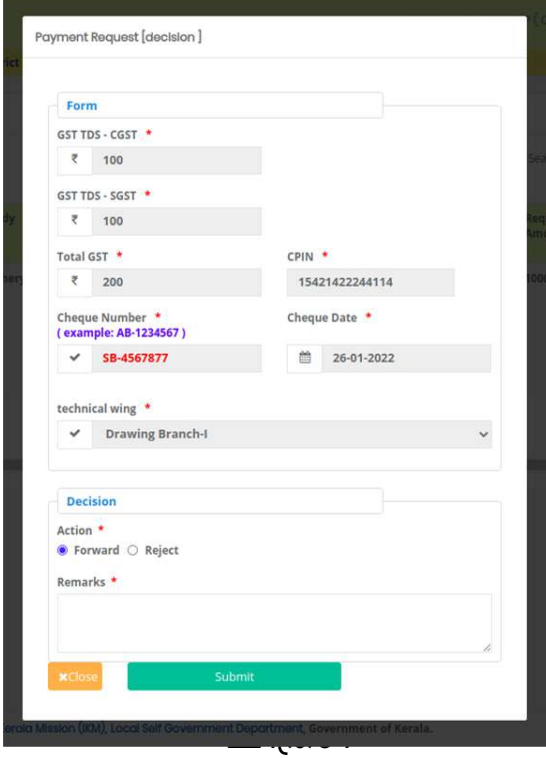

പരിശോധിച്ച വിവരങ്ങൾ ശരിയാണെങ്കിൽ Divisional Accounts ന് ഫോർവേഡ് ചെയ്യാവുന്നതാണ്. Forward എന്ന ഓപ്ഷൻ ബട്ടനിൽ ക്ലിക്ക് റെയ്യുക.

- അതിനുശേഷം റിമാർക്സ് രേഖപ്പെടുത്തി submit ബട്ടൺ ക്ലിക്ക് ചെയ്യുക. (വിവരങ്ങൾ ശരിയല്ലെങ്കിൽ Reject എന്നത് തെരഞ്ഞെടുത്ത് റിമാർക്സ് രേഖപ്പെടുത്തി Submit ചെയ്യുക.) അപ്പോൾ Are you sure , you are going to verify this request എന്ന മെസേജ് ലഭിക്കും. അതിൽ ഒകെ ബട്ടൺ ക്ലിക്ക് ചെയ്യുക. ഈ റിക്വസ്റ്റ് Divisional Accounts (ജില്ലാ പഞ്ചായത്ത്) ന് പോകും.
- ഹിസ്റ്ററി കാണുന്നതിന<mark>് ച</mark>െ ബട്ടൺ ക്ലിക്ക് ചെയ്യുക. അപ്പോൾ ചിത്രം 8 ൽ കാണുന്നപോലുള്ള സ്ക്രീൻ ലഭിക്കും.

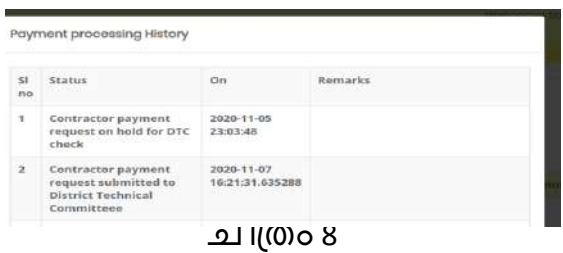

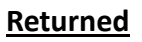

• Returned എന്ന മെനു ക്ലിക്ക് ചെയ്താൽ Divisional Accounts റിജക്ട് ചെയ്ത പേയ്മെന്റ് വിവരങ്ങൾ ഉണ്ടെങ്കിൽ അവ പ്രോസസ് ചെയ്യാവുന്നതാണ്.

## **Rejected**

• Rejectedഎന്നതിൽ ക്ലിക്ക് ചെയ്താൽJunior Suprintendentതന്നെ റിജക്ട് റെയ്തത േിേരങ്ങള് കാണാന് കഴിയും.

### **Status**

• Status എന്ന മെനു വഴി അതത് ജില്ലയിലെ എല്ലാ ലോക്കൽബോഡികളുടേയും എല്ലാ payment റിക്വസ്റ്റ്കളുടെ സ്റ്റാറ്റസും അതിനോട് ചേർന്നുള്ള ബട്ടണുകൾ ക്ലിക്ക് ചെയ്താൽ payment േിേരങ്ങളും അതിന്റെ history യും Payment Historyയും കാണാന് സാധിക്കുന്നതാണ് (ചിത്രം 9).

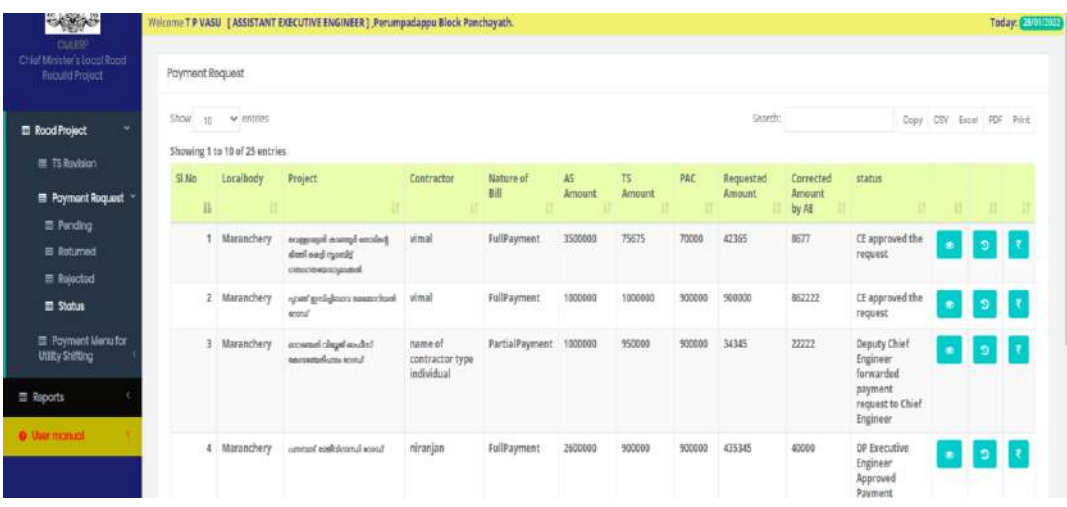

## **Payment Menu For Utility Shifting**

## **Pending**

വർക്ക പൂർത്തിയായ പ്രോജകടുകളിൽ കോൺട്രാകടർ യൂട്ടിലിറ്റി ഷിഫ്റ്റിംഗ് പേയ്മെന്റിനു റിക്വസ്റ്റ് ചെയ്തിട്ടുണ്ടെങ്കിൽ ആ റിക്വസ്റ്റ് Drawing Branchറ്വരിഫൈ കഴിഞ്ഞാൽ ``` അത് ഇവിടെ കാണാൻ സാധിക്കും.<br>നടപടിക്രമങ്ങൾ പൂർത്തിയാക്കുന്നതിനു വേണ്ടി ശവണ്ടി പൂർത്തിയാക്കുന്നതിനു വേണ്ടി Junior Superintendentലോഗിനിലെ Payment Menu For Utility Shifting എന്ന മെനുവിൽ Pendingൽ ക്ലിക്ക് ചെയ്യുക(ചിത്രം 10).

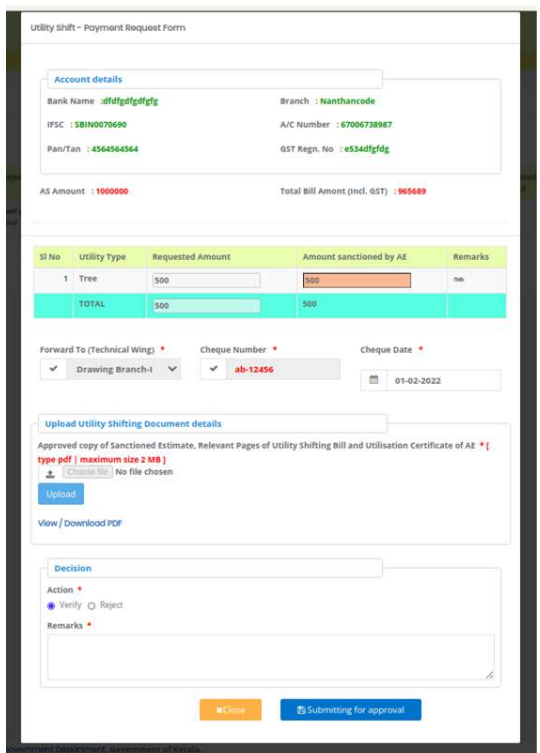

- റിക്വസ്റ്റ് പ്രവരങ്ങൾ പരിശോധിച്ചശേഷം വെരിഫൈ ചെയ്യുന്നതിലേക്കായി verify എന്ന ഓപ്ഷൻ ബട്ടണിൽ ക്ലിക്ക് ചെയ്ത് െിൊര്സസ്ക എന്ന ക്കകാളത്തില് െിൊര്േ് ക്കരഖറപെുത്തി Submitting For Approval എന്ന ബട്ടണിൽ ക്ലിക്ക് ചെയ്താൽ" Are you sure , you are going to verify/forward this request "എന്ന മെസേജ് ലഭിക്കും. ഇതിൽ ഒകെ ബട്ടൺ ക്ലിക്ക് ചെയ്യുക. അപ്പോൾ "Updated Successfully" അതിലും ഒകെ ബട്ടൺ ക്ലിക്ക് റെയ്തതാല് ഈെികവസ്റ്റ് **Divisional Accounts**ക്കോഗിനില് േഭിേും.
- അതല്ല വിവരങ്ങൾ പരിശോധിച്ചത് പ്രകാരം റിജക്ട് ചെയ്യേണ്ടി ്നാണ്ട് പ്രത്യാശാശം പാര്ശാമാപ്പ് എന്നാല് നാമാം നാമാം ഇന്ന രേഖപ്പെടുത്തി ഫോര്വേഡ് ചെയ്താൽ ഈ റ്ികചസ്റ്റ് പ്രോസസ്സ് ചെയ്ത Drawing Branch ലെ seat ലോഗിനിൽ ലഭ്യമാകും.

**Return**

• Return എന്നതിൽ ക്ലിക്ക് ചെയ്താൽ Divisionl Accountant return ചെയ്ത േിേരങ്ങള് കാണാന് കഴിയും

## **Status**

• യൂട്ടിലിറ്റി ഷിഫ്റ്റിംഗ് പേയ്മെന്റ് റിക്വസ്റ്റുമായി ബന്ധപ്പെട്ട സ്റ്റാറ്റസ് ഈ മെനുവഴി അറിയാൻ കഴിയും(ചിത്രം12).

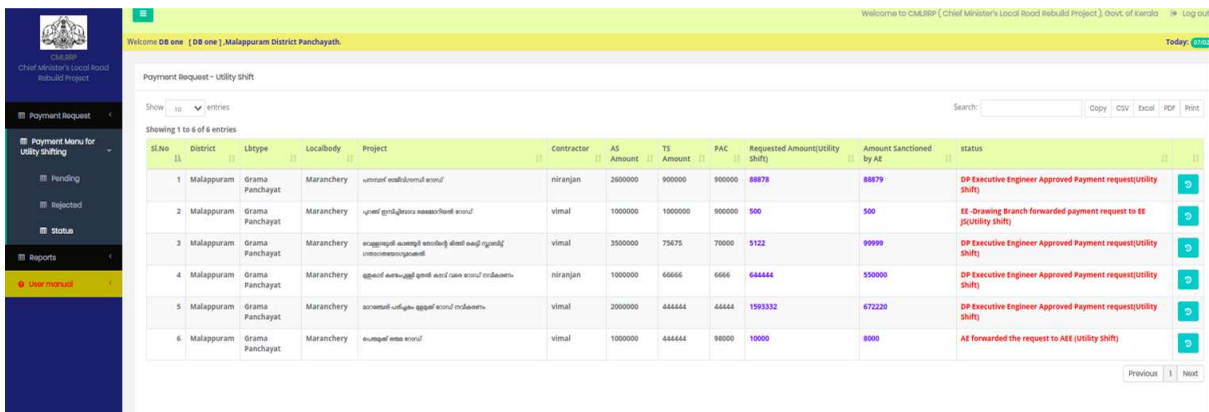

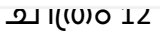

## **Chief Minister's Local Road Rebuild Project**

# **പേയ്മെന്റ് റിക്വസ്റ്റ് Divisional Accountant Login (ജില്ലാ േഞ്ചായത്ത്)**

ആപ്ലിക്കേഷനിക്കേേ് പ്രക്കേശിേുന്നതിനായി cmlrrp.lsgkerala.gov.in എന്ന URL ഉരക്കയാഗിക്കേണ്ടതാണ്.

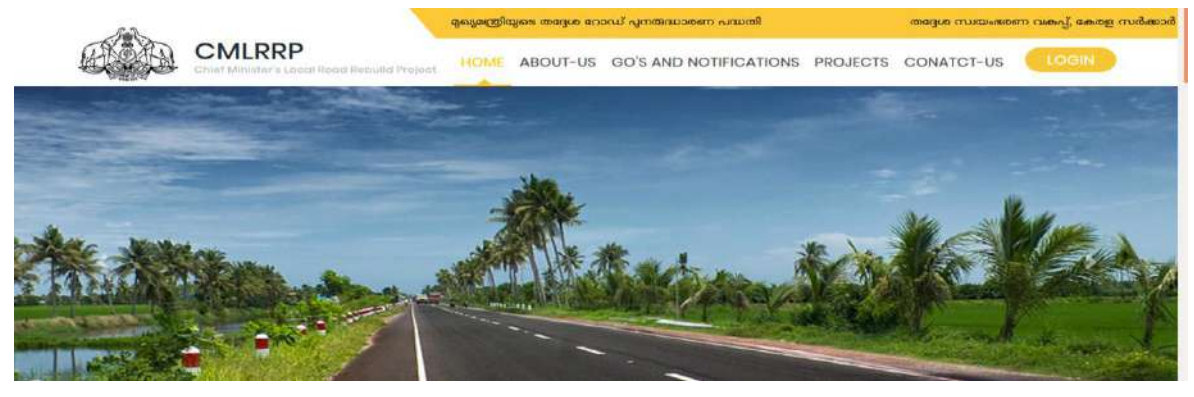

## **Divisional Accountant പല്ാഗിന് Payment Request Pending**

അതത് Divisional Accountant ജീവനക്കാരന്റെ ലോഗിനിൽ പ്രവേശിക്കുക. ഇവിടെ Junior Superintendent Process ചെയ്ത് ഫോർവേഡ് ചെയ്ത പേയ്മെന്റ്  $\overline{\Omega}$ ക്വസ്റ്റുകൾ കാണുന്നതിന് Payment Request എന്ന മെനുവിലെ Pending ൽ ക്ലിക്ക് ചെയ്യുക. അപ്പോൾ ചിത്രം 1 ൽ കാണുന്ന പോലുള്ള സ്ക്രീൻ ലഭിക്കും. ഇവിടെ EE Drawing Branchക്കപ്രാസസ്കറെയ്തത forward റെയ്തത ക്കരയ്തറെന്് െികവസ്റ്റുകളാണ് കാണുന്നത്.

| Chief Minister's Local Road<br>Rebuild Project              | Payment Request |                                                      |                    |                |                               |             |                       |               |                  |       |                     |                               |                                                                                                |              |                         |                 |  |
|-------------------------------------------------------------|-----------------|------------------------------------------------------|--------------------|----------------|-------------------------------|-------------|-----------------------|---------------|------------------|-------|---------------------|-------------------------------|------------------------------------------------------------------------------------------------|--------------|-------------------------|-----------------|--|
| <b>III</b> Payment Request                                  |                 | Show to $\sim$ entres<br>Showing 1 to 1 of 1 entries |                    |                |                               |             |                       |               |                  |       |                     | Search                        |                                                                                                |              | Copy CIV Excel MP Print |                 |  |
| <b>III</b> Pending<br><b>El Rejected</b>                    | \$1.740<br>压    | District<br>n                                        | Listype<br>u       | Localbody<br>m | Project<br>n                  | Contractor. | Nature of<br>mint     | AS.<br>Amount | $TS$ .<br>Amount | PAC   | Requested<br>Amount | Corrected<br>Amount.<br>by AE | status<br>×                                                                                    | <b>STILL</b> |                         | 出生 酒            |  |
| 哥 Stotus<br>III Payment Menu for<br><b>Utility Shifting</b> |                 | Malappuram                                           | Grame<br>Panchayat | Maranchery     | Tk Abuhaji<br>Smaraka<br>Road | virual      | <b>PartialPayment</b> | 1500000       | 34343            | 34323 | 10000               | 10000                         | EE-Junior<br>Superintendent<br>forwarded payment<br>request to EE-<br>Divisional<br>Accountant |              |                         |                 |  |
| <b>III</b> Reports                                          |                 |                                                      |                    |                |                               |             |                       |               |                  |       |                     |                               |                                                                                                |              |                         | Previous 1 Next |  |

ചിത്രം  $1$ 

ഇവിട<u>െ വ</u>ലത് വശത്ത് നാല് ബട്ടണുകൾ കാണാൻ കഴിയും. 1 View/ Edit 2 **Process 3 Treasury Payment Processing History** . 4 **Treasury Payment Processing History** 

• View/ Edit എന്നതിൽ ക്ലിക്ക് ചെയ്താൽ ചിത്രം 2 ൽ കാണുന്ന പോലുള്ള സ്ക്രീൻ ലഭിക്കും.

 $=$ 

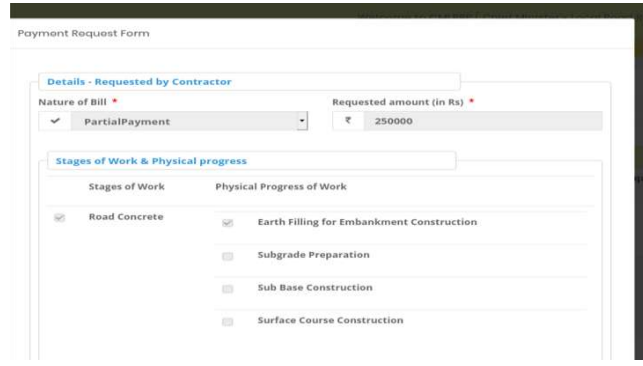

ഇതിൽ മാറ്റങ്ങൾ വരുത്താൻ സാധിക്കുന്നതല്ല . ആവശ്യമെങ്കിൽ എല്ലാ േിേരങ്ങളും രരിക്കശാധിച്ച ക്കശഷം JS നു െിക്കട്ടൺ റെയ്യാേുന്നതാണ് ഇതില് Details - Requested by Contractor , Stages of Work & Physical progress , Payment ,Statutory Deduction എന്നീ ഭാഗങ്ങള് കാണാേുന്നതാണ്. േിേരങ്ങള് പരിശോധിച്ചശേഷം Next ബട്ടൺ ക്ലിക്ക് ചെയ്യുക(ചിത്രം 3).

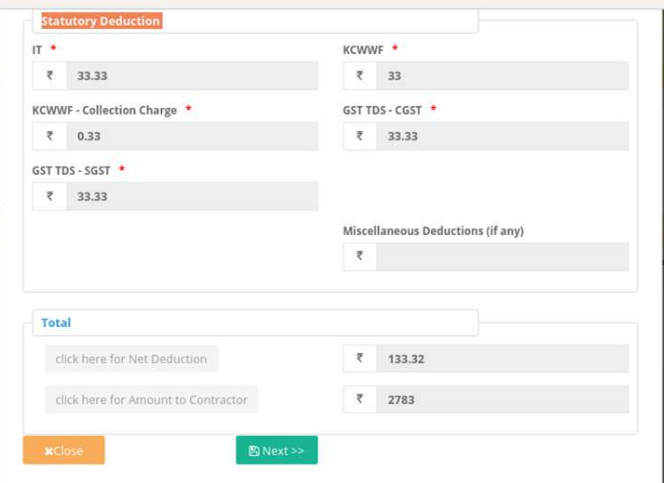

ചിത്രം 3

അപ്പോൾ ചിത്രം 4 ൽ കാണുന്നതു പോലെയുള്ള സ്ക്രീൻ ലഭിക്കും.

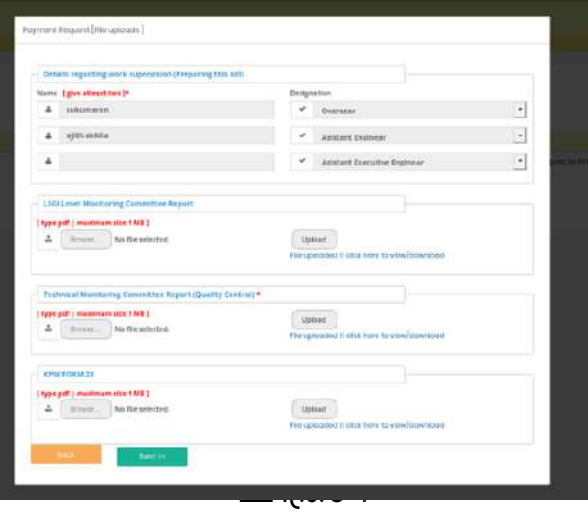

• വിവരങ്ങൾ പരിശോധിച്ചശേഷം Next ബട്ടൺ ക്ലിക്ക് ചെയ്താൽ ചിത്രം 5 ൽ കാണുന്നതുപോലെയുള്ള സ്ക്രീൻ ലഭിക്കും.

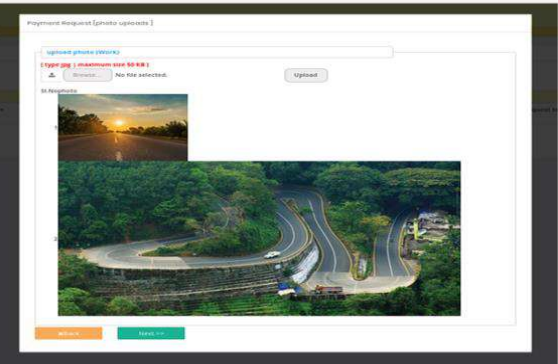

• ഇവിടേയും വിവരങ്ങൾ പരിശോധിക്കുക. അതിനുശേഷം Next ബട്ടൺ ക്ലിേ് റെയ്യുക. അക്കപാള് െിപ്തം 6 ല് കാണുന്നക്കരാേുള്ള സ്കപ്കീന് .<br>ലഭിക്കും.

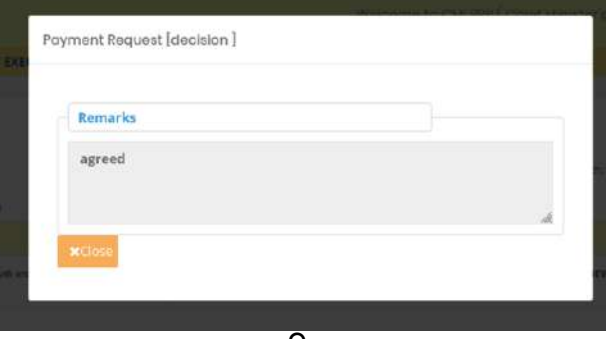

െിപ്തം 6

- പരിശോധിച്ചശേഷം Close ബട്ടൺ ക്ലിക്ക് ചെയ്യുക.
- <mark>അ</mark>ടുത്തതായി Process ചെയ്യുന്നതിനുവേ <del>ലക്ക്കേണ്ടി</del> ബട്ടണിൽ ക്ലിക്ക് ചെയ്യുക. അപ്പോൾ ചിത്രം7 ൽ കാണുന്ന പോലുള്ള സ്ക്രീൻ ലഭിക്കും.

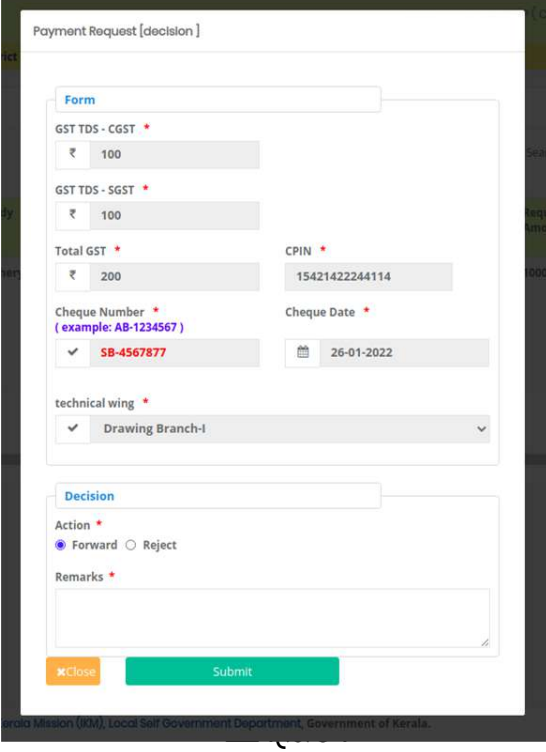

പരിശോധിച്ച വിവരങ്ങൾ ശരിയാണെങ്കിൽ Exicutive Engineer ന് ഫോർവേഡ് ചെയ്യാവുന്നതാണ്. Forward എന്ന ഓപ്ഷൻ ബട്ടനിൽ ക്ലിക്ക് റെയ്യുക.

- അതിനുശേഷം റിമാർക്സ് രേഖപ്പെടുത്തി submit ബട്ടൺ ക്ലിക്ക് ചെയ്യുക. (വിവരങ്ങൾ ശരിയല്ലെങ്കിൽ Reject എന്നത് തെരഞ്ഞെടുത്ത് റിമാർക്സ് രേഖപ്പെടുത്തി Submit ചെയ്യുക.) അപ്പോൾ Are you sure , you are going to verify this request എന്ന മെസേജ് ലഭിക്കും. അതിൽ ഒകെ ബട്ടൺ ക്ലിക്ക് ചെയ്യുക. ഈ റിക്വസ്റ്റ് Exicutive Engineer (ജില്ലാ പഞ്ചായത്ത്) ന് പോകും.
- ഹിസ്റ്ററി കാണുന്നതിന<mark>് ച</mark>െ ബട്ടൺ ക്ലിക്ക് ചെയ്യുക. അപ്പോൾ ചിത്രം 8 ൽ കാണുന്നപോലുള്ള സ്ക്രീൻ ലഭിക്കും.

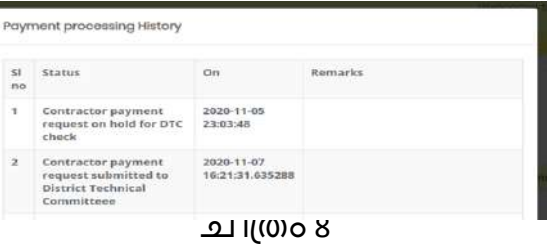

### **Returned**

• Returned എന്ന മെനു ക്ലിക്ക് ചെയ്താൽ Exicutive Engineer റിജക്ട് ചെയ്ത പേയ്മെന്റ് വിവരങ്ങൾ ഉണ്ടെങ്കിൽ അവ പ്രോസസ് ചെയ്യാവുന്നതാണ്.

#### **Rejected**

• Rejectedഎന്നതിൽ ക്ലിക്ക് ചെയ്താൽDivisional Accountstതന്നെ റിജക്ട് ചെയ്ത വിവരങ്ങൾ കാണാൻ കഴിയും.

#### **Status**

• Status എന്ന മെനു വഴി അതത് ജില്ലയിലെ എല്ലാ ലോക്കൽബോഡികളുടേയും എല്ലാ payment റിക്വസ്റ്റ്കളുടെ സ്റ്റാറ്റസും അതിനോട് ചേർന്നുള്ള ബട്ടണുകൾ ക്ലിക്ക് ചെയ്താൽ ന്മഴ്ബ്രണ്ട് േിേരങ്ങളും അതിന്റെ history യും Payment Historyയും കാണാന് സാധിക്കുന്നതാണ് ( പിത്രം 9)

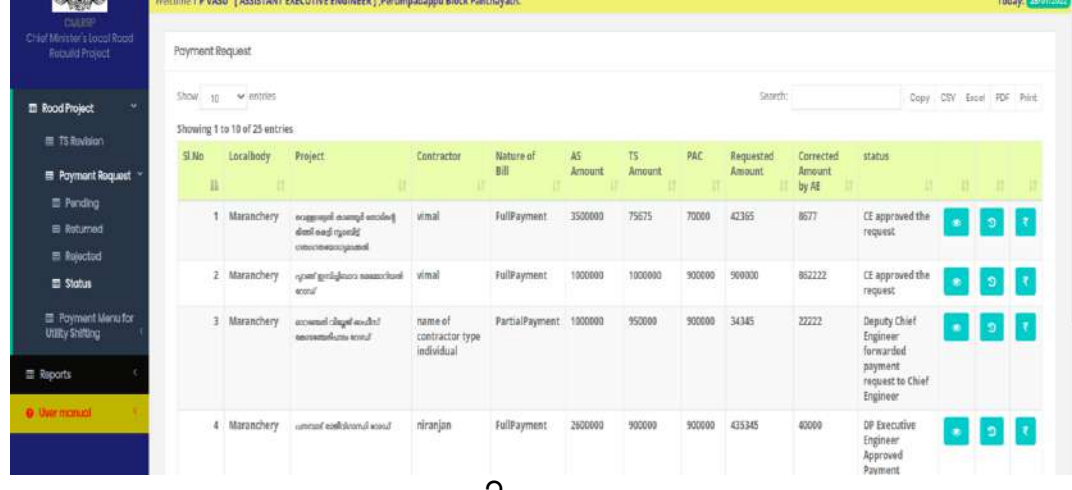

െിപ്തം 9

#### **Payment Menu For Utility Shifting**

## **Pending**

വർക്ക് പൂർത്തിയായ പ്രോജക്ടുകളിൽ കോൺട്രാക്ടർ യൂട്ടിലിറ്റി ഷിഫ്റ്റിംഗ് പേയ്മെന്റിനു റിക്വസ്റ്റ് ചെയ്തിട്ടുണ്ടെങ്കിൽ ആ റിക്വസ്റ്റ് Junior Superintendentവെരിഫൈ കഴിഞ്ഞാൽ അത് ഇവിടെ കാണാൻ സാധിക്കും. നടപടിക്രമങ്ങൾ പൂർത്തിയാക്കുന്നതിനു വേണ്ടി Divisional Accountsലോഗിനിലെ Payment Menu For Utility Shifting എന്ന മെനുവിൽ Pendingൽ ക്ലിക്ക് ചെയ്യുക(ചിത്രം 10).

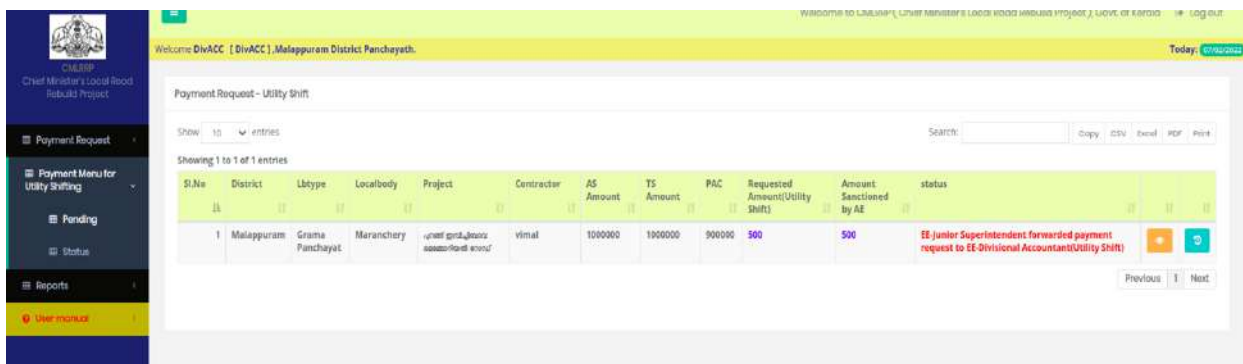

#### $\pi$ ിഗ്രാ 10

• റിക്വസ്റ്റ് വിവരങ്ങൾ പരിശോധിച്ചശേഷം വെരിഫൈ ചെയ്യുന്നതിലേക്കായി Verify എന്ന ഓപ്ഷൻ ബട്ടണിൽ ക്ലിക്ക് ചെയ്ത് റിമാർക്സ് എന്ന കോളത്തിൽ റിമാർക്ക് രേഖപ്പെടുത്തി Submitting For Approval എന്ന ബട്ടണിൽ ക്ലിക്ക് ചെയ്താൽ" Are you sure , you are going to verify/forward this request "പ്യിന്ന മെസേജ് ലഭിക്കും. ഇതിൽ ഒകെ ബട്ടൺ ക്ലിക്ക് ചെയ്യുക. അപ്പോൾ "Updated Successfully" അതിലും ഒകെ ബട്ടൺ ക്ലിക്ക് റെയ്തതാല് ഈെികവസ്റ്റ് **Exicutive Engineer**ക്കോഗിനില് േഭിേും.

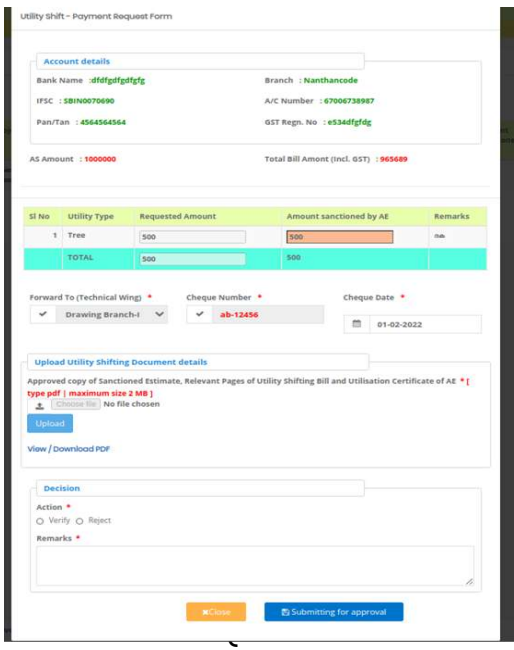

• അതല്ല വിവരങ്ങൾ പരിശോധിച്ചത് പ്രകാരം റിജക്ട് ചെയ്യേണ്ടി വന്നാൽ റിജക്ട് എന്ന ഓപ്ഷൻ ബട്ടണിൽ ക്ലിക്ക് ചെയ്ത് റിമാർക്കും രേഖപ്പെടുത്തി ഫോർവേഡ് ചെയ്താൽ ഈ റിക്വസ്റ്റ് Junior Superintendent ലോഗിനിൽ ലഭ്യമാകും.

#### **Returned**

• Returned എന്നതിൽ ക്ലിക്ക് ചെയ്താൽ EE return ചെയ്ത വിവരങ്ങൾ കാണാന് കഴിയും

#### **Status**

• യൂട്ടിേി ഷിഫ്ററ്റിംഗ് ക്കരയ്തറെന്് െികവസ്റ്റുൊയി ബന്ധറപട്ട സ്റ്റാറ്റസ്ക ഈ മെനുവഴി അറിയാൻ കഴിയും(ചിത്രം12).

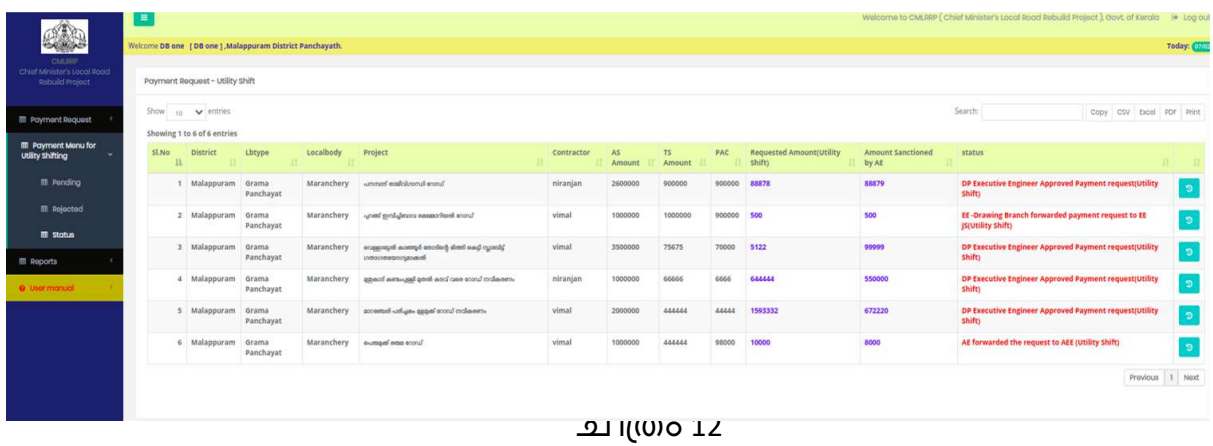

## **Chief Minister's Local Road Rebuild Project**

# **പേയ്മെന്റ് റിക്വസ്റ്റ് Executive Engineer Login (ജില്ലാ േഞ്ചായത്ത്)**

ആപ്ലിക്കേഷനിക്കേേ് പ്രക്കേശിേുന്നതിനായി cmlrrp.lsgkerala.gov.in എന്ന URL ഉരക്കയാഗിക്കേണ്ടതാണ്.

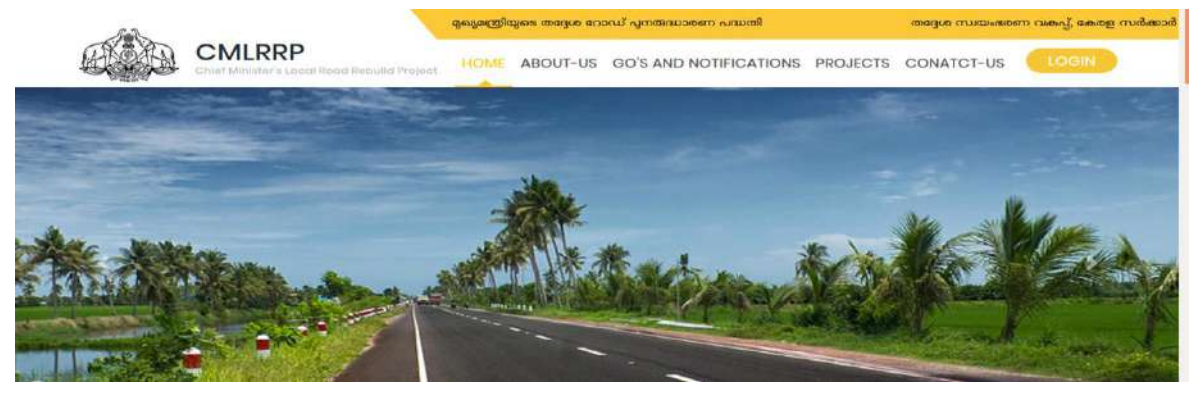

**Executive Engineer പല്ാഗിന്**

#### **Payment Request Pending**

അതത് ജില്ലയിലെ പേയ്മെന്റ് റിക്വസ്റ്റുകൾ പ്രോസസ് ചെയ്യുന്നതിനായിജി്ല്ലയിടെ Executive Engineer ലോഗിനിൽ പ്രവേശിക്കുക. ഇവിടെ Divisional Accounts ഫോർവേഡ് ചെയ്ത പേയ്മെന്റ് റിക്വസ്റ്റുകൾ ക്കാണുന്നതിന് Payment Request എന്ന മെനുവിലെ Pending എന്നതിൽ ക്ലിക്ക് ചെയ്യുക. അപ്പോൾ ചിത്രം 1 ൽ കാണുന്ന പോലുള്ള സ്ക്രീൻ ലഭിക്കും.ഇവിടെ  $D$ ivisional Accounts പ്രോസസ് ചെയ്ത് ഫോർവേഡ് ചെയ്ത പേയ്മെന്റ് റിക്വസ്റ്റുകളാണ് കാണുന്നത്.

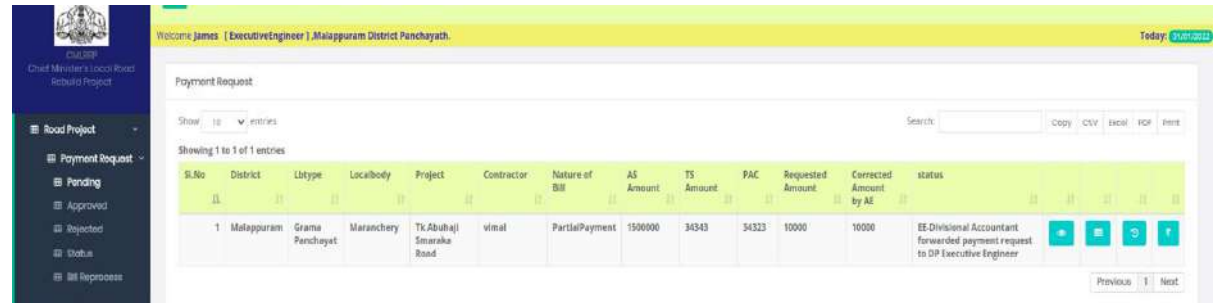

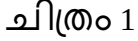

ഇവിടെ വലത് വശത്ത് നാല് ബട്ടണുകൾ കാണാൻ കഴിയും. 1 View/ Edit 2 **Process 3 Find Example 3 History** . 4 **Treasury Payment Processing History** 

View/ Edit എന്നതിൽ ക്ലിക്ക് ചെയ്താൽ ചിത്രം 2 ൽ കാണുന്ന പോലുള്ള സ്ക്രീൻ ലഭിക്കും.

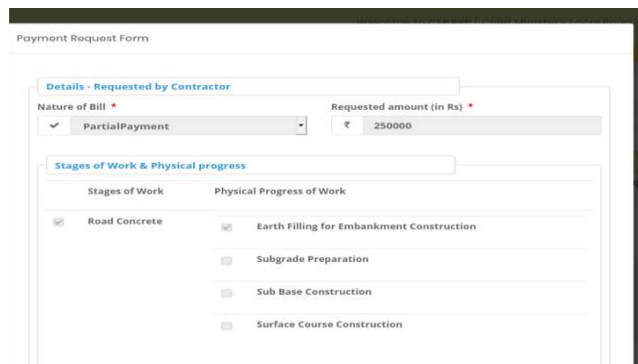

• ഇതില് Details - Requested by Contractor , Stages of Work & Physical progress , Payment ,Statutory Deduction എന്നീ ഭാഗങ്ങൾ കാണാവുന്നതാണ്. വിവരങ്ങൾ പരിശോധിച്ചശേഷം Next ബട്ടൺ ക്ലിക്ക് ചെയ്യുകപ്രിത്രം 3). ഇതിൽ മാറ്റങ്ങൾ വരുത്താൻ സാധിക്കുന്നതല്ല . ആവശ്യമെങ്കിൽ പുറില്ലാ<br>വിവരങ്ങളും പരിശോധിച്ച ശേഷം Divisinal Accounts നു റിട്ടേൺ വിവരങ്ങളും പരിശോധിച്ച ശേഷം Divisinal Accounts നു ലെയ്യാേുന്നതാണ്.

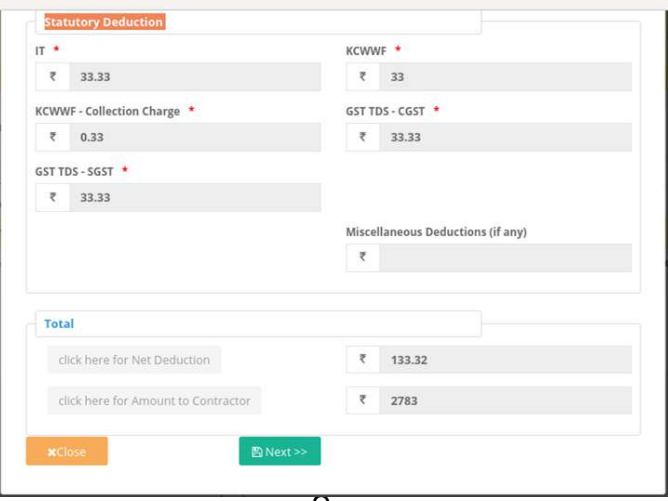

െിപ്തം 3 • Next ബട്ടൺ ക്ലിക്ക് ചെയ്താൽ ചിത്രം 4 ൽ കാണുന്നതു പോലെയുള്ള സ്ക്രീൻ ലഭിക്കും.

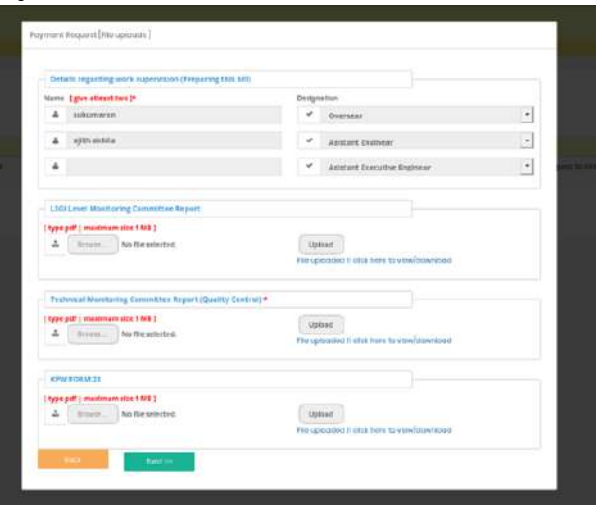

• വിവരങ്ങൾ പരിശോധിച്ചശേഷം Next ബട്ടൺ ക്ലിക്ക് ചെയ്താൽ ചിത്രം 5 ൽ കാണുന്നതുപോലെയുള്ള സ്ക്രിൻ ലഭിക്കും.

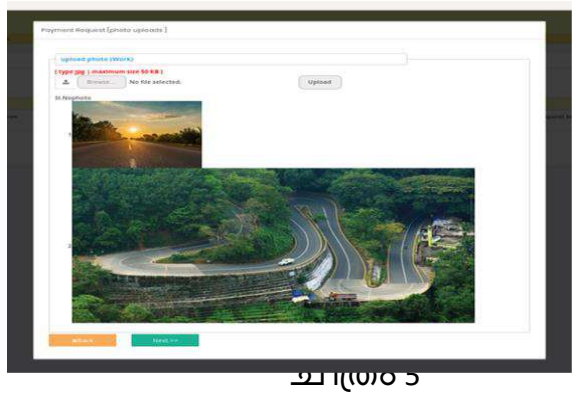

ഇവിടേയും വിവരങ്ങൾ പരിശോധിക്കുക. അതിനുശേഷം Next ബട്ടൺ ക്ലിക്ക് ചെയ്യുക. അപ്പോൾ ചിത്രം 6 ൽ കാണുന്നപോലുള്ള സ്ക്രീൻ .<br>ലഭിക്കും.

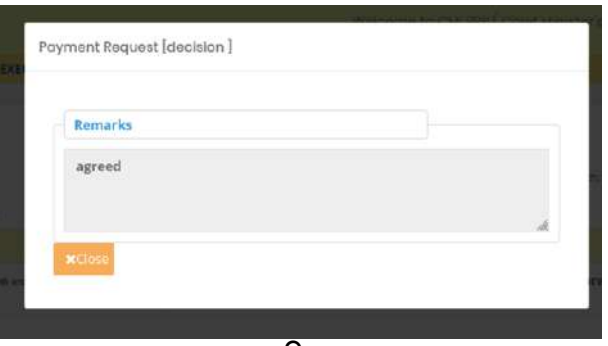

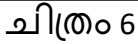

- പരിശോധിച്ചശേഷം Close ബട്ടൺ ക്ലിക്ക് ചെയ്യുക.
- <mark>അ</mark>ടുത്തതായി Process ചെയ്യുന്നതിനുവേ അക്ഷേത്തി ബട്ടണിൽ ക്ലിക്ക് ലെയ്യുക്. അക്കപാള് െിപ്തം7 ല് ക്ാണുന്ന ക്കരാേുള്ളസ്പ്ക്ീന് േഭിേും.

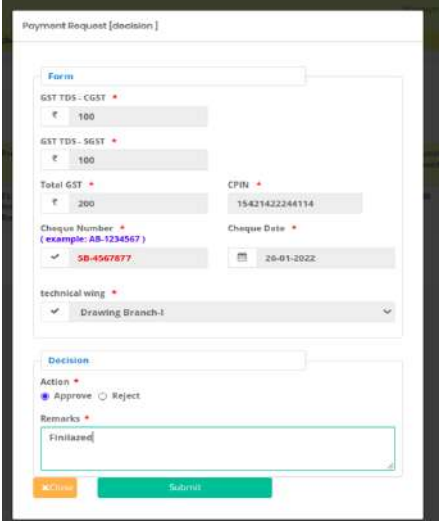

- പരിശോധിച്ച വിവരങ്ങൾ ശരിയാണെങ്കിൽ Approve ചെയ്യാവുന്നതാണ്. അതിനായി Approve എന്ന ഓപ്ഷൻ ബട്ടനിൽ ക്ലിക്ക് ചെയ്യുക.
- അതിനുശേഷം റിമാർക്സ് രേഖപ്പെടുത്തി submit ബട്ടൺ ക്ലിക്ക് ചെയ്യുക. അപ്പോൾ Are you sure , you are going to Approve this request എന്ന മെസേജ് ലഭിക്കും. അതിൽ ഒകെ ബട്ടൺ ക്ലിക്ക് ചെയ്യുക. (വിവരങ്ങൾ ശരിയല്ലെങ്കിൽ Reject എന്നത് തെരഞ്ഞെടുത്ത് റിമാർക്സ് രേഖപ്പെടുത്തി Submit ലെയ്യുക്.)
- ഹിസ്റ്ററി കാണുന്നതിന<mark>്തി</mark> ബട്ടൺ ക്ലിക്ക് ചെയ്യുക. അപ്പോൾ ചിത്രം 8 ൽ കാണുന്നപോലുള്ള സ്ക്രീൻ ലഭിക്കും.

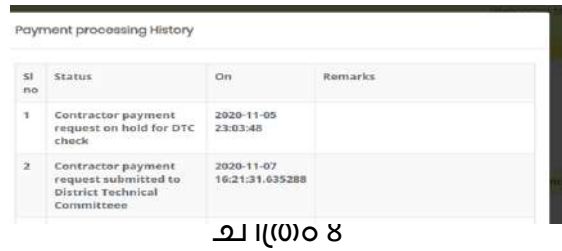

- **Apporoved**എന്ന ലെനു ക്ലിേ് ലെയ്താല് EE അപ്രൂവ്ലെയ്ത ക്കരയ്ലെന്റ് േിേരങ്ങള് ക്ാണാന് ക്ഴിയും.
- <u>Rejected</u>എന്നതിൽ ക്ലിക്ക് ചെയ്താൽExicutive Engineerതന്നെ റിജക്ട് ചെയ്ത േിേരങ്ങള് ക്ാണാന് ക്ഴിയും.
- <u>Status പ</u>്പിന മെനു വഴി അതത് ജില്ലയിലെ എല്ലാ ക്കോേല്ക്കബാഡിക്ളുക്കെയും എേലാ payment റിക്വസ്റ്റ്ക്ളുലെ സ്റ്റാറ്റസും അതിനോട് ചേർന്നുള്ള ബട്ടണുകൾ ക്ലിക്ക് ചെയ്താൽ payment വിവരങ്ങളും അതിന്റെ history യും Payment Historyയും കാണാൻ സാധിക്കുന്നതാണ്( പിത്രം 11).

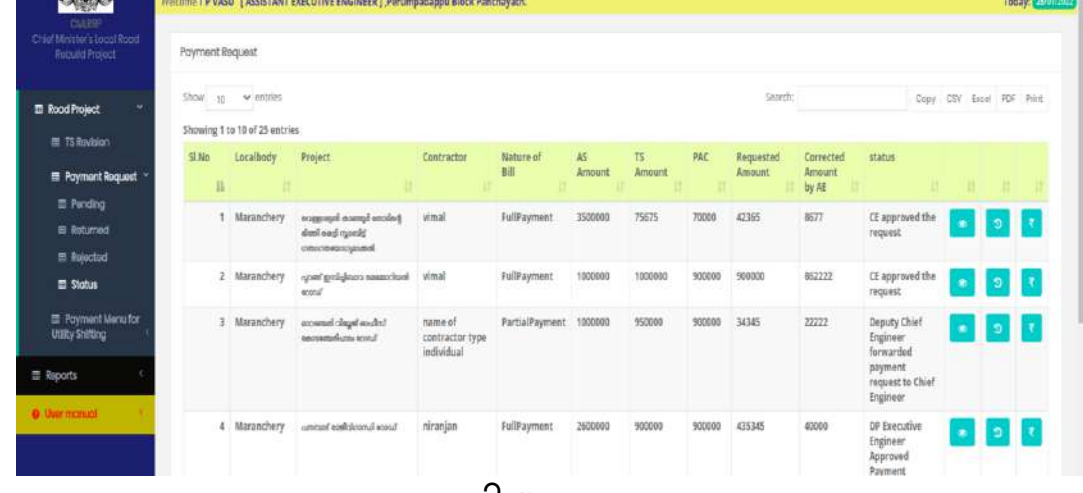

െിപ്തം 11

## **Bill Reprocess**

EE Office ൽ നിന്നും ട്രഷറിയിലേക്ക് അയച്ച വിവരങ്ങളിൽ എന്തെങ്കിലും രിശസ ക്ാരണം fund ലപ്ക്ഡിറ്റ് fail ആയാല് ആയതു തിരുത്തുന്നതിനായി AE ക്കോഗിനിലേ bill reprocess എന്ന ലെനുേില് േഭയൊക്ുന്നതാണു് . അക്കേഹം പിശക് തിരുത്തി സബ്മിറ്റ് ചെയ്താൽ അത് EE Accounts ലോഗിനിൽ ലഭിക്കും. EE അക്കൌണ്ട്സ് വെരിഫൈ ചെയ്ത് ഫോർവേഡ് ചെയ്യുന്ന ബില്ലുകൾ EE ലോഗിനിൽ ബിൽ റീ പ്രോസസ് മെനുവിൽപ്രോസസ് ചെയ്യുന്നതിനുവേണ്ടി ലഭിക്കും. അതിനായി Payment Request മെനുവിലെ Bill Reprocessing ൽ ക്ലിക്ക് ചെയ്യുക. അപ്പോൾ ചിത്രം 11.1 ൽ കാണുന്ന പോലുള്ള സ്ക്രിൻ ലഭിക്കും.

|                                                                 | $\equiv$               |                             |                                                                       |            |                     |            |             |        |                 | Welcome to CMLRRP (Chief Minister's Local Road Rebuild Project), Govt. of Kerala [ + Log out |  |          |                          |
|-----------------------------------------------------------------|------------------------|-----------------------------|-----------------------------------------------------------------------|------------|---------------------|------------|-------------|--------|-----------------|----------------------------------------------------------------------------------------------|--|----------|--------------------------|
|                                                                 |                        |                             | Welcome James [ ExecutiveEngineer ] , Malappuram District Panchayath. |            |                     |            |             |        |                 |                                                                                              |  |          | Today: 07/02/2022        |
| <b>CMLRRP</b><br>Chief Minister's Local Road<br>Rebuild Project | <b>Payment Request</b> |                             |                                                                       |            |                     |            |             |        |                 |                                                                                              |  |          |                          |
| <b>EB</b> Road Project<br>v                                     | Show                   | $10 \times$ entries         |                                                                       |            |                     |            |             |        | Search:         |                                                                                              |  |          | Copy CSV Excel PDF Print |
|                                                                 |                        | Showing 1 to 1 of 1 entries |                                                                       |            |                     |            |             |        |                 |                                                                                              |  |          |                          |
| <b>ED</b> Payment Request $\sim$                                | Sl.No                  | <b>District</b>             | Lbtype                                                                | Localbody  | Project             | Contractor | Nature of   | PAC    | RequestedAmount | <b>Payment Fail Reasson</b>                                                                  |  |          |                          |
| <b>III</b> Pending                                              | 拈                      |                             |                                                                       |            |                     |            | Bill        | -11    |                 |                                                                                              |  |          |                          |
| <b>图 Approved</b>                                               |                        | 1 Malappuram Grama          |                                                                       | Maranchery | പറഞ്ഞ് ഇമ്പിച്ചിബാവ | vimal      | FullPayment | 900000 | 900000          | Invalid Cheque No 3: we-5645( 675                                                            |  |          | $\equiv$                 |
| <b>III</b> Rejected                                             |                        |                             | Panchayat                                                             |            | മേജോറിയൽ റോഡ്       |            |             |        |                 | Error in Cheque /                                                                            |  |          |                          |
| <b>田 Status</b>                                                 |                        |                             |                                                                       |            |                     |            |             |        |                 |                                                                                              |  | Previous | Next                     |
| <b>ET BIII Reprocess</b>                                        |                        |                             |                                                                       |            |                     |            |             |        |                 |                                                                                              |  |          |                          |
| <b>EB</b> Payment                                               |                        |                             |                                                                       |            |                     |            |             |        |                 |                                                                                              |  |          |                          |
| <b>ED</b> Payment Menu for<br><b>Utility Shifting</b>           |                        |                             |                                                                       |            |                     |            |             |        |                 |                                                                                              |  |          |                          |
| <b>ED</b> Corrections                                           |                        |                             |                                                                       |            |                     |            |             |        |                 |                                                                                              |  |          |                          |
| <b>ED</b> Reports                                               |                        |                             |                                                                       |            |                     |            |             |        |                 |                                                                                              |  |          |                          |
| <b>O</b> User manual                                            |                        |                             |                                                                       |            |                     |            |             |        |                 |                                                                                              |  |          |                          |

െിപ്തം 11.1

- <mark>ഭാ</mark>view/ Edit ബട്ടണിൽ ക്ലിക്ക് ചെയ്താൽ ബിൽ റീ പ്രോസസ് റിക്വസ്റ്റ് ക്ാണാന് ക്ഴിയും.
- <mark>ക</mark>്രപ്രാസസ് ബ്ട്ടൺ ക്ലിക്ക് ചെയ്താൽ ചിത്രം 12 ൽ കാണുന്നപോലുള്ള സ്ക്രീൻ ലഭിക്കും.

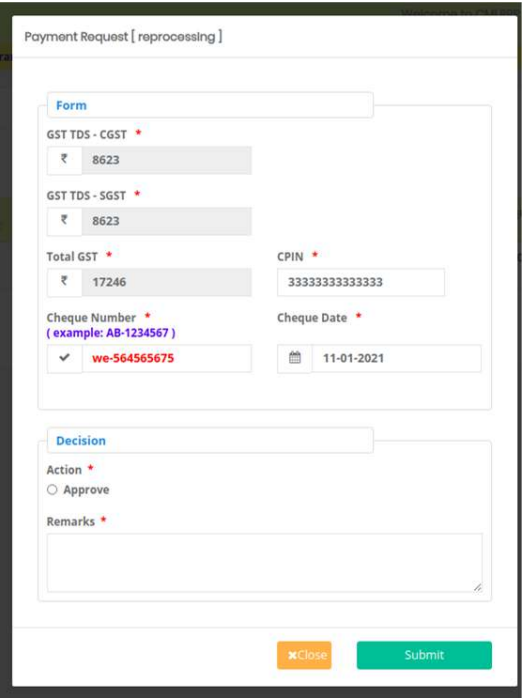

• വിവരങ്ങൾ പരിശോധിച്ച ശേഷം അപ്രൂവ് ചെയ്യുന്നതിനുവേണ്ടി Approve എന്ന ഓപ്ഷൻ ബട്ടൺ സെലക്ട് ചെയ്ത ശേഷം റിമാർക്സും ്രം<br>രേഖപ്പെടുത്തി Submit ബട്ടൺ ക്ലിക്ക് ചെയ്താൽ Bill Reprocess Succesfully എന്ന ലെക്കസജ് േഭിേുക്യും ബില് ലപ്െഷറിയിക്കേേ് ലസന്ററാക്ുക്യും ലെയ്യും.

## **Payment**

## **Payment Requests**

• പ്രോജക്ടുമായി ബന്ധപ്പെട്ട് റിക്വസ്റ്റുകൾ വിവിധ ലോഗിനുകളിൽ പരിശോധിച്ച് EE അംഗീകരിച്ച് കഴിഞ്ഞാൽ മാത്രമാണ് ഇതുവഴി ക്കരയ്ലെന്റ് ലപ്െഷറിക്കയേ് അയോന് സാധിേുന്നത്. (EE അപ്രൂവ് ലെയ്തു ലപ്െഷറിയിക്കേേ് ലസന്റ് ലെയ്യാനുള്ള റിക്വസ്റ്റുക്ള് ൊപ്തൊണ് ഇവിടെ കാണുന്നത്). റിക്വസ്റ്റ് സെന്റ് ചെയ്യുന്നതിനായി Payment ലെനുവിലെ Payment Request ൽ ക്ലിക്ക് ചെയ്താൽ ചിത്രം 13 ൽ കാണുന്നപോലുള്ള സ്ക്രീൻ ലഭിക്കും.

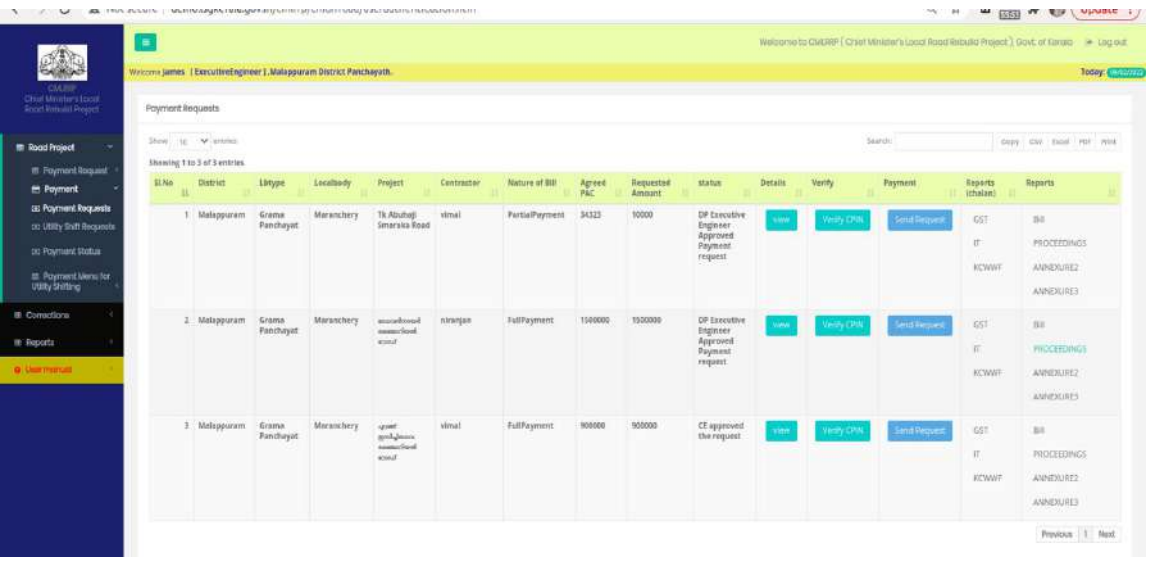

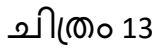

• ഇവിടെ view ബട്ടണിൽ ക്ലിക്ക് ചെയ്താൽ പേയ്മെന്റ് റികചസ്റ്റ് േിേരങ്ങള് േയൂ ലെയ്യാന് ക്ഴിയും (െിപ്തം 13.1).

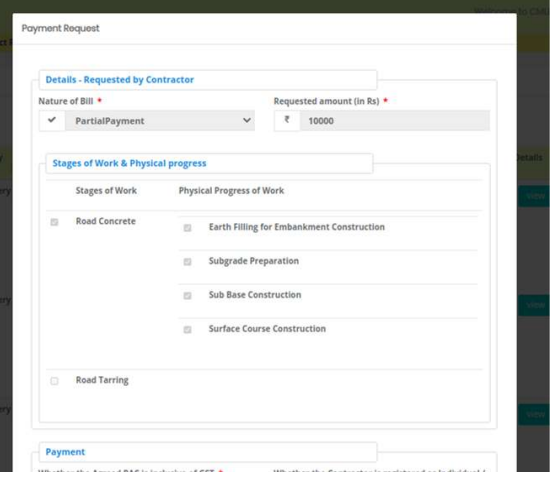

# െിപ്തം 13.1

ഭപയ്മെന്റ് വിവരങ്ങൾ പരിശോധിച്ച് verify CPIN എന്ന ബട്ടൺ ക്ലിക്ക് ചെയ്ത് **ആവ യമെങ്കില് CPIN നമ്പര്എഡിറ്റ് മെയ്് Skip എന്നബട്ടണ്ക്ലിക്ക് മെയ്താല് ൊത്തപെ മത്െഷറിയിപല്ക്ക് അയക്കുവാനുള്ള Send Request എന്ന ബട്ടണ് ആക്െീവാക്ുക്യുള്ളൂ.** 

**Verify CPIN**

• Verify CPIN എന്ന ബട്ടണില് ക്ലിേ് ലെയ്താല് െിപ്തം 13.2 ല് കാണുന്നപോലുള്ള സ്ക്രീൻ ലഭിക്കും.

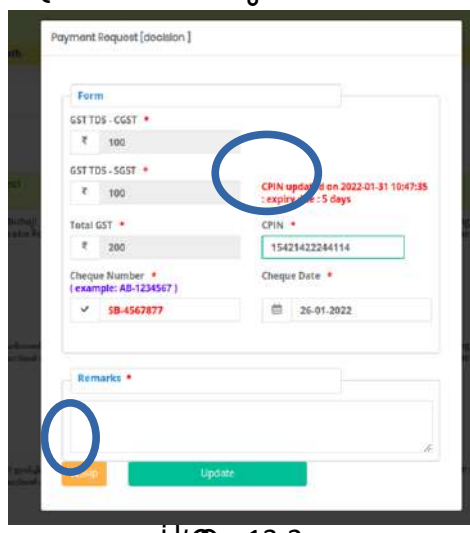

െിപ്തം 13.2

- ഇവിടെ cPIN ന്റെ വാലിഡിറ്റി(14 Days) എത്ര ദിവസം ആണെന്ന് അറിയാൻ കഴിയും. ആവശ്യല്കിൽ പുതിയ CPIN നമ്പർ അപ്ഡേറ്റ് ലെക്കയ്യണ്ടതാണ്. Update ബട്ടണ് ക്ലിേ് ലെയ്താല് "Are you sure , you are going to update the details"എന്ന മെസേജ് ലഭിക്കും അതിൽ OK ബട്ടൺ ക്ലിക്ക് ചെയ്യുക. അപ്പോൾ "Saved Successfully" എന്ന മെസേജ് ലഭിക്കും.
- അതിനുക്കശഷം ഇെതു േശത്ത് ക്ാണുന്ന **Skip** ബട്ടണ് ക്ലിേ് ലെയ്യുക്. അപ്പോൾ Send Request എന്ന ബട്ടൺ ആക്ടീവാകും.

## **Send Request**

- Send Request ബട്ടണ് ക്ലിേ് ലെയ്യുന്നതിനു െുമ്പായി Report Chelan(GST IT KCWWF ) എന്ന റിപ്പോര്ട്ടും ക്ലിക്ക് ചെയ്ത് പ്രിന്റെടുക്കേണ്ടതാണ് (ചിത്രം 13.3).
- Bill Proceedings ഉം പ്രിന്റെടുക്കേണ്ടതാണ്. മാത്രമല്ല റിക്വസ്റ്റ് അയക്കുന്നതിനു മുമ്പായി EE Accounts ലോഗിനിലും ഈ റിപ്പോർട്ടുക്ൾ ലഭിക്കുന്നതാണ്. റികചസ്റ്റ് സെന്റായികഴിഞ്ഞാൽ ഈ റിപ്പോർട്ടുകൾ ലഭിക്കുന്നതല്ല.
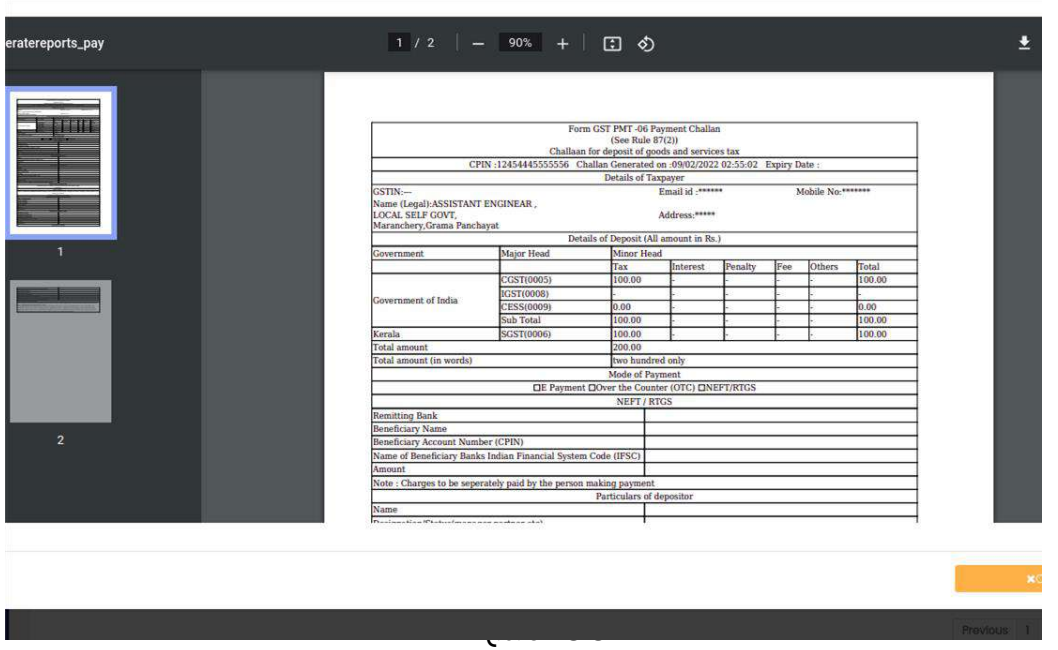

• അതു കഴിഞ്ഞാൽ Send Request ബട്ടൺ ക്ലിക്ക് ചെയ്താൽ ചിത്രം 14 ൽ കാണുന്നപോലുള്ള സ്ക്രീൻ ലഭിക്കും.

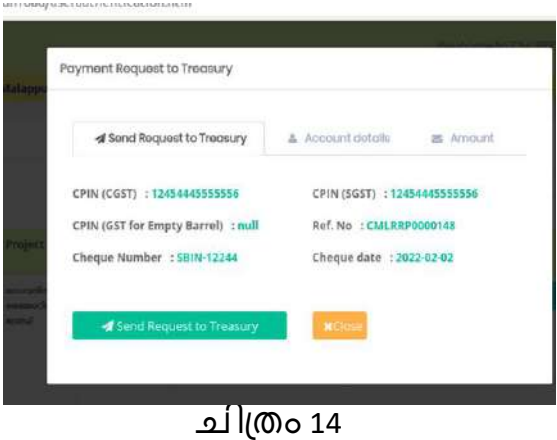

- ഇവിടെ **Send Request To Treasury , Account Details,Amoun**t എന്നീ മൂന്ന് ടാബുകൾ ക്ാണാന് ക്ഴിയും. ഇതില് **Send Request To Treasury** എന്നതില് CPIN (CGST),CPIN (SGST) തുടങ്ങിയ വിവരങ്ങൾ കാണാൻ കഴിയും.
- Account Details എന്ന ടാബിൽ ക്ലിക്ക് ചെയ്താൽ ചിത്രം 14.1 ൽ കാണുന്നപോലുള്ള വിവരങ്ങൾ ലഭിക്കും.

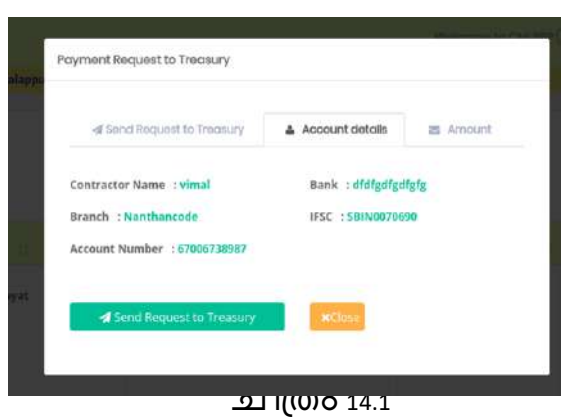

- ഇവിടെ contractor Name,Bank, Account Numberതുടങ്ങിയ വിവരങ്ങൾ ക്ാണാന് ക്ഴിയും
- **Amount** എന്ന ടാബിൽ ക്ലിക്ക് ചെയ്താൽ ചിത്രം 14.2 ൽ കാണുന്നപോലുള്ള വിവരങ്ങ

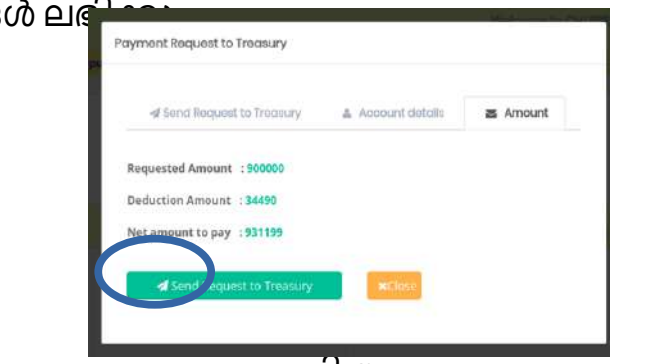

## െിപ്തം 14.2

• ഇവിടെ Requested Amount, Deduction Amount,Net amount to pay തുടങ്ങിയ േിേരങ്ങള് ക്ാണാന് ക്ഴിയും. േിേരങ്ങള് രരിക്കശാധിച്ചക്കശഷം തുക് നൽകുന്നതിനുവേണ്ടി Send Request to Treasury എന്ന ബട്ടൺ ക്ലിക്ക് ചെയ്യുക. അക്കപാള് ഈ േിേരം ലപ്െഷറിയില് എത്തുക്യും Treasury ക്കസാഫ്റ്റ്റ് പ്രോസസ് ചെയ്യുന്ന സമയത്ത് അതാത് അലേൌണ്ടുക്ളിക്കേേ് തുക് പ്ക്ഡിറ്റാക്ുക്യും ലെയ്യും.

## **Utility Shift Requests**

• യൂട്ടിലിറ്റി ഷിഫ്റ്റ് റിക്വസ്റ്റിന്റെ പേയ്മെന്റുമായി ബന്ധപ്പെട്ട പേയ്മെന്റ് ട്രെഷ്റിലേക്ക് അയക്കുന്നത് ഇവിടെയാണ്. അതിനായി Utility Shift Requests എന്നതിൽ ക്ലിക്ക് ചെയ്താൽ ചിത്രം 15 ൽ കാണുന്നപോലുള്ള സ്ക്രീൻ ലഭിക്കും.

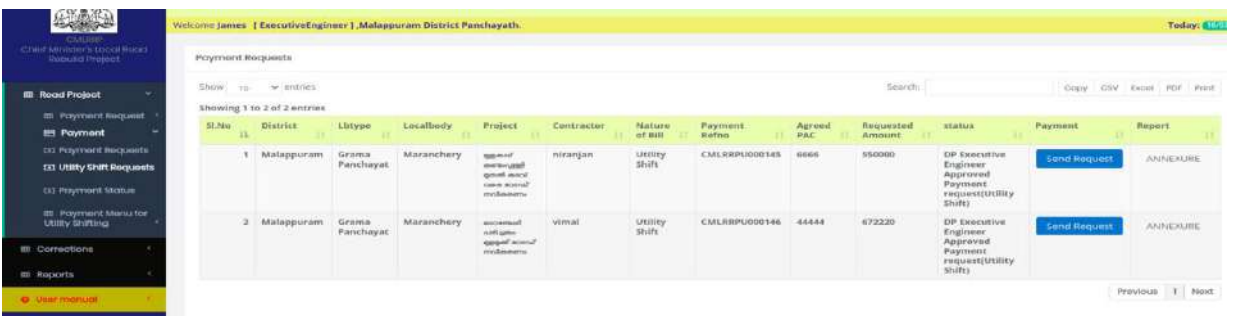

െിപ്തം 15

• ഇവിടേയും റിക്വസ്റ്റ് അയക്കുന്നതിനുമ്പായി റിപ്പോർട്ട് എടുക്കേണ്ടതാണ്. അതിനുശേഷം Send Request എന്ന ബട്ടണിൽ ക്ലിക്ക് . ചെയ്താൽ ചിത്രം 15.1 ൽ കാണുന്ന പോലുള്ള സ്ക്രീൻ ലഭിക്കും.

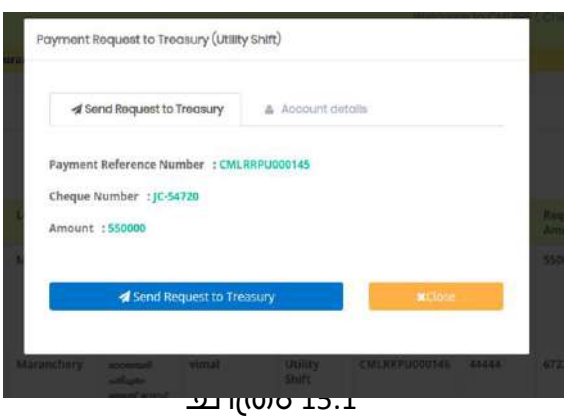

- $\cdot$  ഇവിടെ **Send Request To Treasury , Account Details** എന്നീ രണ്ട് ടാബുകൾ ക്ാണാന് ക്ഴിയും. ഇതില് Send to Treasury എന്നതില് Payment Reference Numer , Cheque Number, Amount തുടങ്ങിയ വിവരങ്ങൾ കാണാൻ ക്ഴിയും.
- **Account Details** എന്ന ൊബില് ക്ലിേ് ലെയ്താല് െിപ്തം 15.2 ല് കാണുന്നപോലുള്ള വിവരങ്ങൾ ലഭിക്കും.

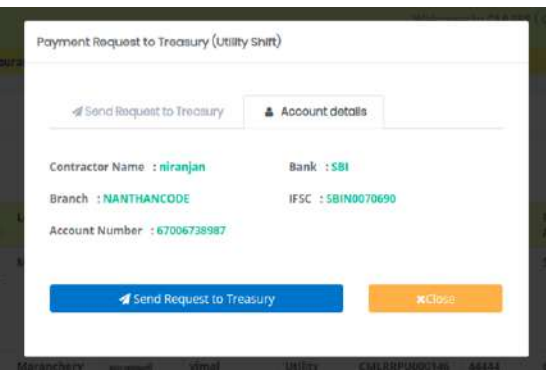

15.2 െിപ്തം 15.2

- ഇവിടെ contractor Name,Bank, Account Numberതുടങ്ങിയ വിവരങ്ങൾ കാണാൻ കഴിയും.<br>• വിവരങ്ങൾ
- പരിശോധിച്ചശേഷം കോൺട്രാക്ടുറുടെ തുക നല്ക്ുന്നതിനുക്കേണ്ടി **Send Request to Treasury** എന്ന ബട്ടണ് ക്ലിേ് ലെയ്യുക്. അക്കപാള് ഈ േിേരം ലപ്െഷറിയില് എത്തുക്യും Treasury ക്കസാഫ്റ്റ്റ് ലേയറു േഴി ക്കപ്രാസസ് ലെയ്യുന്ന സെയത്ത് അതാത് അക്കൌണ്ടുകളിലേക്ക് തുക ക്രഡിറ്റാകുകയും ചെയ്യും.

### **Payment Menu For Utility Shifting**

#### **Pending**

വർക്ക പൂർത്തിയായ പ്രോജകടുകളിൽ കോൺട്രാകടർ യൂട്ടിലിറ്റി ഷിഫ്റ്റിംഗ് പേയ്മെന്റിനു റിക്വസ്റ്റ് ചെയ്തിട്ടുണ്ടെങ്കിൽ ആ റിക്വസ്റ്റ് Divisional م.<br>Accountsപെരിഫൈ കഴിഞ്ഞാൽ ''' അത് ഇവിടെ കാണാൻ സാധിക്കും. നടപടിക്രമങ്ങൾ പൂർത്തിയാക്കുന്നതിനു വേണ്ടി EEലോഗിനിലെ Payment Menu For Utility Shifting എന്ന മെനുവിൽ Pendingൽ ക്ലിക്ക് ചെയ്യുക(ചിത്രം 16).

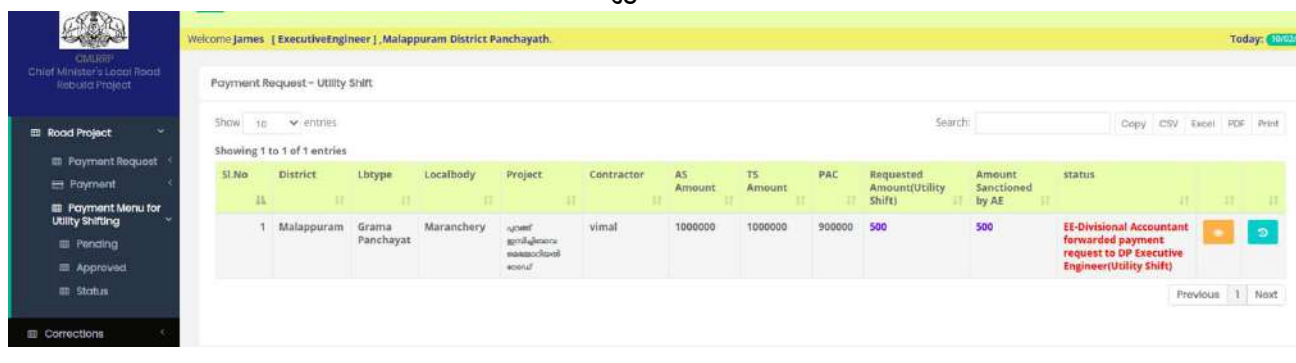

െിപ്തം 16 • റിക്വസ്റ്റ് വിവരങ്ങൾ പരിശോധക്കുന്നതിനുവേണ്ടി <mark>ച</mark>ഹിസ്റ്ററി കാണുന്നതിന് . ബട്ടണിൽ ക്ലിക്ക് ചെയ്യുക(ചിത്രം 16.1).

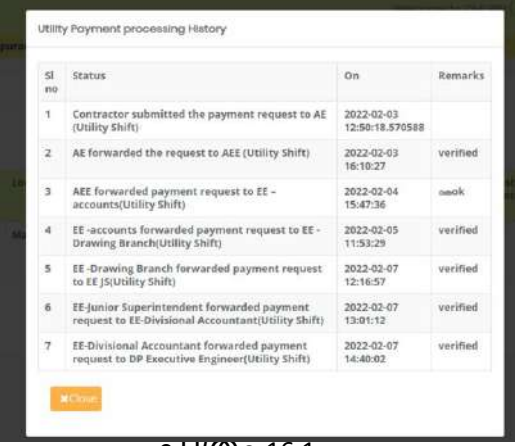

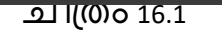

• അപ്രൂവ് ചെയ്യുന്നതിലേപ<mark>്</mark>രായി ബ്രട്ടൺ ക്ലിക്ക് ചെയ്യുക.അപ്പോൾ െിപ്തം 16.2 ല് ക്ാണുന്നക്കരാേുള്ളസ്പ്ക്ീന് േഭിേും.

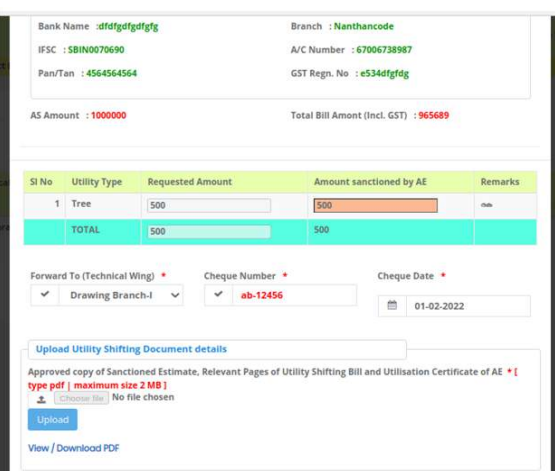

# െിപ്തം 16.2

• Approve എന്ന ഓപ്ഷൻ ബട്ടണിൽ ക്ലിക്ക് ചെയ്ത് റിമാർക്സ് എന്ന കോളത്തിൽ റിമാർക്ക് രേഖപ്പെടുത്തി submit എന്ന ബട്ടണിൽ ക്ലി്ക്ക് ലെയ്താല്" Are you sure , you are going to verify/forward this request "എന്ന ലെക്കസജ് േഭിേും. ഇതില് ഒലക്ബട്ടണ്ക്ലിേ് ലെയ്യുക്. അക്കപാള് "Updated Successfully" അതിലും ഒകെ ബട്ടൺ ക്ലിക്ക് ചെയ്താൽ ഈ റിക്വസ്റ്റ് Treasury യിലേക്ക്<br>പോകുകയും അവ്ർ പ്രോസസ് ചെയ്യുന്നതിനുസരിച്ച് അതാത് ് പ്രോസസ് ചെയ്യുന്നതിനുസരിച്ച് അതാത് അക്കൌണ്ടിലേക്ക് തുക ട്രാൻസറാകുകയും ചെയ്യും.

#### **Approved**

 $\overline{\mathcal{A}}$ ന്നതിൽ ക്ലിക്ക് ചെയ്താൽ EE അപ്രൂവ് ചെയ്ത വിവരങ്ങൾ കാണാൻ ക്ഴിയും.

#### **Status**

• യൂട്ടിേി ഷിഫ്റ്റ്റിംഗ് ക്കരയ്ലെന്റ് റിക്വസ്റ്റുൊയി ബന്ധലപട്ട സ്റ്റാറ്റസ് ഈ ലെനുേഴിഅറിയാന് ക്ഴിയും(െിപ്തം16.3)

| S<br>CMIRED                                     |           |                                                |                     | Weicome James   ExecutiveEngineer 1.Malappuram District Parachayath |                                                                   |              |         |                 |              |                          |                             |                                                                                 | Today: 6 | mark at |
|-------------------------------------------------|-----------|------------------------------------------------|---------------------|---------------------------------------------------------------------|-------------------------------------------------------------------|--------------|---------|-----------------|--------------|--------------------------|-----------------------------|---------------------------------------------------------------------------------|----------|---------|
| Chief Minister's Locur<br>Room Rebuild Project  |           | Payment Request - Utility Shift                |                     |                                                                     |                                                                   |              |         |                 |              |                          |                             |                                                                                 |          |         |
| 图 Road Project                                  |           | Show to w entries                              |                     |                                                                     |                                                                   |              |         |                 |              |                          | Search!                     | Other CSV blook PDF Print                                                       |          |         |
| <b>ITE</b> Payment Request<br><b>ET Payment</b> | 5LNo      | Showing 1 to 6 of 6 entries<br><b>District</b> | Lbtype.             | Localbody                                                           | Project                                                           | Contractor   | AS.     | $\overline{15}$ | FAC          | Requested                | Ampunt                      | status                                                                          |          |         |
| <b>III</b> Payment Menu for                     | п         |                                                |                     |                                                                     |                                                                   |              | Amount  | Amuunt          |              | Amount(Utility<br>Shifti | Sanctioned by<br>AE.        |                                                                                 |          |         |
| <b>Utilty Shifting</b><br>m Pending             |           | Malappuram                                     | Grams.<br>Panchavat | Maraechery.                                                         | syntant ecology and some?                                         | niranjan     | 2600000 | 900000          | 900000       | 88878                    | 88879                       | DP Executive Engineer Approved Payment<br>request(Utility Shift)                |          |         |
| IT Approved<br><b>E Status</b>                  |           | Malappuram                                     | Grama:<br>Panchayat | Mananchery                                                          | system pickuptury assumptions apply                               | <b>Vimal</b> | 1000000 | 1000000         | 900000       | 500                      | 504                         | DP Executive Engineer Approved Payment<br>request(Unlity Shift)                 |          | ٠       |
| <b>ED</b> Corrections                           | $\exists$ | <b>Malappuram</b>                              | Grams<br>Panchayat  | Maranchery                                                          | acquered accept ancient deal and speak!<br>contractors to product | vimat.       | 3500000 | 75675           | 70000        | 5122                     | 99999                       | DP Executive Engineer Approved Payment<br>request(Utility Shift)                |          | s       |
| <b>III</b> Reports                              | å         | Malappuram                                     | Grama<br>Panchayas  | Maranchery                                                          | apaid are and unot and use must<br>millionen                      | niranjan     | 1000000 | 66666           | 6666<br>1999 | 644444                   | 550000<br><b>CONTRACTOR</b> | DP Executive Engineer Approved Payment<br>request(Utility Shift)                |          |         |
| <b>O</b> Unterstational                         | s         | Maleppuram                                     | Grama<br>Panchayat  | Marsechery                                                          | account solger spent stood militaries.                            | vinut        | 2000000 | 444444          | 44444        | 1593332                  | 673220                      | DP Executive Engineer Approved Payment<br>resuest(Utility Shift)                |          |         |
|                                                 | 6         | Maleppuram                                     | Gramle<br>Panchayat | Maranchery                                                          | <b>Investor was scout</b>                                         | vimal.       | 1000000 | 614144          | 98000        | 10000                    | 8000                        | At forwarded the request to ALE (Utility<br>SIVITY)<br><b><i>CONTRACTOR</i></b> |          |         |
|                                                 |           |                                                |                     |                                                                     |                                                                   |              |         |                 |              |                          |                             | Provious 1 Novi                                                                 |          |         |

െിപ്തം 16.3

#### **Corrections**

#### **Pending**

• Name of Bank, Branch, IFSC Code, Account No, CPIN No ഇവയിൽ പിശക് വന്നാൽ ക്റസ് ലെയ്യുന്നതിനുക്കേണ്ടി AE റിക്വസ്റ്റ് ലെയ്തിറ്റുണ്ടാക്ും. അത് കറക്ട് ചെയ്യുന്നതിനുവേണ്ടി കറക്ഷന് എന്ന മെനുവിലെ Pending .എന്നതിൽ ക്ലിക്ക് ചെയ്യുക (ചിത്രം 17).

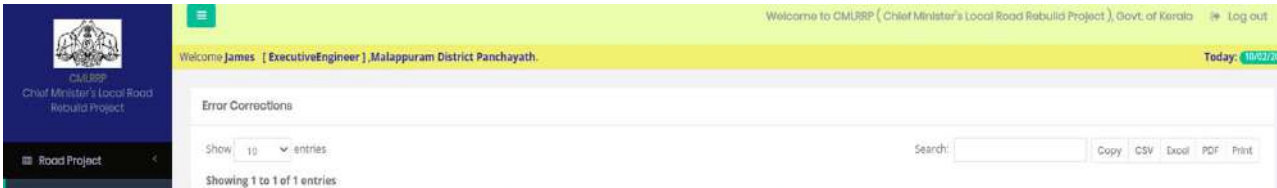

െിപ്തം 17 • ഇവി<mark>ം ക</mark> view/edit ബട്ടണിൽ ക്ലിക്ക് ചെയ്താൽ ചിത്രം 17.1 ൽ കാണുന്ന ക<br>പോലുള്ള സ്ക്രീൻ ലഭിക്കും.

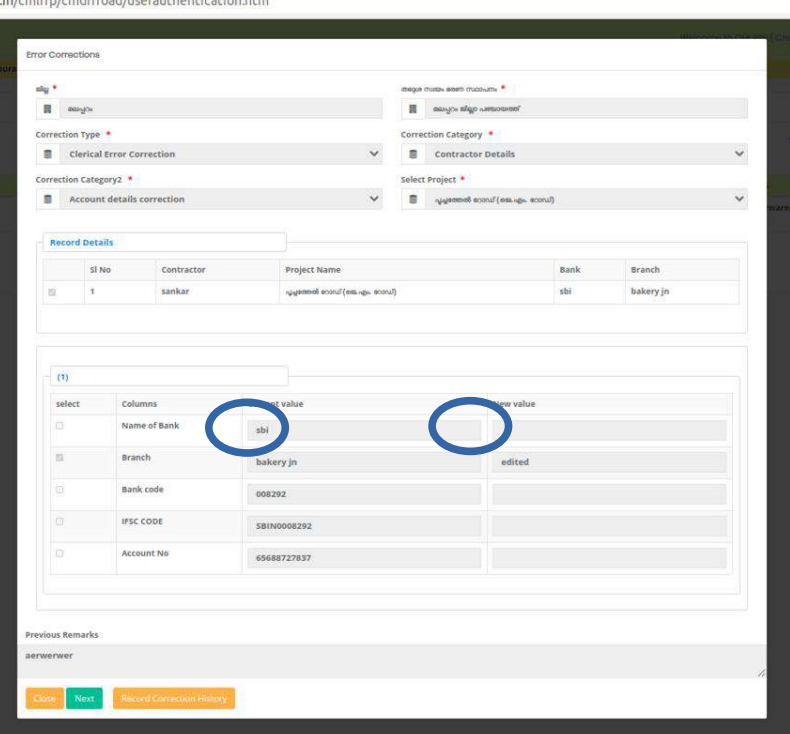

െിപ്തം 17.1

ഇവിടെ current Value എന്നതിൽ നിലവിലെ വിവരങ്ങളും New Value വിൽ പുതുതായി മാറ്റം വരുത്തിയ വിവരങ്ങളും കാണാൻ കഴിയും. അതിനുശേഷം Next ബട്ടൺ ക്ലിക്ക് ചെയ്യുക. അപ്പോൾ ചിത്രം 17.2 ൽ കാണുന്നപോലുള്ള സ്ക്രിൻ ലഭിക്കും.

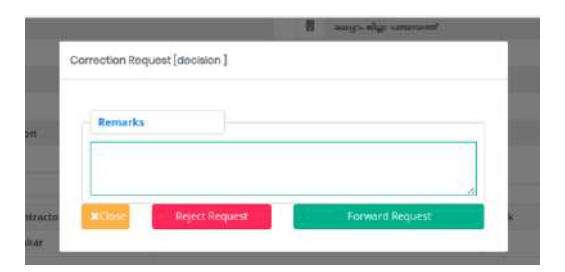

െിപ്തം 17.2

• ഇവിടെ റിമാർക്സ് എന്നതിൽ റിമാർക്ക് രേഖപ്പെടുത്തി send Request എന്ന ബട്ടണില് ക്ലിേ് ലെയ്യുക്അക്കപാള് Are you sure , you are going to Approve . കുന്ന പട്ടാന്നാട് ജാക്കാക്കപ്പെട്ടാണ്.<br>this request എന്ന മെസേജ് ലഭിക്കും. അതിൽ ഒകെ ബട്ടൺ ക്ലിക്ക് ചെയ്യുക. അപ്പോൾ Chief Engineer യുടെ ലോഗിനിലേക്ക് പോകും.

# **Returned**

• Returned - എന്ന മെനുവിൽ ക്ലിക്ക് ചെയ്യുമ്പോൾ ചീഫ് എഞ്ചിനീയർ റിട്ടേൺ ചെയ്ത കറക്ഷൻ റിക്വസ്റ്റ്കളാണ് ഇവിടെ ലിസ്റ്റ് ചെയ്യുന്നത് .

# **Status**

• കറക്ഷനുമായി ബന്ധപ്പെ റിക്വസ്റ്റുകളുടെ സ്റ്റാറ്റസ് ഇതുവഴി അറിയാൻ കഴിയും(ചിത്രം 17.3)

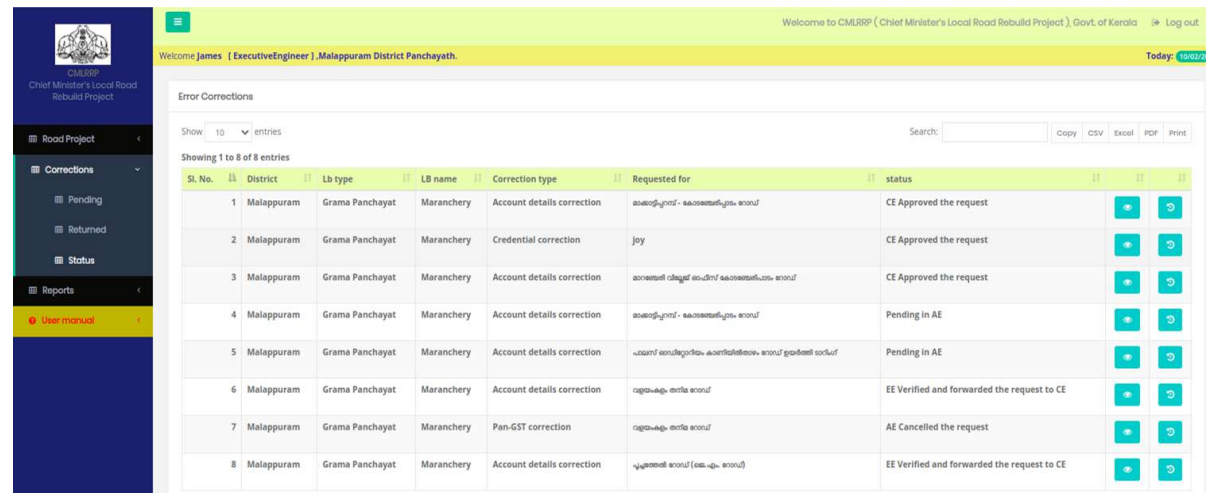

െിപ്തം 17.3